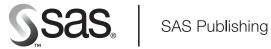

# **SAS® Web Infrastructure Kit 1.0**

Developer's Guide, Fifth Edition

The correct bibliographic citation for this manual is as follows: SAS Institute Inc. 2007. SAS® Web Infrastructure Kit 1.0: Developer's Guide, Fifth Edition. Cary, NC: SAS Institute Inc.

#### SAS Web Infrastructure Kit 1.0: Developer's Guide, Fifth Edition

Copyright © 2007, SAS Institute Inc., Cary, NC, USA

All rights reserved. Produced in the United States of America.

For a Web download or e-book: Your use of this publication shall be governed by the terms established by the vendor at the time you acquire this publication.

**U.S. Government Restricted Rights Notice.** Use, duplication, or disclosure of this software and related documentation by the U.S. government is subject to the Agreement with SAS Institute and the restrictions set forth in FAR 52.227-19, Commercial Computer Software-Restricted Rights (June 1987).

SAS Institute Inc., SAS Campus Drive, Cary, North Carolina 27513.

```
1st printing, March 2006

2<sup>nd</sup> printing, July 2006

3<sup>rd</sup> printing, November 2006

4<sup>th</sup> printing, January 2007

5<sup>th</sup> printing, February 2007
```

SAS Publishing provides a complete selection of books and electronic products to help customers use SAS software to its fullest potential. For more information about our e-books, e-learning products, CDs, and hard-copy books, visit the SAS Publishing Web site at **support.sas.com/pubs** or call 1-800-727-3228.

SAS® and all other SAS Institute Inc. product or service names are registered trademarks or trademarks of SAS Institute Inc. in the USA and other countries. ® indicates USA registration.

Other brand and product names are registered trademarks or trademarks of their respective companies.

| SAS® Web Infrastructure Kit: Developer's Guide                      | 1  |
|---------------------------------------------------------------------|----|
| Developing Custom Portlets                                          | 2  |
| Development Steps                                                   | 4  |
| Creating a Deployment Descriptor                                    | 5  |
| Example Deployment Descriptor for a Local Portlet                   | 6  |
| Example Deployment Descriptor for a Remote Portlet                  | 7  |
| Detailed Element Descriptions for Portlet Deployment Descriptor DTD | 8  |
| Creating Display Resources Files                                    | 9  |
| Developing the Presentation JSP Page                                | 10 |
| Creating Action Classes                                             | 11 |
| Creating an Initializer Action Class                                | 12 |
| Creating a Portlet Action Class                                     | 13 |
| Creating a Postprocessing Action Class                              | 14 |
| Creating an Error Handling Action                                   | 15 |
| Implementing Portlet Help                                           | 17 |
| Creating a PAR File for Deployment in the Portal                    | 19 |
| Use Cases                                                           | 20 |
| Creating a Simple Display Portlet                                   | 21 |
| Creating a Localized Portlet                                        | 24 |
| Creating a Portlet Template (Editable Portlet)                      | 27 |
| Creating a Remote Portlet                                           | 30 |
| Tips and Best Practices                                             | 32 |
| Using the Portlet APL                                               | 35 |

| Sample Portlets                                                 | 37 |
|-----------------------------------------------------------------|----|
| Sample: Localized Display Portlet (Welcome Portlet)             | 38 |
| Step 1: Create the Directory Structure                          | 39 |
| Step 2: Create the Portlet Deployment Descriptor                | 41 |
| Step 3: Create the Display Page                                 | 43 |
| Step 4: Create the Action Class                                 | 44 |
| Step 5: Create the Resource Bundles                             | 46 |
| Step 6: Create Translated Titles and Descriptions               | 47 |
| Step 7: Create the PAR File, and Deploy and Test the Portlet    | 48 |
| Sample: Interactive Form Portlet (FormExample)                  | 49 |
| Step 1: Create the Directory Structure                          | 50 |
| Step 2: Create the Portlet Deployment Descriptor                | 52 |
| Step 3: Create the Display Page                                 | 54 |
| Step 4: Create the Action Class                                 | 55 |
| Step 5: Create the JavaBean                                     | 57 |
| Step 6: Create the PAR File, and Deploy and Test the Portlet    | 58 |
| Sample: Portlet Template, or Editable Portlet (DisplayURL)      | 59 |
| Step 1: Create the Directory Structure                          | 60 |
| Step 2: Create the Portlet Deployment Descriptor                | 62 |
| Step 3: Create the Display Pages for the Portlet and the Editor | 64 |
| Viewer.jsp                                                      | 65 |
| Editor.jsp                                                      | 66 |
| Error.jsp                                                       | 68 |

| Step 4: Create the Action Classes                                              | 69  |
|--------------------------------------------------------------------------------|-----|
| Initializer Action                                                             | 70  |
| Base Action                                                                    | 72  |
| Display Action                                                                 | 74  |
| Editor Action                                                                  | 75  |
| OK and Cancel Actions                                                          | 77  |
| Error Handler Action                                                           | 79  |
| Step 5: Create the Resource Bundle                                             | 81  |
| Step 6: Create the Display Resources File                                      | 82  |
| Step 7: Create the PAR File, and Deploy and Test the Portlet                   | 83  |
| Sample: Web Application (HelloUserWikExample)                                  | 84  |
| Step 1: Create the Directory Structure                                         | 85  |
| Step 2: Make Deployment Configurations Available for Local and Remote Services | 86  |
| Step 3: Create a Privileged User                                               | 90  |
| Step 4: Create the Web Application Deployment Descriptor                       | 91  |
| Step 5: Create the Display Page (JSP)                                          | 93  |
| Step 6: Create the WAR File, and Deploy and Test the Application               | 95  |
| Sample: Remote Portlet (HelloUserRemotePortlet)                                | 96  |
| Step 1: Create the Directory Structure                                         | 97  |
| Step 2: Create the Portlet Deployment Descriptor                               | 98  |
| Step 3: Create the Display Resources File                                      | 99  |
| Step 4: Create the Web Application                                             | 100 |
| Step 5: Create the PAR File, and Deploy and Test the Portlet                   | 101 |

| Developing Custom Themes                                    | 102 |
|-------------------------------------------------------------|-----|
| Steps for Defining a New Theme                              | 104 |
| Style Sheet and Graphics Reference for the SAS Winter Theme | 110 |
| Theme Templates Reference                                   | 118 |
| SASthemes.xml File                                          | 120 |
| Element Descriptions for Themes DTD                         | 125 |
| Changing the Application Name                               | 126 |
| Migrating Custom Themes After Installing a Service Pack     | 127 |
| List of Theme Changes for SAS 9.1.3 Service Pack 3          | 129 |
| List of Theme Changes for SAS 9.1.3 Service Pack 4          | 132 |
| Integrating Other Web Applications With the Portal          | 140 |
| Using SAS Foundation Services With the Portal               | 142 |

### **SAS®** Web Infrastructure Kit: Developer's Guide

The SAS Web Infrastructure Kit: Developer's Guide provides information to help you use the SAS Web Infrastructure Kit to develop your own custom applications. It also explains how to use the SAS Web Infrastructure Kit to customize and extend the SAS Information Delivery Portal 2.0 to meet the unique requirements of your organization.

**Note:** In this guide, "portal Web application" is a generic term that refers to either of the following:

- the SAS Portal Web Application Shell, which is a portal-like Web application shell that is included in the SAS Web Infrastructure Kit and is used by other SAS Web applications
- the SAS Information Delivery Portal, which (when installed with the SAS Web Infrastructure Kit) fully implements the capabilities of the SAS Portal Web Application Shell

The guide includes the following sections:

- <u>Developing Custom Portlets</u> provides various types of information that you need to know in order to develop custom portlets for your portal Web application. The section includes the following topics:
  - ◆ <u>Development Steps</u> provides step—by—step instructions for portlet development tasks such as creating deployment descriptor files, creating resource files for portlet metadata, developing JavaServer Page (JSP) pages, creating custom action classes, implementing portlet help, and creating portlet archive (PAR) files to use in deploying portlets in the portal Web application.
  - ♦ <u>Use Cases</u> provides development steps and best practices for common use cases. The use cases include the creation of simple display portlets, localized portlets, portlet templates (also called editable portlets), and remote portlets (Web applications that are deployed and executed outside of the portal Web application).
  - ♦ <u>Tips and Best Practices</u> provides tips for incorporating commonly used features into your portlets, as well as best practices for making your portlets perform appropriately within the portal Web application's framework.
  - ◆ <u>Using the Portlet API</u> describes the application programming interfaces (APIs) that are provided with the SAS Web Infrastructure Kit to enable you to quickly develop portlets.
  - ♦ <u>Sample Portlets</u> provides fully developed samples of custom portlets, including all of the portlet deployment descriptors, JSPs, resource files, and action classes that are required to implement each portlet. The samples include a localized display portlet, an interactive form portlet, a Web application, a remote portlet, and a portlet template (editable portlet).
- <u>Developing Custom Themes</u> describes how to customize the appearance of the portal Web application by developing new themes, including text attributes, backgrounds, logos, and other graphical elements. This section also describes how to change the application name that appears in the banner.
- <u>Integrating Other Web Applications with the Portal</u> describes how to use SAS Foundation Services to develop Web applications that are integrated with the portal Web application and which can be invoked from the portal without an additional logon.

For details about administrative tasks that are required to support development activities, including the deployment of new portlets, themes, and content items, refer to the <u>SAS Intelligence Platform: Web Application Administration</u> <u>Guide</u>.

# **Developing Custom Portlets**

A portlet is a Web component that is managed by a Web application and aggregated with other portlets to form a page within the application. A portlet processes requests from the user and generates dynamic content such as report lists, alerts, workflow notifications, or performance metrics. The components that are needed to implement a portlet may include JSP pages, custom classes, and associated resources.

Portlets that are created with the SAS Web Infrastructure Kit have a standard appearance, which includes a title bar that contains links or icons to portlet actions, as shown in this example:

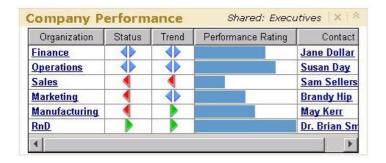

The framework of the SAS Web Infrastructure Kit makes it easy for you to quickly develop and deploy custom portlets that meet your organization's needs. This framework, which is based on the Struts architecture and conforms to industry–standard Model–Viewer–Controller (Model 2) design patterns, provides the following:

- an execution environment that allows portlets to execute in the portlet container, in the same way that servlets execute in the servlet container. The portal Web application processes all HTTP requests for portlets, while the portal Web application's session and state information are maintained and shared among portlet actions and across requests.
- **support for portlets running remotely** in other Web technology frameworks, with the option to pass the portal Web application's session and state information to these portlets.
- simplified portlet deployment through the use of the following:
  - ♦ a portlet deployment descriptor, which is an XML file that specifies the portlet's actions as well as initialization, path, and access control information.
  - ♦ a portlet archive (PAR) file, which includes all of the elements needed to deploy a portlet or series of portlets, including the portlet deployment descriptor, JSP pages, custom Java classes, and associated resources (such as images, resource bundles, HTML files, and style sheets).
- a set of action and initializer classes, which reduce the need for developing custom programs. These classes perform the most commonly used functions, such as displaying the JSP page that is specified in the portlet deployment descriptor.
- access to SAS custom tags and to tags in the Struts development framework to simplify development of JSP pages for your portlets.
- a dynamic (or "hot") deployment mechanism that enables new portlets to be deployed without the need to restart the Web server.

### **Options for Implementing Portlets**

The action and initializer classes included in the SAS Web Infrastructure Kit are designed to handle a portlet's basic function of displaying a single JSP page. However, to meet specialized needs you can do the following:

#### SAS® Web Infrastructure Kit: Developer's Guide

- write one or more Java classes that implement the com.sas.portal.portlet.PortletActionInterface. Alternatively, you can extend com.sas.portal.portlet.HTMLPortletAction to obtain a basic implementation of the interface.
- write Java classes that implement the PortletInitializerInterface, ErrorHandlerInterface, or PostProcessorInterface in the com.sas.portal.portlet package in order to meet more specialized requirements.

For more information, see the <u>Portlet API</u> and the <u>sample portlets</u>.

#### **Best Practices**

The following is a summary of best practices for developing portlets for deployment in the portal Web application:

- To avoid namespace problems, use a standard naming convention for portlet paths. The portlet namespace is comprised of the path (with leading underscores in place of slashes) and the portlet's name. For example, a portlet with the name simpleJSP and a path of /sas/portlets would be deployed as \_sas\_portlets\_simpleJSP.
- Deploy new portlets into a staging area (that is, a test installation of the portal Web application) for verification and testing before deploying them into the production environment.
- For remote portlets, use the portlet's direct URL to test and debug the portlet before you deploy it into the portal Web application.

**Developing Custom Portlets** 

### **Development Steps**

This section provides step—by—step instructions for tasks that developers can or must perform when creating custom portlets. The tasks include the following:

- <u>Creating a portlet deployment descriptor (portlet.xml)</u>. Each portlet that you deploy must be defined in a portlet deployment descriptor. A portlet deployment descriptor is an XML file that provides all of the information that the portal Web application requires in order to deploy one or more portlets. The file includes information about the portlet's initialization, actions, security settings, and resource paths.
- <u>Creating display resources files (portletDisplayResources xx.properties).</u> The display resources file contains text strings for the portlet's title and description for use in the portlet's metadata. If you create multiple display resources files for different locales, the portal Web application uses these files to localize the portlet title and description at the time of deployment, according to the portal Web application's default locale.
- <u>Developing the presentation JavaServer Page (JSP) pages</u>. Each portlet must have a JSP page to serve as the presentation component.
- <u>Creating action classes</u>. You can use the resources of the Portlet Development Kit to develop the following types of action classes for your portlets: initializer classes, portlet actions, postprocessing classes, and error handling classes.
- <u>Implementing portlet help.</u> If you want to provide customized use instructions for a portlet, you can create an action class with an associated JSP page that contains the help text. When the user clicks a help button in the portlet's title bar, the help appears in a pop—up window.
- <u>Creating a portlet archive (PAR) file for deployment in the portal.</u> To enable automatic deployment of a portlet into the portal Web application, you must provide a PAR file which contains all of the needed files. A PAR file can contain files for one portlet or for multiple related portlets.

For practical applications of these tasks, see <u>Use Cases</u>. For examples of fully developed portlet code, see the <u>Sample</u> Portlets.

**Development Steps** 

Development Steps 4

# **Creating a Deployment Descriptor**

For each portal archive (PAR) file that you create for deployment in the portal Web application, you must create a portlet deployment descriptor. The portlet deployment descriptor is an XML file that provides all of the information that the portal Web application needs to deploy the portlets that are contained in the PAR file.

A PAR file, and its associated portlet deployment descriptor, can contain one portlet or it can contain multiple related portlets; there is no limit to the number of portlets that a PAR file and its associated descriptor can contain.

In addition, a PAR file (and its associated portlet deployment descriptor) can contain local portlets, remote portlets, or a combination of local and remote portlets.

To create a portlet deployment descriptor, use element tags as defined in the portlet deployment descriptor document type definition (DTD). The following information is provided for your reference:

- An example portlet deployment descriptor for a local portlet. You can use this example as a template for creating deployment descriptors for your own local portlets. Simply replace the element values in the example with the appropriate values.
- An example portlet deployment descriptor for a remote portlet. You can use this example as a template for creating deployment descriptors for your own remote portlets. Simply replace the element values in the example with the appropriate values.
- A detailed description of elements in the portlet deployment descriptor DTD.

After creating the deployment descriptor file, assign it the name portlet.xml. Then include it in the portal archive (PAR) file that you create for your portlet or group of portlets. For more information, see <u>Creating a PAR File for Deployment in the Portal.</u>

Development Steps: Creating a Deployment Descriptor

# **Example Deployment Descriptor for a Local Portlet**

A local portlet is a portlet that meets the following criteria:

- The portlet is deployed within the portal Web application.
- The portlet executes inside the portlet container.
- The portlet consumes the computing resources (for example, CPU, memory, and disk storage) of the server machine on which the portal container runs.
- The portlet can include resources such as Web pages, style sheets, images, resource bundles, and Java classes which are deployed inside the portal Web application.

An example of a portlet deployment descriptor for a local portlet follows. You can use this example as a template for creating portlet deployment descriptors for your own local portlets. Simply replace the element values with your own values as appropriate.

```
<?xml version="1.0" encoding="UTF-8"?>
<!DOCTYPE portlets SYSTEM "http://www.sas.com/idp/portlet.dtd">
<portlets>
  <local-portlet name="simplejsp" title="SimpleJspPortlet"</pre>
    icon="images/ndd.jpg">
    <localized-resources locales="en" />
    <deployment scope="user" autoDeploy="true"</pre>
     userCanCreateMore="false">
    </deployment>
    <initializer-type>
      com.sas.portal.portlets.JspPortlet.JspPortletInitializer
    </initializer-type>
    <init-param>
      <param-name>display-page</param-name>
      <param-value>simpleJspTest.jsp</param-value>
    </init-param>
    <portlet-path>/sas/portlets</portlet-path>
    <portlet-actions>
      <portlet-action name="display" default="true">
        <type>com.sas.portal.portlets.JspPortlet.JspPortlet</type>
      </portlet-action>
    </portlet-actions>
  </local-portlet>
</portlets>
```

Development Steps: Creating a Deployment Descriptor

### **Example Deployment Descriptor for a Remote Portlet**

Remote portlets are portlets that execute outside of the portal container. You can use remote portlets to incorporate data from external applications into the portal Web application. When a user interacts with a remote portlet, the remote portlet appears to be the same as a local portlet.

Many of the elements in the portlet deployment descriptor DTD relate only to local portlets. Therefore, a portlet deployment descriptor for a remote portlet requires fewer elements than a descriptor for a local portlet.

An example of a portlet deployment descriptor for a remote portlet follows. You can use this example as a template for creating portlet deployment descriptors for your own remote portlets. Simply replace the element values with your own values as appropriate.

```
<?xml version="1.0" encoding="UTF-8"?>
<!DOCTYPE portlets SYSTEM "http://www.sas.com/idp/portlet.dtd">
<portlets>
  <remote-portlet name="MyRemotePortlet" title="MyRemotePortlet" >
    <localized-resources locales="en" />
    <deployment scope="group" autoDeploy="true"</pre>
     userCanCreateMore="false">
     <group>Public
    </deployment>
    <portlet-path>/sas/portlets/remote</portlet-path>
    <portlet-actions>
      <portlet-action name="display" default="true">
        <url>http://d9999.mycompany.com:8080/test.html</url>
     </portlet-action>
    </portlet-actions>
  </remote-portlet>
</portlets>
```

Development Steps: Creating a Deployment Descriptor

# **Detailed Element Descriptions for Portlet Deployment Descriptor DTD**

For detailed descriptions of the elements in portlet.dtd, see the following:

- <u>Top Elements</u> contains a list of the top—most elements of the DTD, with links to pages describing each top—most element. From these pages, you can access descriptions of individual child elements.
- <u>All Elements</u> contains a list of all elements defined in the DTD and provides quick access to the description of any individual element.
- <u>Top Element Trees</u> displays the content hierarchy trees of the top–most elements in the DTD, with links to detailed descriptions of the top–most elements and all child elements.

Document generated by @ dtd2html 1.5.1.

portlet DTDDevelopment Steps

# **Creating Display Resources Files**

A display resources file is a file that contains <key>=<value> statements to define text strings for a portlet's title and description. You can create display resources files for the following purposes:

• To specify a description for your portlet. If you do not provide a display resources file, the portal Web application will use the portlet's name to create a default description.

**Note:** The local-portlet and remote-portlet elements of the portlet deployment descriptor contain a description attribute. However, this description is only for internal documentation purposes. It is not displayed to users.

• To enable the portal Web application to localize the portlet title and description at the time of deployment, according to the portal Web application's default locale. When the portlet is first deployed, the deployment process checks to see which default locale was specified when the SAS Web Infrastructure Kit was installed. Based on this locale, the deployment process uses the title and description from the appropriate display resources file to create metadata and register the portlet in the SAS Metadata Repository.

If your portlet will be deployed in only one locale, then the display resources files can be omitted.

**Note:** The SAS Metadata Repository cannot store multiple, localized values for metadata. Therefore, the portlet title and description are translated only into the portal Web application's default locale. They cannot be translated based on the user's locale preference.

If your portlet does not include any display resources files, the portlet deployment mechanism will send a warning message to the server log. The message will indicate that no localized title or description can be found.

To create display resources files:

1. Create a separate file for each language (or each country and language combination) that you need to support. In each file, use <key>=<value> statements to define text strings for portlet.title and portlet.description, as in the following examples:

```
portlet.title=Welcome Portlet
portlet.description=Welcome Portlet

portlet.title=Portlet de bienvenida
portlet.description=Portlet de bienvenida
```

- 2. Name the files as follows:
  - ♦ Use the base name portletDisplayResources.properties.
  - ♦ If you are creating files for multiple locales, append each file's name with the appropriate locale identifier (for example, portletDisplayResources\_en\_US.properties for U.S. English, portletDisplayResources\_fr\_CA.properties for Canadian French, etc.). The file for the default locale does not need to have a locale identifier.
- 3. Place the files in the /portletname/classes directory of the PAR file.

Development Steps

# **Developing the Presentation JSP Page**

JavaServer Page (JSP) pages are the presentation components of local portlets. Because you can define a local portlet's initialization, actions, security settings, and resource paths in the portlet deployment descriptor, the JSP page does not need to contain this information.

In developing the JSP page, you can use the following tags:

- tags from the JSP Standard Tag Libraries (JSTL).
- tags from the Struts tag libraries.
- SAS custom tags, which are available with SAS AppDev Studio (WebAF). For information about these tags, see the #webAF Reference page on the AppDev Studio Developer's Site.

When you create a JSP page for a portlet, the only requirements are the following:

- The JSP page must be an HTML fragment:
  - ♦ The page must not contain starting and ending <HTML>, <HEAD>, or <BODY> tags.
  - ♦ The page must be able to be displayed inside a table cell in an HTML document.
- If the JSP page includes custom tags from a tag library, you must include a taglib directive before the first use of a tag from that library. For the JSTL format tab library, use this taglib directive:

```
<%@ taglib uri="http://java.sun.com/jstl/fmt" prefix="fmt"%>
```

• You must include a UTF-8 directive if you want the JSP page to provide full support for internationalization. This directive causes all user input to be encoded in the 8-bit Unicode Transformation Format, which supports all of the world's languages, including those that use non-Latin1 characters.

**Note:** The portal Web application supplies this directive when it displays portlets on a portal page. However, you must supply the directive to ensure correct internationalization when your portlet is displayed from the Search Results panel. You should consider making your portlet actions extend HTMLPortletAction, because this class supplies the directive.

The syntax for the UTF-8 directive is:

```
<%@ page contentType= "text/html; charset=UTF-8"%>
```

• The JSP cannot import Java classes from the portlet's PAR file.

The SAS Web Infrastructure Kit includes a number of sample JSP pages that you can use as templates for creating your own custom JSP pages. The samples can be found as follows:

- 1. Go to the DeployedPortlets directory of the portal setup directory. For example, if you used the default installation location on a Windows system, then you would go to c:\Program Files\SAS\Web\Portal2.0.1\DeployedPortlets.
- 2. Use a utility such as WinZip to open the portlet archive (PAR) file for the portlet whose JSP page you want to access. You can then extract the JSP file from the archive.

**Development Steps** 

# **Creating Action Classes**

You can use the resources of the SAS Web Infrastructure Kit to develop the following types of action classes for your local portlets:

- Initializer classes
- Portlet action classes
- Postprocessing classes
- Error handling classes

The Portlet API includes classes that you can use to create your own action classes for custom portlets. For a summary of these classes, see <u>Using the Portlet API</u>. For detailed information about the Portlet API, see the <u>© class</u> documentation.

Any action classes that you develop must be defined in the portlet's <u>deployment descriptor</u> file and included in the portlet's <u>PAR file</u>. These classes cannot be accessed by the portlet's JavaServer Page (JSP) pages.

*Note:* You can also develop classes other than action classes for your portlet and include them in the portlet's <u>PAR</u> <u>file</u>. These classes do not need to be defined in the portlet deployment descriptor file.

#### **Thread Safety**

Portlet actions, like Struts actions, are multithreaded. There will be only a single instance of your PortletAction subclass, and you must make your actions thread—safe, as follows:

- You cannot use class properties to share values between member methods.
- If you use member methods, be sure to pass all values through the method's signature. The signature passes all values through the thread–safe stack.

Development Steps: Creating Action Classes

# **Creating an Initializer Action Class**

When you develop a local portlet, you can implement an initializer class that runs before the portlet is displayed for the first time on a portal Web application page. The initializer does not execute again if the user interacts with your portlet or with other portlets on the same page. It also does not execute again if the user navigates to another page and then back again. However, the initializer does run again if the user logs off, logs on again, and displays the page that contains the portlet.

Uses for an initializer might include reading initial parameters that are specified in your portlet's deployment descriptor file (portlet.xml), or connecting to an external resource such as a database.

The portal Web application is delivered with a default initializer class called JspPortletInitializer, which requires a parameter called display-page. The initializer places the value of this parameter in the PortletContext object so that it can be used by the portlet's action class. To pass additional parameters, you would need to create your own initializer class.

When you create an initializer class, ensure that the following steps have been taken:

- The class must be specified in the initializer-type element of the portlet's deployment descriptor file (portlet.xml)
- The class must implement com.sas.portlet.portlet.PortletInitializerInterface.

The com.sas.portlet.portlet.PortletInitializerInterface class includes one method called initialize(). The following objects are passed to this method:

- java.util.Properties, which contains all of the initial parameters that are specified in your portlet's deployment descriptor. If your portlet's action class or JSP page requires access to these parameters, you should place them in the portlet context object using its setAttribute() method.
- com.sas.portal.portlet.PortletContext, which provides a getter method for the HttpSession object so that you can access or set session attributes.

Here is an example of an initialize() method that places initial parameters into the portlet context.

Development Steps: Developing Action Classes

# **Creating a Portlet Action Class**

When developing a local portlet, you can implement one or more action classes for the portlet. If you use an action class, then the following requirements must be met:

- You must specify the class in your portlet deployment descriptor file (portlet.xml).
- The class must implement com.sas.portal.portlet.PortletActionInterface.
- The class can extend DefaultPortletAction or HTMLPortletAction in com.sas.portal.portlet.

The DefaultPortletAction and HTMLPortletAction contain two simple methods for setting and getting an instance of com.sas.portal.portlet.PortletActionInfoInterface, as shown in this example:

```
public void setInfo(PortletActionInfoInterface pai) {
    _actionInfo = pai;
}
public PortletActionInfoInterface getInfo() {
    return _actionInfo;
}
```

The primary method, called service(), runs before the portlet is displayed and every time the portlet is redisplayed. For example, it runs after a user interacts with the portlet or with a different portlet on the same page.

The service() method is provided with the HttpServletRequest, HttpServletResponse, and PortletContext objects. From the PortletContext object, you can obtain the HttpSession object, which provides access to the most important servlet objects.

Your service() method must return a string representing a valid URL for the portlet. Typically, the URL is the name of the portlet's JSP page. If your initializer places the display-page property of the portlet.xml into the PortletContext, then you can obtain the URL as in this example:

```
String url = (String) context.getAttribute("display-page");
```

If user interaction with your portlet requires a different URL string, then you can return that URL instead.

The service() method can handle any kind of exception subclass that is thrown by code within your action. If your portlet action needs to throw an exception, then you can use the portlet error handler. For more information, see <u>Error Handling</u>.

Development Steps: Developing Action Classes

# **Creating a Postprocessing Action Class**

The com.sas.portal.portlet.PostProcessorInterface is available for implementing activity that should occur when a local portlet is no longer on display. Like other parts of the portlet architecture, it must be defined in your XML file. You can use the post–processor phase to free resources that you attached to in the portlet initializer. You could also remove HttpSession attributes that were set in the initializer or action. This is especially important to consider because multiple copies of your portlet could exist on other portal Web application pages or even on the same page.

Development Steps: Creating Action Classes

# **Creating an Error Handling Action**

The com.sas.portal.portlet.ErrorHandlerInterface is available for gracefully handling any errors that your local portlets encounter. This interface has one method, which is called service(). This method has the same arguments as the service() method of the PortletActionInterface, plus an additional object called Exception.

If you specify an error handler in your portlet deployment descriptor file (portlet.xml), the error handler will be called if the portlet action throws an exception. You can direct your error handler to send messages to the server log and to return a URL string representing an error page for the user to view.

If your portlet initializer encounters an exception, the error handler will not be called. If you want to ensure that the error handler will execute, you can store the exception object in the portlet context. Then, in your action class's service() method, you can get the exception object out of the context and re—throw it. In the following example, this code is put into a method that should be called at the start of the action's service() method:

```
/**Check the PortletContext for an exception object. If
  * present, throw it so that the error handler will kick in.
  * @param context the PortletContext
  */
  private static void errorCheck(PortletContext context)
  throws Exception {
Exception e = (Exception) context.getAttribute("PORTLET_EXCEPTION");
  if (e != null)
    {
      throw e;
    }
}
```

Here is a simple error handler that logs the exception and calls a static error page. The error page supplies a general error message from the portlet's localized resource bundles.

```
import javax.servlet.http.HttpServletRequest;
import javax.servlet.http.HttpServletResponse;
import com.sas.portal.portlet.PortletContext;
import com.sas.services.logging.LoggingServiceInterface;
import com.sas.portal.portlet.ErrorHandlerInterface;
import com.sas.portal.portlet.NavigationUtil;
/**Error handler for some portlets.
 * It logs the exception and returns ErrorPage.jsp
 * for the portlet to display.
public class MyErrorHandler implements ErrorHandlerInterface {
 private final String _loggingContext = this.getClass().getName();
  /**Returns the URL for the portlet controller to call. This is the
   * name of the error page JSP.
   * @param request the HttpServletRequest
   * @param response the HttpServeltResponse
   * @param context the PortletContext
   ^{\star} @param exception the exception thrown by a portlet action
   * @return the URL to call
public String service(HttpServletRequest request, HttpServletResponse
```

#### SAS® Web Infrastructure Kit: Developer's Guide

**Development Steps** 

# **Implementing Portlet Help**

You can easily implement help for a custom portlet. If you implement help for a portlet, then a help icon appears in the portlet's title bar. When a user clicks the icon, the portlet help appears in a resizable, scrollable window that is by default 400 pixels wide and 200 pixels high, as shown in this example:

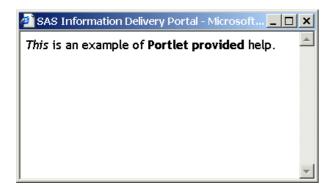

To implement portlet help, use these steps:

1. Create an action class to display the JSP page for the help (or, if you want, you can use an instance of com.sas.portal.portlet.JspPortlet). Here is an example of a custom action class to display portlet help:

- 2. Create a JSP page that contains the help text. The JSP page must have the following characteristics:
  - ♦ The JSP page must be an HTML fragment; that is, it must not contain starting and ending <HTML>, <HEAD>, or <BODY> tags.
  - ♦ The JSP page must have the file name help.jsp.

The example JSP page for the help window that was shown previously consists of just one line:

```
<em>This is an example of <b>Portlet provided</b> help.
```

Here is an example of the <portlet-action> element for a portlet that uses a custom action to display its help:

#### SAS® Web Infrastructure Kit: Developer's Guide

```
</portlet-action>
```

Here is an example of a <portlet-action> element for a portlet that uses an instance of com.sas.portal.portlet.JspPortlet to display its help:

Development Steps

# Creating a PAR File for Deployment in the Portal

A portlet archive (PAR) file is an archive file that contains all of the files needed in order to deploy a portlet or a group of portlets into the portal Web application.

A PAR file can contain files for one portlet, or it can contain files for multiple related portlets. There is no limit to the number of portlets that a PAR file can contain. In addition, a PAR file can contain local portlets, remote portlets, or a combination of local and remote portlets.

To create a PAR file, use these steps:

- 1. Create the directory structure for the portlet(s) on your local machine, and place the required files in the appropriate directory location.
- 2. Use the JAR utility to compress the directories and files into an archive.
- 3. Rename the archive with a unique name and the extension .par.

For information about how to deploy a PAR file into the portal Web application, refer to <u>Adding Custom–Developed Portlets</u> in the "Adding Content to the Portal" chapter in the <u>SAS Intelligence Platform: Web Application</u> Administration Guide.

#### **PAR File Directory Structure**

For correct deployment, you must organize the files in a PAR file using the following directory structure:

| Directory                                     | Contents                                                                                                    | Notes                                                                                                    |
|-----------------------------------------------|----------------------------------------------------------------------------------------------------|----------------------------------------------------------------------------------------------------|
| (root)                                        | Portlet deployment descriptor file                                                                                      | The name of the deployment descriptor file must be portlet.xml.                                                                                                    |
| /portletname                                  | None                                                                                                    | Include one <i>portletname</i> directory (and associated subdirectories) for each portlet that is defined in portlet.xml. The directory name must match the name of the portlet as specified in the name attribute of the <local-portlet> or <remote-portlet> element in portlet.xml.</remote-portlet></local-portlet> |
| /portletname/c                                | Restrict action classes, other custom classes that are used by the portlet, and display                                 | Replicate any package structure as subdirectories of /portletname/classes.                                                                                                    |
| resources files that are used by the portlet. | Portlet action classes (but not other classes) must be defined in the portlet deployment descriptor file (portlet.xml). |                                                                                                    |
|                                               |                                                                                                    | The display resources files must be in /portletname/classes.                                                                                                    |
| /portletname/c                                | owich tresources used by the portlet, including JSPs, HTML files, CSS files, and images                                 | The directory name must be content. Each portlet can have only one content location directory; however, the content location directory can have an unlimited number of subdirectories.                                                                                                    |
| /portletname/l                                | <b>B</b> AR files used by the portlet                                                                                   | Place any custom JAR files that are used by the portlet in this directory.                                                                                                    |

Developing Custom Portlets

#### **Use Cases**

This section describes the steps that a portlet developer would need to perform in the following common uses cases:

- <u>Creating a simple display portlet</u>. A simple display portlet is one that displays text, data, and/or images, with no localization and no interactive capabilities.
- <u>Creating a localized portlet</u>. A localized portlet, also referred to as an internationalized portlet, displays its text, numbers, and dates in the correct language and format for the locale (country and language) that the user has selected.
- <u>Creating a portlet template (editable portlet)</u>. A portlet template is a portlet from which users can create their own portlet instances. By clicking the portlet's Edit icon, the user can change the portlet's behavior as enabled by the editor action that is associated with the portlet.
- <u>Creating a remote portlet</u>. A remote portlet calls a Web application which is deployed and executed outside of the portal Web application.

For detailed information about a specific portlet development task, refer to the <u>Development Steps</u> section. For examples of fully developed portlet code, see the <u>Sample Portlets</u> section.

Use Cases

Use Cases 20

# **Creating a Simple Display Portlet**

The simplest kind of portlet is a JSP page that displays text, data, and images, with no interactive capabilities.

You might have existing display JSP pages that you would like to deploy in the portal Web application. For example, you might have custom JSP pages (called widgets) that you created for a previous version of the SAS Information Delivery Portal Web application. Or you might have created JSP pages using another SAS product such as SAS Enterprise Guide. It is easy to implement these JSP pages as portlets.

To implement a simple JSP portlet, use these steps:

- 1. Create the JSP page, if it is not already created.
- 2. Create a portlet deployment descriptor file.
- 3. Create a display resources file containing the portlet title and description.
- 4. Pack the files into a PAR file.

#### **Step 1: Create the JSP Page**

A JSP page that you deploy as a local portlet can be as simple as the following example:

```
This is a simple JSP portlet.
```

The only requirements are as follows:

- The JSP page must be an HTML fragment. This means it must meet the following requirements:
  - ♦ The JSP page must not contain starting and ending <HTML>, <HEAD>, or <BODY> tags.
  - ◆ The JSP page must be able to be displayed inside a table cell in an HTML document.
- The file name must have the extension . jsp.

For more information, see <u>Developing the Presentation JSP Page</u>.

#### Step 2: Create a Portlet Deployment Descriptor File

To create a portlet deployment descriptor file for a simple display JSP portlet, use these steps:

- a. Specify the portlet name and title using the attributes of the <local-portlet> element. The name cannot contain spaces. The portlet identifier, which consists of the portlet path (defined in the portlet-path element) together with the portlet name, must be unique within the portal Web application.
- b. Optionally, specify key words for use in searching in the <keyword> element.
- c. Specify the portal Web application's default initializer, which is called JspPortletInitializer, in the initializer-type element. For this initializer, you must specify the following in the <init-param> element:
  - i. display-page in the param-name sub-element
  - ii. the name of your JSP page in the param-value sub-element

**Note:** The default initializer passes only the display-page parameter. To pass additional parameters, you would need to create your own initializer class (see <u>Creating an Initializer Action Class</u>).

#### SAS® Web Infrastructure Kit: Developer's Guide

In most cases, you can use the default settings for the remainder of the elements. For more information, see <u>Creating a Portlet Deployment Descriptor</u>.

Here is an example of a portal.xml file for a simple display JSP page that will run as a local portlet (that is, inside the portlet container):

```
<?xml version="1.0" ?>
<!DOCTYPE portlets SYSTEM "http://localhost:9090/portlet.dtd">
    <local-portlet name="SimpleJsp" title="SIMPLE_JSP_PORTLET">
        <keywords>
                <keyword>example</keywords>
        </keywords>
        <initializer-type>com.sas.portal.portlet.JspPortletInitializer
                </initializer-type>
        <init-param>
            <param-name>display-page</param-name>
            <param-value>simpleJspTest.jsp</param-value>
        </init-param>
        <content-location>content</content-location>
        <portlet-path>/sas/portlets</portlet-path>
        <portlet-actions>
            <portlet-action name="display">
                <type>com.sas.portal.portlet.JspPortlet</type>
            </portlet-action>
        </portlet-actions>
    </local-portlet>
</portlets>
```

# Step 3: Create a Display Resources File Containing the Portlet Title and Description

Create the display resources file as follows:

a. Use <key>=<value> statements to define text strings for portlet.title and portlet.description, as in the following example:

```
portlet.title=Welcome Portlet
portlet.description=Welcome Portlet
```

- b. Name the file portletDisplayResources.properties.
- c. Place the file in the /portletname/classes directory of the PAR file.

If you want the portlet title and description to be localized at the time of deployment according to the portal Web application's default locale, you can create multiple display resources files for various locales. For details, see <u>Creating Display Resources Files</u>.

**Note:** If you omit this step, the portal Web application will use the portlet's name to create a default description. In addition, the portlet deployment mechanism will send a warning message to the server log that no localized title or description can be found.

# Step 4: Pack the Files into a PAR File

Use the JAR utility to compress the portlet deployment descriptor, the JSP page, and any needed support files into an archive. For information about the required directory structure, see <u>Creating a PAR File for Deployment in the Portal</u>.

Use Cases

### **Creating a Localized Portlet**

A localized portlet, also referred to as an internationalized portlet, is one that displays its text, numbers, and dates in the correct language and format for the locale (country and language) setting that the user has selected. Users can specify their locale preference in the Web browser software or in the User Preferences option of the portal Web application.

To create a localized portlet, use these steps:

- 1. Create files containing translated messages.
- 2. Create display resources files containing translated titles and descriptions (optional).
- 3. Create an action class for the portlet.
- 4. <u>Use internationalization tags from the JSP Standard Tag Library (JSTL).</u>

#### **Step 1: Create Files Containing Translated Messages**

Place translations of your portlet's messages in resource bundles, which are files suitable for use by the Java ResourceBundle class. These files must be named with the extension .properties.

Create these files as follows:

- a. Create a separate file for each language (or each country and language combination) that you need to support.
- b. In each file, use <key>=<value> statements to define the text strings. Use the same key names in each file.

If a message does not require translation, you can omit it. For example, if the default locale is U.S. English, some messages might not require translation to British English. These messages can be omitted from the British English resource bundle, and the default U.S. English translation will be used.

- c. Name the files as follows:
  - ♦ Use the same base name for each file (for example, Resources).
  - ♦ Append each file's base name with the appropriate locale identifier (for example, \_en\_US for U.S. English, \_fr\_CA for Canadian French, and so on). The file for the default locale does not need to have a locale identifier.
  - ♦ Give each file name the extension .properties.

For example, if the default language and country is U.S. English, you could create the following:

- ♦ a file called Resources.properties that contains U.S. English messages
- a file called Resources\_fr\_CA.properties that contains Canadian French messages
- a file called Resources uk EN. properties that contains British English messages
- d. You can place all of the files in the package of your choice. Since the files must be included in the PAR file, it might be convenient to place them in the package where the portlet's action class will be located.

For more information on resource bundles, refer to the internationalization information on the Sun Web site at <a href="http://java.sun.com">http://java.sun.com</a>.

# **Step 2: Create Display Resources Files Containing Translated Titles and Descriptions (Optional)**

The resource files created in Step 1 affect only the text that is displayed inside of the portlet. They do not affect the metadata (including the title and description) that describes the portlet. The SAS Metadata Repository cannot store multiple, localized values for metadata. Therefore, the portlet title and description cannot be translated based on the user's locale preference.

However, the portlet title and description can be translated into the portal Web application's default locale at the time that the portlet is deployed. To make this happen, you must place translated titles and descriptions for your portlet in portletDisplayResources.properties files.

When the portlet is first deployed, the deployment process will check to see which default locale was specified when the portal Web application was installed. Based on this locale, the deployment process uses the title and description from the appropriate display resource file to create metadata and register the portlet in the SAS Metadata Repository.

**Note:** If your portlet will be deployed in only one locale (language), this step can be omitted. If you do omit this step, the portlet deployment mechanism will send a warning message to the server log that no localized title or description can be found. In addition, you will not be able to specify a description for your portlet. Instead, the portal Web application will use the portlet's name to create a default description.

Create the display resources files as follows:

a. Create a separate file for each language (or each country and language combination) that you need to support. In each file, use <key>=<value> statements to define text strings for portlet.title and portlet.description, as in the following examples:

```
portlet.title=Welcome Portlet
portlet.description=Welcome Portlet

portlet.title=Portlet de bienvenida
portlet.description=Portlet de bienvenida
```

- b. To name each file, use the base name portletDisplayResources. Append each file's base name with the appropriate locale identifier(as described in Step 1-c previously) and then with the extension .properties.
- c. Place the files in the /portletname/classes directory of the PAR file.

#### **Step 3: Create an Action Class for the Portlet**

Create an action class for your portlet, as follows:

- a. Import the com.sas.portal.portlet.NavigationUtil class.
- b. Add the following code to the service() method of your action class, with the correct package and name for your resources, as in the following example:

```
NavigationUtil.prepareLocalizedResources(
"com.mycompany.portlets.Resources", request, context);
```

This method uses the portlet classloader to obtain the resource bundle from the portlet's PAR file. It then uses the bundle and the locale of the current user to make a new JSTL localization context. The localization

# Step 4: Use the Internationalization Tags from the JSP Standard Tag Library (JSTL)

When you create the portlet's JSP page, use tags from the JSP Standard Tag Library to display text, as follows:

a. First, include the taglib directive for the JSTL formatting tags:

```
<%@ taglib uri="http://java.sun.com/jstl/fmt" prefix="fmt"%>.
```

The directive must appear before the first use of these tags.

b. To display a text message from the resource bundles, use the message tag with the key attribute, as in the following example:

```
<fmt:message key="welcome.msg1.txt"/>
```

This example will obtain text associated with the key welcome.msgl.txt from the resource bundle for the locale that most closely matches the user's locale preference.

You can also use the other JSTL tags for formatting such locale—sensitive items as dates and currency. The portal Web application makes the user's locale available to those tags.

For more information about creating JSP pages for portlets, see <u>Developing the Presentation JSP Page</u>. For information about JSTL, refer to the Sun Web site at <u>http://java.sun.com/products/jsp/jstl</u>. The JSTL jar files are provided with the SAS Web Infrastructure Kit.

Use Cases

# **Creating a Portlet Template (Editable Portlet)**

A portlet template is a portlet from which users can create their own portlet instances. When created, the new portlet instance belongs to the user. By clicking the portlet's Edit icon, the user can change the portlet's behavior as enabled by the editor action that is associated with the portlet.

The portal Web application is delivered with three portlet templates: the Collection Portlet template, the WebDAV Navigator Portlet template, and the URL Display Portlet template. The Add a Portlet function of the portal Web application enables users who have the appropriate permissions to create new instances of these portlets. Users can then edit the portlets that they have created.

The SAS Web Infrastructure Kit enables you to develop and deploy additional portlet templates. After you deploy a new portlet template, the template name appears in the drop—down box on the Create a New Portlet dialog box along with the Collection Portlet and the WebDAV Navigator Portlet.

To create a new portlet template, use the following steps:

- 1. Code the portlet deployment descriptor file to support replication and editing capabilities.
- 2. Code the editor action class.
- 3. Code the editor JSP page.
- 4. Create resource bundles to support localized text.

#### **Step 1: Code the Portlet Deployment Descriptor File**

To support replication and editing capabilities, code the portlet deployment descriptor file (portlet.xml) as follows:

a. In the local-portlet element, specify the attribute value editorType="portlet". This value indicates that portlets created from the template are to be editable.

**Note:** If you specify this attribute value, you must also specify a portlet action with the attribute editor="true", as described in Step 1–c, which follows. Otherwise, the portlet deployer will send a warning to the server log and will not deploy the portlet.

- b. In the deployment element, specify the attribute value userCanCreateMore="true". This value indicates that the portlet is a template and can be replicated by portal users.
- c. Code the action elements as follows:
  - ♦ Code a default action to specify processing that is to occur before the portlet's JSP page renders, as in this example:

♦ You must code an <action> element to specify the editor action which is to be invoked when a user clicks the portlet's Edit icon. Use the attribute value editor="true" to indicate that the action is for this purpose, as in the following example:

```
<portlet-action name="editor" editor="true" >
    <type>com.mycompany.portlets.EditorAction</type>
</portlet-action>
```

#### SAS® Web Infrastructure Kit: Developer's Guide

♦ Code <action> elements to specify the actions that are to be invoked when the user clicks buttons on the editor JSP page, as in the following example:

#### **Step 2: Code the Editor Action Class**

Code the editor action class, which is the class that is to be invoked when a user clicks the portlet's Edit icon. In the portlet deployment descriptor file, the name of this action class must be specified in the <action> element with the attribute value editor="true", as described previously in Step 1-c. The editor action class should do the following:

- a. The action class should place the portlet's navigation path into the PortletContext object so that it can be used by the portlet's JSP page.
- b. The action class should use the com.sas.portal.portlet.NavigationUtil class to create URLs for buttons on the JSP page (for example, **OK** and **Cancel**). You can place the URLs into either the HttpServletRequest object or in the PortletContext object.
- c. When editing is complete, the action class should display the portlet again using the default display action. (This is necessary because the portlet takes over the entire page as its display mode when it is in edit mode.) To reset the display, use these steps:
  - i. Check to see that edit mode is active. This is necessary because the editor might have delegated control to other portlet actions that use the default display.
  - ii. If edit mode is active, call the PortletContext's resetMode() method to reset the display mode from full page to the default display action.

A complete example of an editor action class follows:

```
public String service(HttpServletRequest request,
 HttpServletResponse response, PortletContext context) throws Exception
InformationServicesSelector infoSelector = (InformationServicesSelector)
    context.getAttribute("myISSKey");
String path = infoSelector.getPath();
//put the path into the portlet's context object
        context.setAttribute("myISS_InitialPath", path);
//create the URLs for the OK and Cancel buttons.
request.setAttribute("Return_URL",
        NavigationUtil.buildBaseURL(context, request, "ok"));
request.setAttribute("Cancel_URL",
        NavigationUtil.buildBaseURL(context, request, "cancel"));
//prepare the localized resources for use by the jsp.
try {
    NavigationUtil.prepareLocalizedResources(
        "com.mycompany.portlets.NavigatorResources",
        request, context);
}
```

#### SAS® Web Infrastructure Kit: Developer's Guide

#### **Step 3: Code the Editor JSP Page**

When a portlet goes into edit mode, it takes over the entire page as its display area. Code the JSP page for this area as follows:

1. Obtain the portlet's navigation path from the portlet context so that the page can be displayed to the user, as in the following scriptlet code example:

```
PortletContext context = (PortletContext) request.getAttribute (
com.sas.portal.portlets.PortletConstants.CURRENT_PORTLET_CONTEXT );
String path = (String) request.getAttribute ( "myISS_InitialPath" );
```

2. Create buttons (for example, **OK** and **Cancel**) with the appropriate form actions. Obtain URLs for these buttons from the HttpServletRequest or the PortletContext object (as described previously in Step 2-b), and assign them to the action attribute. To localize the button text, you can use the message tag from the JSTL tag library, as in the following scriptlet code example:

3. Code the visual elements of the page as desired.

For a complete example of an editor JSP page, see <u>Sample: Portlet Template, or Editable Portlet (DisplayURL)</u>.

#### **Step 4: Create Resource Bundles to Support Localized Text**

To ensure that the portlet can display localized text, create a NavigatorResources.properties file, and then create localized versions of the same file. These files should contain the appropriate key-value pairs that are needed to obtain localized text. For more information, see <u>Creating a Localized Portlet</u>.

Use Cases

# **Creating a Remote Portlet**

A remote portlet is a portlet that calls a remote Web application. A remote Web application is an application that runs outside of the portal Web application.

To create a remote portlet, use the following steps:

- 1. Create the Web application.
- 2. Create a portlet deployment descriptor file.
- 3. Create display resources files containing the portlet title and description.
- 4. Create WAR and PAR files.

#### **Step 1: Create the Web Application**

The Web application for a remote portlet can be developed using any Web technology, and can be as simple as a single JSP page. Follow these guidelines when you create a remote Web application:

- The remote application must be located outside of the portal Web application.
- The remote application must have access to the portal Web application's context information, including session and user identity information, through the use of SAS Foundation Services (this is the only point at which remote portlets are coupled with the portal Web application).
- The remote application must display an HTML fragment when a request is received from the portal Web application.
- The remote application must rewrite URLs so that requests are routed through the portal Web application before they are passed to the remote portlet.

For an example of a JSP page for a remote portlet's Web application, see <u>Sample: Web Application</u> (HelloUserWikExample).

#### Step 2: Create a Portlet Deployment Descriptor File

To create a portlet deployment descriptor file for a remote portlet, use the following steps:

- a. In the <remote-portlet> element, do the following:
  - i. Specify the portlet's name and title. The name cannot contain spaces. The portlet identifier, which consists of the portlet path (defined in the portlet-path element) together with the portlet name, must be unique within the portal Web application.
  - ii. Specify the value "true" for the passContextId attribute. This value makes the portal Web application's session information, including user identity, available to the remote portlet.
- b. Optionally, use the <keyword> element to specify key words for use in searching.
- c. Specify the URL for the remote portlet's Web application in the url subelement of the portlet-action element. This subelement must contain a fully qualified URL, and the URL must contain a fully qualified host domain name.

For more information, see <u>Creating a Portlet Deployment Descriptor</u>. For an example of a deployment descriptor for a remote portlet, see <u>Sample</u>: <u>Remote Portlet</u> (<u>HelloUserRemotePortlet</u>).

# **Step 3: Create Display Resources Files Containing the Portlet Title and Description**

To specify the title and description for the portlet's metadata, create a portletDisplayResources.properties file. If you want the portlet title and description to be localized at the time of deployment according to the portal Web application's default locale, then create a separate portletDisplayResources.properties for each locale. For details, see <u>Creating Display Resources Files.</u>

**Note:** If you omit this step, the portal Web application will use the portlet's name to create a default description. In addition, the portlet deployment mechanism will send a warning message to the server log that no localized title or description can be found.

### Step 4: Create the PAR File and WAR File

Use the JAR utility to place the portlet deployment descriptor into an archive. For information about the required directory structure, see <u>Creating a PAR File for Deployment in the Portal</u>.

You must also create a WAR file to use in deploying the remote portlet's Web application.

Developing Custom Portlets

## **Tips and Best Practices**

This page provides tips and best practices for developing portlets, including the following:

- Avoiding namespace problems
- Bundling multiple portlets into a single PAR file
- Testing portlets
- Obtaining a session context in an action class
- Obtaining the user's locale in an action class
- Obtaining the user's name in an action class

*Note:* In order for the code samples on this page to work, you must include the appropriate import statements at the top of your program. For example:

```
import com.sas.preferences.SASProfileInterface;
import com.sas.services.information.metadata.PersonInterface;
import com.sas.services.session.SessionContextInterface;
import com.sas.services.user.UserContextInterface;
import com.sas.services.user.UserServiceInterface;
```

### **Avoiding Namespace Problems**

To avoid namespace problems, do the following:

- Use a standard naming convention for portlet paths.
- Avoid using the \_SAS namespace.

The portlet namespace is comprised of the path (with leading underscores in place of slashes) and the portlet's name. For example, a portlet with the name simpleJSP and a path of /mycompany/portlets would be deployed as \_mycompany\_portlets\_simpleJSP.

### **Bundling Multiple Portlets into a Single PAR File**

When you need to deploy multiple portlets, define the portlets in a single portlet deployment descriptor (XML) file and bundle the portlets into a single portlet archive (PAR) file if it is feasible to do so. This practice improves performance, since only one PAR file needs to be opened and only one XML file needs to be read.

### **Testing Portlets**

To test and debug a local portlet that you have developed, deploy it into a staging area (that is, a test installation of the portal Web application). After the portlet has been verified and tested, deploy it into the production environment.

For remote portlets, test and debug the Web application that is called by the portlet by using the application's direct URL. After the application has been verified and tested, deploy the remote portlet into the portal Web application's production environment.

### **Obtaining a Session Context**

The Session Context provides a means of passing information from one portlet to another. You can use methods that are specified in the PortletContext interface to obtain either the local Session Context or the remote Session Context, as follows:

• *Local Session Context*. From a local portlet, use the getHTTPSession() method to obtain the HttpSession object. From the HttpSession object, you can access the local Session Context.

The following code obtains the local Session Context and then obtains the User Context from the local Session Context:

```
HttpSession session = portletContext.getHttpSession();
SessionContextInterface sessionContext =
  (SessionContextInterface)
session.getAttribute(com.sas.web.keys.CommonKeys.SESSION_CONTEXT);
UserContextInterface userContext =
  sessionContext.getUserContext();
```

If you obtain the User Context from the local Session Context, then you will have access to all of the repositories that are defined in the local services deployment. Therefore, it is recommended that you use the local Session Context instead of the <u>remote Session Context</u> whenever possible.

• *Remote Session Context*. Both local and remote portlets can call the getSessionContext() method. This method returns a remote Session Context object from the remote services.

The following code obtains the remote Session Context and obtains the User Context from the remote Session Context:

```
UserContextInterface ucf =
  portletContext.getSessionContext().getUserContext();
```

If you obtain the User Context from the remote Session Context, then you can connect only to the repositories that are defined in the remote services deployment. Since additional repositories might be defined in the local services deployment, it is recommended that you use the <u>local Session Context</u> whenever possible.

### **Obtaining the User's Locale**

If you want to obtain the user's locale from within a portlet initializer or action class, you can obtain this information from the PortletContext as shown in the following sample code:

```
HttpSession session = portletContext.getHttpSession();
SessionContextInterface sessionContext =
   (SessionContextInterface)
   session.getAttribute(com.sas.web.keys.CommonKeys.SESSION_CONTEXT);
UserContextInterface userContext = sessionContext.getUserContext();
ProfileInterface profile = userContext.getProfile();
   com.sas.preferences.SASProfileInterface sasProfile =
        (com.sas.preferences.SASProfileInterface)
profile.getProfile("SAS");
   Locale locale = sasProfile.getLocale();
```

This code first obtains the User Context from the local Session Context. Then it obtains the desired profile from the User Context. Finally, it gets the locale from the instance of the SASProfileInterface.

#### Note:

- The locale may be null if no value was available from the SAS profile. In this case, use the HttpServletRequest.getLocale() method.
- Remote portlets can obtain the user's locale by using the <u>remote Session Context</u>.

In order for this sample code to run, the following JAR files must be present in the classpath of the portlet's build environment:

```
sas.common.framework.jar
sas.core.jar
sas.entities.jar
sas.portal.metadata.jar
sas.svc.core.jar.
```

These files should not be distributed with the portlet's PAR file.

### **Obtaining the User's Name**

You can use the PortletContext interface to obtain the name of the person who is logged on to the portal Web application, as shown in the following sample code:

```
HttpSession session = portletContext.getHttpSession();
SessionContextInterface sessionContext =
  (SessionContextInterface)
  session.getAttribute(com.sas.web.keys.CommonKeys.SESSION_CONTEXT);
UserContextInterface userContext = sessionContext.getUserContext();
UserServiceInterface userService = UserContext.getUserService();
SASProfileInterface sasProfile = (SASProfileInterface)
  userService.loadProfile(userContext, "SAS");
PersonInterface aPerson = sasProfile.getUser();
String name = aPerson.getName();
```

This code first obtains the User Context from the local Session Context. Then it uses the UserService to load the desired profile for the User Context. Finally, it gets the name from the instance of the SASProfileInterface.

*Note:* Remote portlets can obtain the user's name by using the <u>remote Session Context</u>.

## **Using the Portlet API**

The Portlet API provides access to classes that provide the portal Web application's navigation and request processing functions. For detailed information about the API, see the @ class documentation.

The following classes are of particular usefulness in creating custom portlets:

#### com.sas.portal.portlet.DefaultPortletAction

You can extend this class in order to create your own portlet actions. For more information, see <u>Creating a Portlet Action Class</u>.

#### com.sas.portal.portlet.ErrorHandlerInterface

You can use this interface to handle errors that your portlet encounters. For more information, see <u>Error Handling Actions</u>.

#### com.sas.portal.portlet.HTMLPortletAction

You can extend this class in order to create your own portlet actions. For more information, see <u>Creating a Portlet Action Class</u>. Possible uses include the following:

- ♦ correctly displaying non–Latin1 character sets when a portlet is displayed in preview mode. For an example of this use, see <u>Step 4</u>: <u>Create the Action Class</u> in the <u>Sample Localized Display Portlet</u> (<u>Welcome Portlet</u>).
- ♦ preparing URLs for actions within an interactive form JSP, and to populate a JavaBean with parameters from a JSP form. For an example of this use, see <u>Step 4: Create the Action Class</u> in the <u>Sample Interactive Form Portlet (FormExample)</u>.

#### com.sas.portal.portlet.PortletContext

You can use this interface to obtain the name of the person who is logged on to the portal Web application. Use the getSessionContext() method to retrieve the session context, use the getUserContext() method to retrieve the user context from the session context, and then use the getPerson() method to obtain the user's name.

#### com.sas.portal.portlet.NavigationUtil

You can use this class to do the following:

- ♦ create URLs for buttons on your JSP pages (for example, **OK** and **Cancel** buttons). For an example of this use, see <u>Creating a Portlet Template.</u>
- ♦ obtain a portlet's resource bundles in order to create a localization context for your portlet's JSP page. For an example of this use, see <u>Creating a Localized Portlet</u>.

#### com.sas.portal.portlet.PortletActionInterface

You can use this interface to develop an action class for your portlet. For more information, see <u>Creating a Portlet Action</u>, and <u>Step 4: Create the Action Class</u> in the <u>Sample Localized Display Portlet (Welcome Portlet)</u>

#### ${\tt com.sas.portal.portlet.PortletInitializerInterface}$

You can use this interface to develop an initializer class, which runs before your portlet is displayed for the first time on a portal page. Possible uses include

♦ reading initial parameters that are specified in your portlet's deployment descriptor file (portlet.xml)

♦ connecting to an external resource such as a database

For more information, see <u>Creating an Initializer Action</u>.

#### ${\tt com.sas.portal.portlet.PostProcessorInterface}$

You can use this interface to develop a postprocessor class that runs when your portlet is no longer on display. Possible uses include the following:

Using the Portlet API 35

- $\Diamond$  freeing resources that were used in the portlet initializer.
- ♦ removing HttpSession attributes that were set in the portlet initializer or portlet action. This is especially important to consider since multiple copies of your portlet could exist on other portal pages or even on the same page.

For more information, see <u>Creating a Postprocessor Action</u>.

For detailed information, see the @ class documentation.

Developing Custom Portlets

Using the Portlet API

## **Sample Portlets**

This section provides fully developed samples of custom portlets. The chapter includes complete code for portlet deployment descriptors, JSP pages, resource files, and action classes as applicable for each portlet. The following sample portlets are provided:

• <u>Welcome</u> is a simple display portlet which has no interactive capabilities. Because it is internationalized, it displays text in the user's locale (language and country) preference.

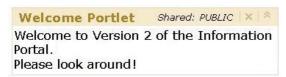

• FormExample is an interactive form portlet that accepts free-form input and displays it back to the user.

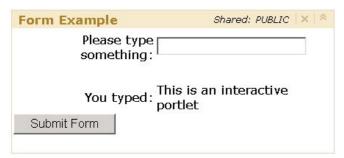

• <u>DisplayURL</u> is a portlet template (also referred to as an *editable portlet*), which is a portlet from which users can create their own portlet instances. The DisplayURL portlet template, which is delivered with the portal Web application, enables users to create portlets that return HTML content from any URL.

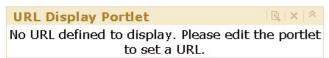

- <u>HelloUserWikExample</u> is a Web application that is enabled by SAS Foundation Services. The application displays the string Hello *user*, where *user* is the name of the user who is logged on to the portal Web application.
- <u>HelloUserRemotePortlet</u> is a remote portlet that executes the sample Web application <u>HelloUserWikExample</u> and displays the name of the user who is logged on to the portal Web application.

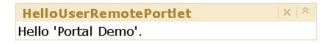

For detailed information about a specific portlet development task, see <u>Development Steps</u>. For general information about creating various types of portlets, see <u>Use Cases</u>.

Sample Portlets

Sample Portlets 37

## Sample: Localized Display Portlet (Welcome Portlet)

Welcome Portlet Shared: PUBLIC | X | & Welcome to Version 2 of the Information Portal.
Please look around!

The sample portlet called Welcome is a local portlet that runs inside the portlet container. The Welcome portlet displays localized text using the user's locale (language and country) preference, and is not interactive.

The following steps were used to create the Welcome portlet. Click on each step to display details.

- 1. <u>Create a directory structure</u> for the portlet.
- 2. Create the portlet deployment descriptor (portlet.xml).
- 3. Create the display page (Welcome. jsp).
- 4. Create the action class (WelcomeAction.class).
- 5. Create resource bundles to support eleven different locales.
- 6. <u>Create translated titles and descriptions</u> in the portletDisplayResources.properties files to support eleven different locales.
- 7. Create the PAR file, and deploy and test the portlet.

# **Step 1: Create the Directory Structure**

The following directory structure was used to create the Welcome portlet:

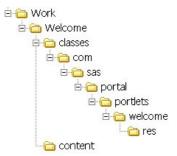

This structure includes the following directories and subdirectories:

| Directory                                                    | Contents                                                                                                    |
|--------------------------------------------------------------|----------------------------------------------------------------------------------------------------|
| Work (root)                                                  | Portlet deployment descriptor file portlet.xml                                                                                                    |
| This directory serves as a development area for the portlet. | The name of the portlet deployment descriptor file must be portlet.xml.                                                                                                    |
| /Welcome                                                     | This is the main portlet directory. It does not contain any files. The directory name must not have any spaces, and it must match the name of the portlet as specified in the name attribute of the <local-portlet> element in portlet.xml.</local-portlet> |
| /Welcome/classes                                             | Display resource files: portletDisplayResources_de.properties, portletDisplayResources_en.properties, portletDisplayResources_es.properties, and so on.                                                                                                    |
| /Welcome/classes/com/sas/portal/<br>portlets/welcome         | The <u>action class</u> called WelcomeAction.class.                                                                                                    |
| /Welcome/classes/com/sas/portal/<br>portlets/welcome/res     | Resource bundles: Resources.properties, Resources_de.properties, Resources_es.properties, Resources_fr.properties, and so on.  Note: Alternatively, the resource bundles could be placed in the same directory as the action class.                         |
| /Welcome/content                                             | This directory contains the <u>display page</u> called Welcome.jsp.  Each portlet can have only one content location directory, and the directory name must be content. However, the content location directory can have an unlimited number                |

of subdirectories.

The following rules apply when you set up the directory structure:

- Neither portlet names nor their paths can contain spaces.
- The portlet identifier (which consists of the name and the path) must be unique. Developers should devise a convention to ensure unique name—spaces, similar to the conventions used for naming Java packages.

For example, the Sales division of a company named ABCD could create portlets in the path ABCD/Sales, and the Purchasing division could create portlets in the path ABCD/Purchasing. Then, both Sales and Purchasing could have different portlets named Welcome.

## **Step 2: Create the Portlet Deployment Descriptor**

The portlet deployment descriptor is an XML file that provides all of the information that the portal Web application needs to deploy one or more portlets. Here is the portlet deployment descriptor for the Welcome portlet. The boxes contain explanatory comments. For more information, see <u>Creating a Portlet Deployment Descriptor</u>.

<?xml version="1.0" encoding="UTF-8"?>

The DOCTYPE statement must be present in the descriptor file in order for the portlet to run. However, the document type definition (DTD) does not need to be accessible at the URL that the statement specifies.

If you want to look at the portlet.dtd file, you can find it in the portal setup directory in the path Portal\WEB-INF. For example, if you used the default installation location on a Windows system, then the DTD is located under the following path: c:\Program Files\SAS\Web\Portal2.0.1\Portal\WEB-INF.

<!DOCTYPE portlets SYSTEM "http://www.sas.com/idp/portlet.dtd">

<portlets>

The local-portlet element assigns the name Welcome to the portlet. The name cannot contain spaces. The portlet identifier, which consists of the portlet path (defined in the portlet-path element) together with the portlet name, must be unique within the portal Web application.

The icon attribute is optional. It specifies the icon that is to appear with the portlet's name in the portal Web application's search results. In the portlet's directory structure, the icon's image file must be placed in or under the content directory. If it is in a subdirectory of content, you must specify the subdirectory with the image name. For example, if the image greeting.gif is in the path content\icons, then you would specify icon="icons\greeting.gif".

If an icon is not specified, then the default icon for portlets will be used.

<local-portlet name="Welcome Sample" title="Welcome Sample" icon="Portlet.gif">

The localized resources element lists the locales that the portlet supports. <u>Display resource</u> <u>files</u> must be provided for each of these locales.

<localized-resources locales="de,en,es,fr,it,ja,pl,ru,sv,zh\_CN" />

The deployment element specifies that the portlet is to be available to the Public group. This means that all users will be able to search for this portlet and add it to their pages. Use all CAPS for PUBLIC.

Since the Welcome portlet does not need its own initializer class, the portal Web application's default portlet initializer (JspPortletInitializer) is specified. This class requires a parameter called display-page. The initializer places the value of this parameter in the PortletContext object so that it can be used by the portlet's action class. The value of the parameter is the name of the Welcome portlet's JSP page, called Welcome.jsp.

**Note:** The default initializer passes only the display-page parameter. To pass additional parameters, you would need to create your own initializer class (see <u>Creating an Initializer Action Class</u>).

```
<initializer-type>
  com.sas.portal.portlets.JspPortlet.JspPortletInitializer
</initializer-type>
<init-param>
  <param-name>display-page</param-name>
  <param-value>Welcome.jsp</param-value>
</init-param>
```

The portlet-path element specifies the directory location in which the portlet is to be deployed. The portlet identifier, which consists of the portlet path together with the portlet name (defined in the local-portlet element), must be unique within the portal Web application. For example, Orion Star Sports & Outdoors could have two Welcome portlets if different paths are specified for each (as in OrionStar/Sales/Welcome and OrionStar/Purchasing/Welcome).

```
<portlet-path>/sas/portlets</portlet-path>
<portlet-actions>
```

To provide for internationalization of the text that appears inside the portlet border, the Welcome portlet has its own action class, called <a href="MelcomeAction">WelcomeAction</a>. The name of the class is specified in the type subelement of the portlet-action element.

## **Step 3: Create the Display Page**

JSP pages are the presentation components of portlets. This is the source code for the Welcome portlet's JSP page, called Welcome.jsp. The boxes contain explanatory comments. For more information, see <u>Creating the Presentation JSP Page</u>.

```
<%-- Copyright (c) 2001 by SAS Institute Inc., Cary, NC 27513 --%>
```

The following line contains the UTF-8 directive, which is required for internationalization. This directive causes all user input to be encoded in the 8-bit Unicode Transformation Format, which supports all of the world's languages including those that use non-Latin1 characters.

```
<%@ page language="java" contentType= "text/html; charset=UTF-8" %>
```

The following line contains the taglib directive for the JSP Standard Tag Library (JSTL) formatting tags. The directive must appear before the first use of these tags.

```
<%@ taglib uri="http://java.sun.com/jstl/fmt" prefix="fmt"%>
<%--This portlet provides the welcome greeting on the Public Kiosk. --%>
```

The following lines use JSTL formatting tags to display text. The key attribute is used to obtain the appropriate text from the resource bundle that most closely matches the user's locale preference. The SAS Web Infrastructure Kit makes the user's locale available to these tags.

```
<fmt:message key="welcome.msg1.txt"/>
<br><fmt:message key="welcome.msg2.txt"/>
```

## **Step 4: Create the Action Class**

The Welcome portlet has its own action class, WelcomeAction, which provides support for localizing messages. This class extends com.sas.portal.portlet.HTMLPortletAction, which contains code to correctly display non-Latin1 character sets when the portal Web application displays the portlet in preview mode.

The source code for WelcomeAction follows. The box contains explanatory comments. For more information, see <u>Creating Action Classes</u>.

```
/** Copyright (c) 2003 by SAS Institute Inc., Cary, NC 27513.
  All Rights Reserved.
package com.sas.portal.portlets.welcome;
import javax.servlet.http.HttpServletRequest;
import javax.servlet.http.HttpServletResponse;
import com.sas.portal.portlet.HTMLPortletAction;
import com.sas.portal.portlet.NavigationUtil;
import com.sas.portal.portlet.PortletContext;
/**Action for the Welcome Portlet. This prepares the localized resource
 * bundles for use by the JSTL tags within the portlet's JSP.
 * @version 1
public final class WelcomeAction extends HTMLPortletAction {
   * Configure the JSTL localization context for use in the Welcome
   * portlet. Returns the value of "display-page" from the portlet's
   * XML descriptor.
   * @param request The HttpServletRequest associated with the
                     method invocation
   * @param response HttpServletResponse associated with the
                     method invocation
   * @param context PortletContext mapped to the request path
   * @return java.lang.String - representing a valid URL.
 public String service(HttpServletRequest request,
     HttpServletResponse response, PortletContext context)
    throws Exception{
```

In the following code, the NavigationUtil method uses the portlet's classloader to obtain the portlet's resource bundle. Using this bundle and the locale of the current user, it creates a new JSTL localization context. The localization context is made available to the portlet's JSP page with request scope.

```
super.service(request, response, context);

NavigationUtil.prepareLocalizedResources(
   "com.sas.portal.portlets.welcome.res.Resources", request, context);

   //This comes from the portlet.xml.
   String url = (String) context.getAttribute("display-page");
```

```
return url;
}
```

## **Step 5: Create the Resource Bundles**

The resource bundles provide translated text to be displayed inside the Welcome portlet. The portlet's <a href="WelcomeAction.class">WelcomeAction.class</a> calls the NavigationUtil.prepareLocalizedResources() method to create a JSTL localization context based on the user's locale preference. This context enables the JSTL tags in <a href="Welcome.jsp">Welcome.jsp</a> to use the appropriate resource bundle to display the text. For more information about creating resource bundles, see <a href="Creating a Localized Portlet">Creating a Localized Portlet</a>.

**Note:** For information about localizing the portlet's title and description, see <u>Step 6: Create Translated Titles and Descriptions.</u>

A number of resource bundles are provided with the Welcome portlet. The contents of three of the files (Resources.properties for U.S. English, Resources\_de.properties for German, and Resources\_es.properties for Spanish) follow.

```
#This is where you put key/value pairs for message strings that need to
#be localized.

##These are the messages for the Welcome portlet

#This is for the Public Kiosk Welcome portlet
welcome.msg1.txt=Welcome to Version 2 of the Information Delivery Portal.
welcome.msg2.txt=Please look around!

#This is where you put key/value pairs for message strings that need to
#be localized.

##These are the messages for the Welcome portlet
#This is for the Public Kiosk Welcome portlet
welcome.msg1.txt=Willkommen bei Information Delivery Portal Version 2.
welcome.msg2.txt=Schauen Sie sich um!
```

#This is where you put key/value pairs for message strings that need to
#be localized.
##These are the messages for the Welcome portlet
#This is for the Public Kiosk Welcome portlet
welcome.msg1.txt=Bienvenido a la versión 2 de Information Delivery
 Portal.
welcome.msg2.txt=Puede continuar

## **Step 6: Create Translated Titles and Descriptions**

Display resource files called portletDisplayResources.properties contain translated titles and descriptions for the Welcome portlet. These files contain text to be used in creating the metadata that describes the portlet.

When the portlet is first deployed, the deployment process checks to see which default locale was specified when the portal Web application was installed. Based on this locale, it uses the title and description from the appropriate display resource file to create metadata and register the portlet in the SAS Metadata Repository.

**Note:** The SAS Metadata Repository cannot store multiple, localized values for metadata. Therefore, the title and description are translated only into the portal Web application's default locale. They cannot be translated based on the user's locale preference.

A number of display resource files are provided for the Welcome portlet. The contents of two of the files (portletDisplayResources\_de.properties and portletDisplayResources\_en.properties) follow. (*Note:* Add the word "Sample" to the name and description in order to distinguish this portlet from the Welcome portlet that is delivered with the portal.)

portlet.title=Begrüßungs-Portlet Muster portlet.description=Begrüßungs-Portlet Muster

portlet.title=Welcome Portlet Sample
portlet.description=Welcome Portlet Sample

# Step 7: Create the PAR File, and Deploy and Test the Portlet

The last step in developing the Welcome portlet was to archive its files into a PAR file. The PAR file includes the following:

- Appropriately named and organized directories and subdirectories, as described in <u>Step 1: Create the Directory Structure</u>.
- All of the portlet's supporting files, including the files created in Steps 2 through 6. The files must be placed in the appropriate directories as described in <u>Step 1: Create the Directory Structure</u> and <u>Creating a PAR File for</u> Deployment in the Portal.

The JAR utility was used to compress the directories and files into an archive, and the archive was given the name Welcome.par.

It is a good practice to deploy new portlets into a staging area (that is, a test installation of the portal Web application) for verification and testing before deploying them into the production environment. For information about how to deploy a PAR file into the portal Web application, refer to <u>Adding Custom–Developed Portlets</u> in the "Adding Content to the Portal" chapter in the <u>SAS Intelligence Platform: Web Application Administration Guide</u>.

Sample Portlets

## Sample: Interactive Form Portlet (FormExample)

The sample portlet called FormExample is an interactive portlet. It accepts free-form input from the user, as shown here:

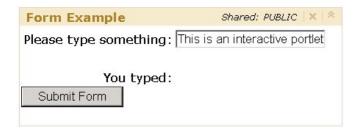

When the user clicks **Submit Form**, the portlet displays the entered text back to the user, as shown here:

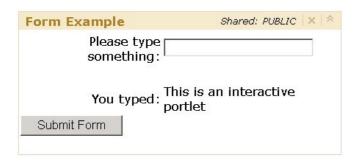

FormExample is a local portlet that runs inside the portlet container. It was developed using a JavaBean, which places values in the PortletContext object so that the values are available to the JSP page. The HttpServletRequest or HttpSession object could be used for this purpose. However, the PortletContext object is unique to the portlet and is not shared with other processes. Therefore, using it avoids collisions that could cause attribute values to be overwritten.

The following steps were used to create the FormExample portlet. Click on each step to display details.

- 1. <u>Create a directory structure</u> for the portlet.
- 2. Create the portlet deployment descriptor (portlet.xml).
- 3. Create the display page (FormExample.jsp).
- 4. Create the action class (DisplayAction.class).
- 5. Create the bean.
- 6. Create the PAR file, and deploy and test the portlet.

Sample: Interactive Form Portlet (FormExample)

# **Step 1: Create the Directory Structure**

The following directory structure was used to create the FormExample portlet:

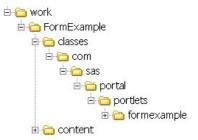

This structure includes the following directories and subdirectories:

| Directory                                                                 | Contents                                                                                                    |
|---------------------------------------------------------------------------|----------------------------------------------------------------------------------------------------|
| work (root)  This directory serves as a development area for the portlet. | Portlet deployment descriptor file portlet.xml                                                                                                    |
|                                                                           | The name of the deployment descriptor file must be portlet.xml.                                                                                                    |
| /FormExample                                                              | This is the main portlet directory. It does not contain any files. The directory name must not have any spaces, and it must match the name of the portlet as specified in the name attribute of the <local-portlet> element in portlet.xml.</local-portlet> |
| /FormExample/classes/com/sas/portal/portlets/formexample                  | The <u>action class</u> called DisplayAction.class and the JavaBean called ExampleBean.class.                                                                                                    |
| /FormExample/content                                                      | This directory contains the display page called FormExample.jsp.                                                                                                    |
|                                                                           | Each portlet can have only one content location directory, and the directory name must be content. However, the content location directory can have an unlimited number of                                                                                  |

| subdirectories. |
|-----------------|
|                 |

The following rules apply when you set up the directory structure:

- Neither portlet names nor their paths can contain spaces.
- The portlet identifier (which consists of the name and the path) must be unique. Developers should devise a convention to ensure unique name—spaces, similar to the conventions used for naming Java packages.

For example, the Sales division of a company named ABCD could create portlets in the path ABCD/Sales, and the Purchasing division could create portlets in the path ABCD/Purchasing. Then both Sales and Purchasing could have different portlets named FormExample.

Sample: Interactive Form Portlet (FormExample)

## **Step 2: Create the Portlet Deployment Descriptor**

The portlet deployment descriptor is an XML file that provides all of the information that the portal Web application needs to deploy one or more portlets. Here is the portlet deployment descriptor for the FormExample portlet. The boxes contain explanatory comments. For more information, see <u>Creating a Portlet Deployment Descriptor</u>.

```
<?xml version="1.0" encoding="UTF-8"?>
```

The DOCTYPE statement must be present in the descriptor file in order for the portlet to run. However, the document type definition (DTD) does not need to be accessible at the URL that the statement specifies.

If you want to look at the portlet.dtd file, you can find it in the portal setup directory in the path Portal\WEB-INF. For example, if you used the default installation location on a Windows system, then the DTD is located under the following path: c:\Program Files\SAS\Web\Portal2.0.1\Portal\WEB-INF.

```
<!DOCTYPE portlets SYSTEM "http://www.sas.com/idp/portlet.dtd">
<portlets>
```

The local-portlet element assigns the name FormExample to the portlet. The name cannot contain spaces. The portlet identifier, which consists of the portlet path (defined in the portlet-path element) together with the portlet name, must be unique within the portal Web application.

The deployment element specifies that the portlet is to be available to the Public group. This means that all users will be able to search for this portlet and add it to their pages. Use all CAPS for PUBLIC.

Since no initializer class is specified, the FormExample portlet will use the default initializer JspPortletInitializer. This initializer requires a page name as a parameter. The FormExample has its own JSP page, called <u>FormExample.jsp</u>.

```
<init-param>
  <param-name>display-page</param-name>
  <param-value>FormExample.jsp</param-value>
      </init-param>
```

The portlet-path element specifies the directory location in which the portlet is to be deployed. The portlet identifier, which consists of the portlet path together with the portlet name (defined in the local-portlet element), must be unique within the portal Web application.

```
<portlet-path>/sas/portlets</portlet-path>
```

To provide its interactive functionality, the FormExample portlet has its own action class, called <u>DisplayAction</u>. The name of the class is specified in the type subelement of the portlet-action element.

Sample: Interactive Form Portlet (FormExample)

## **Step 3: Create the Display Page**

JSP pages are the presentation components of portlets. This is the source code for the FormExample portlet's JSP page, called FormExample.jsp.

This JSP page uses SAS custom tags, which are available with SAS AppDev Studio. For more information, see <u>Creating the Presentation JSP Page</u>.

```
<%-- Copyright (c) 2003 by SAS Institute Inc., Cary, NC 27513 --%>
<%@ page language="java"</pre>
import="com.sas.portal.portlet.PortletContext,
  com.sas.portal.portlet.PortletConstants"
contentType= "text/html; charset=UTF-8" %>
<%@taglib uri="http://www.sas.com/taglib/sas" prefix="sas"%>
<%--This portlet provides for echoing the user input back to the
  portlet display. --%>
<% PortletContext context = (PortletContext)</pre>
  request.getAttribute(PortletConstants.CURRENT_PORTLET_CONTEXT );
<sas:Form id="form" name="form" method="POST"</pre>
  action="<%= (String) context.getAttribute(\"formExample_baseURL\")%>">
Please type something:
  <sas:TextEntry id="userInput" />

You typed:
  <$=(String) context.getAttribute("formExample_userInput") %>
<sas:PushButton id="submit"</pre>
  text="Submit Form" type="submit" />
</sas:Form>
```

Sample: Interactive Form Portlet (FormExample)

## **Step 4: Create the Action Class**

The FormExample portlet has its own action class, DisplayAction. The source code for DisplayAction follows. For more information, see <u>Creating Action Classes</u>.

```
/**Copyright (c) 2003 by SAS Institute Inc., Cary, NC 27513.
 * All Rights Reserved.
package com.sas.portal.portlets.formexample;
import java.util.Enumeration;
import java.util.HashMap;
import javax.servlet.http.HttpServletRequest;
import javax.servlet.http.HttpServletResponse;
import org.apache.commons.beanutils.BeanUtils;
import com.sas.portal.portlet.HTMLPortletAction;
import com.sas.portal.portlet.NavigationUtil;
import com.sas.portal.portlet.PortletContext;
/**Action for the Form Example Portlet. This prepares the URL
 * that will be assigned to the form's action within the portlet's
 * JSP. It also populates a bean with the parameters from the JSP
 * form.
 * @author Todd.Folsom@sas.com
 * @version 1
public final class DisplayAction extends HTMLPortletAction {
  /**
   * Prepare the URL for the form used in the portlet.
   * Returns the value of "FormExample.jsp".
   * @param request The HtppServletRequest associated with the
                     method invocation
   ^{\star} @param response HttpServletResponse associated with the
                     method invocation
   * @param context PortletContext mapped to the request path
   * @return java.lang.String - representing a valid
                     URT.
  public String service(HttpServletRequest request,
       HttpServletResponse response, PortletContext context)
     throws Exception{
    super.service(request, response, context);
    //prepare the base URL for setting on the form in the JSP.
    // The "display" is the value used in portlet.xml for this
    // action.
    String baseURL = NavigationUtil.buildBaseURL(context, request,
        "display");
    context.setAttribute("formExample_baseURL", baseURL);
```

```
//Make a new ExampleBean. Alternatively, this could be made
    \ensuremath{//} once in the portlet initializer class, then you manage
    // its properties in the action.
    ExampleBean bean = new ExampleBean();
    //The BeanUtils class will populate any bean with all the
    // parameters from the form.
   HashMap map = new HashMap();
    Enumeration names = request.getParameterNames();
    while (names.hasMoreElements()) {
       String name = (String) names.nextElement();
       map.put(name, request.getParameterValues(name));
    BeanUtils.populate(bean, map);
    //put the userInput into the portlet context so we can get it out
    // in the JSP.
    context.setAttribute("formExample_userInput", bean.getUserInput());
    return "FormExample.jsp";
}
```

Sample: Interactive Form Portlet (FormExample)

## Step 5: Create the JavaBean

The FormExample portlet was developed using a JavaBean called ExampleBean.java. This JavaBean places values in the PortletContext object so that the values are available to the JSP page.

The HttpServletRequest or HttpSession object could be used for this purpose. However, the PortletContext object is unique to the portlet and is not shared with other processes. Therefore, using it avoids collisions that could cause attribute values to be overwritten.

The source code for ExampleBean. java follows.

```
/**Copyright (c) 2003 by SAS Institute Inc., Cary, NC 27513.
 * All Rights Reserved.
package com.sas.portal.portlets.formexample;
public final class ExampleBean {
/**Sets the user's input to this property. If input
 * is null, it will be changed to "" so that getUserInput()
 * never returns null.
 * @param input
public void setUserInput(String input) {
        if (input == null) {
                input = "";
        this.input = input;
/**Returns the user's input or "".
 * @return String
public String getUserInput() {
       return input;
private String input = "";
```

Sample: Interactive Form Portlet (FormExample)

# Step 6: Create the PAR File, and Deploy and Test the Portlet

The last step in developing the FormExample portlet was to archive its files into a PAR file. The PAR file includes the following:

- appropriately named and organized directories and subdirectories, as described in <u>Step 1: Create the Directory Structure</u>.
- all of the portlet's supporting files, including the files created in Steps 2 through 5. The files must be placed in the appropriate directories as described in <u>Step 1: Create the Directory Structure</u> and <u>Creating a PAR File for Deployment in the Portal</u>.

The JAR utility was used to compress the directories and files into an archive, and the archive was given the name FormExample.par.

It is a good practice to deploy new portlets into a staging area (that is, a test installation of the portal Web application) for verification and testing before deploying them into the production environment. For information about how to deploy a PAR file into the portal Web application, see <u>Adding Custom–Developed Portlets</u> in the "Adding Content to the Portal" chapter in the <u>SAS Intelligence Platform: Web Application Administration Guide</u>.

Sample Portlets

# Sample: Portlet Template, or Editable Portlet (DisplayURL)

A *portlet template*, also referred to as an *editable portlet*, is a portlet from which users can create their own portlet instances. The portlet called DisplayURL (shown below), which is delivered with the portal Web application, is one example of a portlet template.

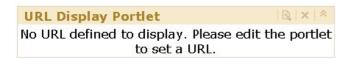

Users can create new instances of this portlet by choosing **Add a portlet** on the Options menu and then choosing **URL Display Portlet** as the portlet type in the Create a New Portlet dialog box. The DisplayUrl portlet includes classes that enable the user to edit the new portlet instance to point to any URL which returns an HTML fragment. For example, the user could edit the portlet instance to point to a URL which returns an HTML fragment, as shown here:

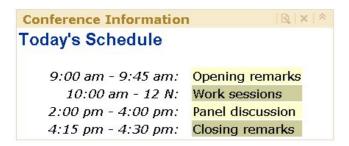

If you create a portlet template, the title of the portlet template will appear as a portlet type that users can create their own instances of. Action classes that you provide with the portlet template will then enable users to edit the portlet instances that they have created.

The following steps were used to create the DisplayURL portlet and the URL Display Portlet portlet type. Click on each step to display details.

- 1. <u>Create a directory structure</u> for the portlet.
- 2. Create the portlet deployment descriptor (portlet.xml).
- 3. Create display pages for the portlet and the editor (FormExample.jsp).
- 4. Create the action classes.
- 5. Create the resource bundle.
- 6. Create the display resources file.
- 7. Create the PAR file, and deploy and test the portlet.

Sample: Portlet Template, or Editable Portlet (DisplayURL)

## **Step 1: Create the Directory Structure**

The following directory structure was used to create the DisplayURL portlet:

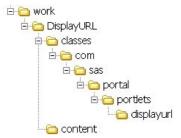

This structure includes this following directories and subdirectories:

| Directory                                                    | Contents                                                                                                    |
|--------------------------------------------------------------|----------------------------------------------------------------------------------------------------|
| work (root)                                                  | Portlet deployment descriptor file portlet.xml                                                                                                    |
| This directory serves as a development area for the portlet. | The name of the deployment descriptor file must be portlet.xml.                                                                                                    |
| /DisplayURL                                                  | This is the main portlet directory. It does not contain any files. The directory name must not have any spaces, and it must match the name of the portlet as specified in the name attribute of the <local-portlet> element in portlet.xml.</local-portlet> |
| /DisplayURL/classes                                          | This directory contains the <u>display resources file</u> file.                                                                                                    |
| /DisplayURL/classes/com/SAS<br>/portal/portlets/displayurl   | This directory contains the <a href="resources.properties">resources.properties</a> file and the following action classes:  BaseAction.class CancelAction.class DisplayAction.class EditorAction.class                                                      |
|                                                              | ErrorHandler.class Initializer.class OKAction.class                                                                                                    |
| /DisplayURL/content                                          | This directory contains the display pages called Editor.jsp, Error.jsp, and Viewer.jsp.                                                                                                    |
|                                                              | Each portlet can have only one content location directory, and the directory name must be content. However, the content location directory can have an unlimited number of subdirectories.                                                                  |

The following rules apply when you set up the directory structure:

- Neither portlet names nor their paths can contain spaces.
- The portlet identifier (which consists of the name and the path) must be unique. Developers should devise a convention to ensure unique name—spaces, similar to the conventions used for naming Java packages.

Sample: Portlet Template, or Editable Portlet (DisplayURL)

## **Step 2: Create the Portlet Deployment Descriptor**

The portlet deployment descriptor is an XML file that provides all of the information that the portal Web application needs to deploy one or more portlets. Here is the portlet deployment descriptor for the DisplayURL portlet. The boxes contain explanatory comments. For more information, see <u>Creating a Portlet Deployment Descriptor</u>.

```
<?xml version="1.0" encoding="UTF-8"?>
```

The DOCTYPE statement must be present in the descriptor file in order for the portlet to run. However, the document type definition (DTD) does not need to be accessible at the URL that the statement specifies.

If you want to look at the portlet.dtd file, you can find it in the portal setup directory in the path Portal\WEB-INF. For example, if you used the default installation location on a Windows system, then the DTD is located under the following path: c:\Program Files\SAS\Web\Portal2.0.1\Portal\WEB-INF.

```
<!DOCTYPE portlets SYSTEM "http://www.sas.com/idp/portlet.dtd">
<portlets>
```

In the local-portlet element, the value of the title attribute specifies the new portlet type that will be displayed to users in the Create a New Portlet dialog box.

The attribute editorType="portlet" indicates that portlets created from the template are to be editable. When this attribute value is specified, then a portlet action with the attribute editor="true" must also be specified. Otherwise, the portlet deployer will send a warning to the server log and will not deploy the portlet.

*Note:* Add the word "Sample" to the name and title in order to distinguish this portlet from the URL Display portlet that is delivered with the portal.

```
<local-portlet name="DisplayURL Sample" title="URL Display Portlet Sample"
editorType="portlet">
  <localized-resources locales="en,de,es,fr,it,ja,pl,ru,sv,zh_CN" />
```

The deployment element includes the attribute value userCanCreateMore="true". This value indicates that the portlet is a template and can be replicated by portal users.

```
<deployment scope="user" autoDeploy="false"</pre>
  userCanCreateMore="true" />
<initializer-type>
  com.sas.portal.portlets.displayurl.Initializer
</initializer-type>
<init-param>
 <param-name>error-page</param-name>
 <param-value>Error.jsp</param-value>
</init-param>
<init-param>
 <param-name>display-page</param-name>
 <param-value>Viewer.jsp</param-value>
</init-param>
<init-param>
 <param-name>edit-page</param-name>
 <param-value>Editor.jsp</param-value>
```

```
</init-param>
<error-handler>
    <type>com.sas.portal.portlets.displayurl.ErrorHandler</type>
</error-handler>
<portlet-path>/sas/portlets</portlet-path>
<portlet-actions>
```

This action element specifies the action class DisplayAction. The attribute default="true" indicates that this is the default action class, which means that the class is to be invoked before the portlet's JSP renders.

This action element specifies the action class EditorAction. The attribute editor="true" indicates that this action is to be invoked when a user clicks the portlet's Edit icon.

```
<portlet-action name="editor" editor="true" >
    <type>
      com.sas.portal.portlets.displayurl.EditorAction
    </type>
</portlet-action>
```

The following action elements specify the action classes that will be invoked when the user clicks the **OK** button and the **Cancel** button on the editor display page.

Sample: Portlet Template, or Editable Portlet (DisplayURL)

# **Step 3: Create the Display Pages for the Portlet and the Editor**

The DisplayURL portlet has three JSP pages:

- <u>Viewer.jsp</u>, which is the presentation component of the portlet
- Editor. jsp, which is the presentation component of the editor action
- Error . jsp, which displays messages for errors that occur during the editing process

To see the code for these JSP pages, click on the links shown previously.

Sample: Portlet Template, or Editable Portlet (DisplayURL)

## Viewer.jsp

The code for Viewer. jsp, which is the presentation component of the DisplayURL portlet, follows.

```
<!-- Copyright (c) 2003 by SAS Institute Inc., Cary, NC 27513 -->
<%@ page language="java" contentType= "text/html; charset=UTF-8" %>
<%@ page import="com.sas.portal.portlet.PortletContext" %>
<%@ page import="com.sas.portal.portlet.PortletConstants" %>
<%@ taglib uri="http://java.sun.com/jstl/core" prefix="c" %>
<%@ taglib uri="http://java.sun.com/jstl/core_rt" prefix="c_rt" %>
<%@ taglib uri="http://java.sun.com/jstl/fmt" prefix="fmt" %>
<%@ taglib uri="http://java.sun.com/jstl/fmt_rt" prefix="fmt_rt" %>
 PortletContext context = (PortletContext) request.getAttribute(
    PortletConstants.CURRENT_PORTLET_CONTEXT );
 String url = (String) context.getAttribute("sas_DisplayURL_DisplayURL");
 if ((url == null) || (url.length() == 0))
%>
<fmt:message key="viewer.nourl.txt"/>
 } else {
   try {
%>
<c_rt:import charEncoding="UTF-8" url="<%= url %>" />
    } catch (Exception ex) {
<fmt_rt:message key="viewer.badurl.fmt">
   <fmt_rt:param value="<%= url %>"/>
   <fmt_rt:param value="<%= ex.getMessage() %>"/>
  </fmt_rt:message>
}
%>
```

Sample: Portlet Template, or Editable Portlet (DisplayURL)

Viewer.jsp 65

## Editor.jsp

The code for Editor.jsp, which is the presentation component of the editor for the DisplayURL portlet, follows.

```
<!-- Copyright (c) 2003 by SAS Institute Inc., Cary, NC 27513 -->
<%@ page language="java" contentType= "text/html; charset=UTF-8" %>
<%@ page import="com.sas.portal.portlet.PortletContext" %>
<%@ page import="com.sas.portal.portlet.PortletConstants" %>
<%@ taglib uri="http://java.sun.com/jstl/fmt" prefix="fmt"%>
<% PortletContext context = (PortletContext) request.getAttribute(</pre>
   PortletConstants.CURRENT_PORTLET_CONTEXT ); %>
width="100%">

<fmt:message key="editor.task.txt"/>

<form method="post" action="<%= context.getAttribute(</pre>
    "sas_DisplayURL_EditOkURL") %>">

 <fmt:message key="editor.url.txt"/>

 <input type="text" name="sas_DisplayURL_DisplayURL"</pre>
     value="<%= context.getAttribute("sas_DisplayURL_DisplayURL") %>"
     size="60">

<input class="button" type="submit" value="<fmt:message</pre>
     key="editor.action.ok.txt"/>" name="submit" >
  </form>

 <form method="post" action="<%= context.getAttribute(</pre>
     "sas_DisplayURL_EditCancelURL") %>">
  <input class="button" type="submit" value="<fmt:message</pre>
     key="editor.action.cancel.txt"/>" name="cancel" >
  </form>
```

Editor.jsp 66

Sample: Portlet Template, or Editable Portlet (DisplayURL)

Editor.jsp 67

## Error.jsp

The code for Error. jsp, which displays messages for any errors that occur during the editing process, follows.

```
<%-- Copyright (c) 2003 by SAS Institute Inc., Cary, NC 27513 --%>
<%@ page language="java" contentType= "text/html; charset=UTF-8" %>
<%@ page import="com.sas.portal.portlet.PortletContext" %>
<%@ page import="com.sas.portal.portlet.PortletConstants" %>
<%@ taglib uri="http://java.sun.com/jstl/fmt" prefix="fmt" %>
<% PortletContext context = (PortletContext)request.getAttribute(
    PortletConstants.CURRENT_PORTLET_CONTEXT ); %>
<fmt:message key="error.msgl.txt"/>
<br/><br/><%= context.getAttribute("Exception_message") %>
```

Sample: Portlet Template, or Editable Portlet (DisplayURL)

Error.jsp 68

## **Step 4: Create the Action Classes**

The DisplayURL portlet has the following action classes:

- <u>Initializer</u>
- BaseAction
- <u>DisplayAction</u>
- EditorAction
- OKAction and CancelAction
- <u>ErrorHandler</u>

Click a link to see the source code for an action class.

Sample: Portlet Template, or Editable Portlet (DisplayURL)

### **Initializer Action**

The DisplayURL portlet's Initializer action class initializes properties that are used by the other action classes and puts the properties into a PortletContext object. The source code follows.

```
/**Copyright (c) 2003 by SAS Institute Inc., Cary, NC 27513.
 * All Rights Reserved.
package com.sas.portal.portlets.displayurl;
import java.rmi.RemoteException;
import java.util.Properties;
import com.sas.portal.Logger;
import com.sas.portal.portlet.PortletContext;
import com.sas.portal.portlet.PortletInitializerInterface;
import com.sas.portal.portlet.configuration.Attribute;
import com.sas.portal.portlet.configuration.Configuration;
import com.sas.portal.portlet.configuration.ConfigurationFactory;
 * This initializes common properties by putting them into a
 * PortletContext object.
 * /
public class Initializer implements PortletInitializerInterface
    private final String _loggingContext = this.getClass().getName();
    /* Key for the URL String in the PortletContext.*/
    public static final String DISPLAY_URL_KEY =
        "sas_DisplayURL_DisplayURL";
    /* PortletContext key for the edit screen Ok button URL */
    public static final String EDIT_OK_URL_KEY =
        "sas_DisplayURL_EditOkURL";
    /* PortletContext key for the edit screen Cancel button URL */
    public static final String EDIT_CANCEL_URL_KEY =
        "sas_DisplayURL_EditCancelURL";
    /** Key for the PortletException object in the PortletContext.*/
    public static final String PORTLET_EXCEPTION_KEY =
        "sasPortletException";
     * Puts initial properties into the PortletContext object. These
     * come from the portlet.xml.
     * @param initProperties a Properties object
     * @param context the PortletContext for this portlet
     * /
    public void initialize(Properties initProperties,
        PortletContext context)
        try {
          // get the initial url from the portlet configuration object
          Configuration config = ConfigurationFactory.getConfiguration(
              context);
          Attribute attr = config.getAttribute(
```

Initializer Action 70

```
Initializer.DISPLAY_URL_KEY);
     String url = (attr == null) ? "" : attr.getValue();
     context.setAttribute("error-page",
         initProperties.getProperty("error-page"));
     context.setAttribute("display-page",
         initProperties.getProperty("display-page"));
     context.setAttribute("edit-page",
         initProperties.getProperty("edit-page"));
     context.setAttribute(Initializer.DISPLAY_URL_KEY, url);
     if (Logger.isDebugEnabled(_loggingContext)){
           Logger.debug("Display portlet URL: " +
                url, _loggingContext);
      }
            } catch ( RemoteException e) {
     context.setAttribute(Initializer.PORTLET_EXCEPTION_KEY, e);
            }
}
```

Sample: Portlet Template, or Editable Portlet (DisplayURL)

Initializer Action 71

### **Base Action**

The DisplayURL portlet's BaseAction class is a superclass which is extended by the DisplayAction, EditorAction, OkAction, and CancelAction classes. The source code is shown below.

```
/**Copyright (c) 2003 by SAS Institute Inc., Cary, NC 27513.
 * All Rights Reserved.
package com.sas.portal.portlets.displayurl;
import javax.servlet.http.HttpServletRequest;
import javax.servlet.http.HttpServletResponse;
import com.sas.portal.Logger;
import com.sas.portal.container.deployment.PortletActionInfoInterface;
import com.sas.portal.portlet.NavigationUtil;
import com.sas.portal.portlet.PortletActionInterface;
import com.sas.portal.portlet.PortletContext;
import com.sas.portal.portlets.displayurl.Initializer;
public abstract class BaseAction implements PortletActionInterface
{
    private final String _loggingContext = this.getClass().getName();
    private PortletActionInfoInterface _actionInfo = null;
    /**
     * This method must be overridden in subclasses.
         * They must call super and supply a return value.
     * In this class, the method returns null.
     * @see com.sas.portal.portlet.PortletActionInterface#service(
     * HttpServletRequest, HttpServletResponse, PortletContext)
     * /
    public String service(HttpServletRequest request,
                          HttpServletResponse response,
                          PortletContext context) throws Exception
    {
        Logger.debug("started..", _loggingContext);
        response.setContentType("text/html;charset=UTF-8");
        // prepare the localized resources for use by the jsp.
        try {
            NavigationUtil.prepareLocalizedResources(
                 "com.sas.portal.portlets.displayurl.Resources",
                                 request, context);
        catch (java.io.IOException ioe) {
            Logger.error(ioe.getMessage(), _loggingContext, ioe);
        return null;
    }
    /**
     * @see com.sas.portal.portlet.PortletActionInterface#setInfo(
     * PortletActionInfoInterface)
    public final void setInfo(PortletActionInfoInterface info)
```

Base Action 72

```
{
        _actionInfo = info;
    }
    /**
     * @see com.sas.portal.portlet.PortletActionInterface#getInfo()
     * /
    public final PortletActionInfoInterface getInfo()
    {
       return _actionInfo;
    /**
     * Check the PortletContext for an exception object. If present,
         * throw it so that the error handler will kick in.
     * @param context the PortletContext
   protected static final void errorCheck(PortletContext context)
           throws Exception
        Exception e = (Exception)context.getAttribute(
         Initializer.PORTLET_EXCEPTION_KEY);
       if (e != null)
           throw e;
    }
}
```

Sample: Portlet Template, or Editable Portlet (DisplayURL)

Base Action 73

## **Display Action**

The DisplayAction class is the default action class for the DisplayURL portlet. This means that the class is to be invoked before the portlet's JSP page renders. The source code follows.

```
/**Copyright (c) 2003 by SAS Institute Inc., Cary, NC 27513.
 * All Rights Reserved.
package com.sas.portal.portlets.displayurl;
import javax.servlet.http.HttpServletRequest;
import javax.servlet.http.HttpServletResponse;
//import com.sas.portal.Logger;
import com.sas.portal.portlet.PortletContext;
/**
 * Action class that presents the display page. It sets up the display
 * model then instructs the portlet container to present the display
 * page.
 * /
public final class DisplayAction extends BaseAction
//
     private final String _loggingContext = this.getClass().getName();
    /**
     * Service the portlet request.
     * @param request the HttpServletRequest
     * @param response the HttpServeltResponse
     * @param context the PortletContext
     * @return the URL to call
    public String service(HttpServletRequest request,
                          HttpServletResponse response,
                          PortletContext context) throws Exception
    {
       super.service(request, response, context);
       // see if there is an initialization error
       errorCheck(context);
       return (String)context.getAttribute("display-page");
}
```

Sample: Portlet Template, or Editable Portlet (DisplayURL)

Display Action 74

### **Editor Action**

The DisplayURL portlet's EditorAction class is invoked when a user clicks the portlet's Edit icon. The source code follows.

```
/**Copyright (c) 2003 by SAS Institute Inc., Cary, NC 27513.
 * All Rights Reserved.
package com.sas.portal.portlets.displayurl;
import javax.servlet.http.HttpServletRequest;
import javax.servlet.http.HttpServletResponse;
//import com.sas.portal.Logger;
import com.sas.portal.portlet.PortletContext;
import com.sas.portal.portlet.NavigationUtil;
/**
 * Action class that presents the edit page. It sets up the edit model
 * then instructs the portlet container to present the edit page.
public final class EditorAction extends BaseAction
//
     private final String _loggingContext = this.getClass().getName();
     * Service the portlet request.
     * @param request the HttpServletRequest
     * @param response the HttpServeltResponse
     * @param context the PortletContext
     * @return the URL to call
     * /
    public String service(HttpServletRequest request,
                          HttpServletResponse response,
                          PortletContext context) throws Exception
    {
        super.service(request, response, context);
        //create the URLs for the OK and Cancel buttons.
        String url;
        url = NavigationUtil.buildBaseURL(context, request,
           "ok");
        context.setAttribute(Initializer.EDIT_OK_URL_KEY, url);
        url = NavigationUtil.buildBaseURL(context, request,
           "cancel");
        context.setAttribute(Initializer.EDIT_CANCEL_URL_KEY, url);
        // the following call resets the mode back to display for the
        // next call
        context.resetMode();
        return (String) context.getAttribute("edit-page");
}
```

Editor Action 75

Sample: Portlet Template, or Editable Portlet (DisplayURL)

Editor Action 76

### **OK and Cancel Actions**

The DisplayURL portlet's Okaction class is invoked when a user clicks the **OK** button on the editor display page. The CancelAction class is invoked when a user clicks the **Cancel** button on the editor display page. The source code for both classes follows.

```
/**Copyright (c) 2003 by SAS Institute Inc., Cary, NC 27513.
 * All Rights Reserved.
 * /
package com.sas.portal.portlets.displayurl;
import com.sas.portal.portlet.configuration.ConfigurationFactory;
import com.sas.portal.portlet.configuration.Configuration;
import javax.servlet.http.HttpServletRequest;
import javax.servlet.http.HttpServletResponse;
import com.sas.portal.Logger;
import com.sas.portal.portlet.PortletContext;
/**
 * Action class that processes the Ok action from the editor. It
 * persists the user-specified URL, sets up the display model, then
 * instructs the portlet container to present the display page.
 * /
public final class OKAction extends BaseAction
   private final String _loggingContext = this.getClass().getName();
    * Service the portlet request.
    * @param request the HttpServletRequest
    * @param response the HttpServeltResponse
    * @param context the PortletContext
    * @return the URL to call
   public String service (HttpServletRequest request,
                          HttpServletResponse response,
                          PortletContext context) throws Exception
   {
       super.service(request, response, context);
       String url = request.getParameter(Initializer.DISPLAY_URL_KEY);
       context.setAttribute(Initializer.DISPLAY_URL_KEY, url);
        // save the URL parameter
       Configuration config = ConfigurationFactory.getConfiguration(
          context);
       config.setAttribute(Initializer.DISPLAY_URL_KEY, url);
       ConfigurationFactory.storeConfiguration(context, config);
        if (Logger.isDebugEnabled(_loggingContext)){
          Logger.debug("Display portlet URL: " + url, _loggingContext);
        }
       // back to the default, display, mode
       // context.resetMode();
       return (String)context.getAttribute("display-page");
```

OK and Cancel Actions 77

}

```
/** Copyright (c) 2003 by SAS Institute Inc., Cary, NC 27513.
 * All Rights Reserved.
 * /
package com.sas.portal.portlets.displayurl;
import javax.servlet.http.HttpServletRequest;
import javax.servlet.http.HttpServletResponse;
//import com.sas.portal.Logger;
import com.sas.portal.portlet.PortletContext;
/**
 * Action class that processes the Cancel action from the editor. It
 * sets up the display model then instructs the portlet container to
 * present the display page.
 * /
public final class CancelAction extends BaseAction
     private final String _loggingContext = this.getClass().getName();
     * Service the portlet request.
     * @param request the HttpServletRequest
     * @param response the HttpServeltResponse
     * @param context the PortletContext
     * @return the URL to call
     * /
    public String service(HttpServletRequest request,
                          HttpServletResponse response,
                          PortletContext context) throws Exception
    {
        super.service(request, response, context);
        // back to the default, display, mode
        // context.resetMode();
        return (String)context.getAttribute("display-page");
    }
}
```

Sample: Portlet Template, or Editable Portlet (DisplayURL)

OK and Cancel Actions 78

### **Error Handler Action**

The source code for the DisplayURL portlet's ErrorHandler action class follows.

```
/** Copyright (c) 2003 by SAS Institute Inc., Cary, NC 27513.
 * All Rights Reserved.
 * /
package com.sas.portal.portlets.displayurl;
import javax.servlet.http.HttpServletRequest;
import javax.servlet.http.HttpServletResponse;
import com.sas.apps.portal.PortalException;
import com.sas.portal.Logger;
import com.sas.portal.portlet.ErrorHandlerInterface;
import com.sas.portal.portlet.NavigationUtil;
import com.sas.portal.portlet.PortletContext;
/**
 ^{\star} Error handler for this portlet. It logs the exception and
 * returns ErrorPage.jsp for the portlet to display.
public class ErrorHandler implements ErrorHandlerInterface
 private final String _loggingContext =
    this.getClass().getName();
  /**
   * Returns the URL for the portlet controller to call.
   * This is the name of
   * the error page JSP.
   * @param request the HttpServletRequest
   * @param response the HttpServeltResponse
   * @param context the PortletContext
   * @param exception the exception thrown by a portlet action
   * @return the URL to call
 public String service(HttpServletRequest request,
                        HttpServletResponse response,
                        PortletContext context,
                        Exception thrownException)
  {
      //prepare the localized resources for use by the jsp.
      try {
          NavigationUtil.prepareLocalizedResources(
             "com.sas.portal.portlets.displayurl.Resources",
             request, context);
      catch (java.io.IOException ioe) {
          Logger.error(ioe.getMessage(), _loggingContext, ioe);
      //send error to server log in default locale.
     Logger.error(thrownException.getMessage(), _loggingContext,
          thrownException);
      //get msg in user's locale.
      String msg = null;
      try {
```

Error Handler Action 79

Sample: Portlet Template, or Editable Portlet (DisplayURL)

Error Handler Action 80

## **Step 5: Create the Resource Bundle**

The resource bundles provide translated text to be displayed inside the DisplayURL portlet. The portlet's <u>BaseAction</u>, <u>EditorAction</u>, and <u>ErrorHandler</u> classes call the

NavigationUtil.prepareLocalizedResources() method to create a JSTL localization context based on the user's locale preference. This context enables the JSTL tags in the portlet's JSP pages to use the appropriate resource bundle to display text.

For more information about creating resource bundles, see Creating a Localized Portlet.

Note: For information about localizing a portlet's title and description, see <u>Creating Display Resources Files</u>.

One resource bundle is provided with the DisplayURL portlet, as follows.

*Note:* If you copy and paste this code, then you must remove the line breaks in the message strings for error.msg1.txt and viewer.nourl.txt.

```
# Messages for the DisplayURL portlet
# NOTE: this is the same message text as found in
       com.sas.portal.res.Resources.properties. The localized versions
       from there can be used here.
error.msgl.txt=A serious error occurred. Contact the Portal
    administrator.
# {0} will be a URL. {1} will be an exception message.
viewer.badurl.fmt=Unable to display ''{0}'' because ''{1}''.
viewer.nourl.txt=No URL has been specified. Please edit the portlet to
     set a URL.
editor.task.txt=Enter the URL of the HTML fragment to display.
editor.url.txt=URL:
# NOTE: these are the same messages as found in
       com.sas.portal.res.Resources.properties. The localized versions
       from there can be used here.
editor.action.cancel.txt=Cancel
editor.action.ok.txt=OK
```

Sample: Portlet Template, or Editable Portlet (DisplayURL)

## **Step 6: Create the Display Resources File**

The sample remote portlet DisplayURL uses a display resources file to provide a description to be placed in the portlet's metadata for display to users.

You can supply multiple display resources files if you want the portal Web application to localize the portlet title and description at the time of deployment, according to the portal Web application's default locale. For more information, see <u>Creating Display Resources Files</u>.

The DisplayURL portlet has one display resources file, which is named portletDisplayResources.properties. The contents of this file follow.

portlet.title=URL Display Portlet Sample
portlet.description=Sample portlet that displays the contents of a URL

Sample: Portlet Template, or Editable Portlet (DisplayURL)

# Step 7: Create the PAR File, and Deploy and Test the Portlet

The last step in developing the DisplayURL portlet was to archive its files into a PAR file. The PAR file includes the following:

- appropriately named and organized directories and subdirectories, as described in <u>Step 1: Create the Directory Structure</u>.
- all of the portlet's supporting files, including the files created in Steps 2 through 6. The files must be placed in the appropriate directories as described in <a href="Step 1: Create the Directory Structure">Structure</a> and <a href="Creating a PAR File for Deployment in the Portal">Creating a PAR File for Deployment in the Portal</a>.

The JAR utility was used to compress the directories and files into an archive, and the archive was given the name SAS\_DisplayURL.par.

It is a good practice to deploy new portlets into a staging area (that is, a test installation of the portal Web application) for verification and testing before deploying them into the production environment. For information about how to deploy a PAR file into the portal Web application, see <u>Adding Custom–Developed Portlets</u> in the "Adding Content to the Portal" chapter in the <u>SAS Intelligence Platform: Web Application Administration Guide</u>.

Sample Portlets

## Sample: Web Application (HelloUserWikExample)

The HelloUserWikExample application is a Web application that displays the string **Hello 'user'**, where *user* is the name of the user who is logged on to the portal Web application, as shown in this example:

```
Hello 'Portal Demo'
```

The HelloUserWikExample application uses SAS Foundation Services to access session information created by the portal Web application, extracts the user's name from the session information, inserts the name in a message, and displays the message to the user.

You can deploy the HelloUserWikExample application as either a remote portlet or a stand—alone application. The <u>HelloUserRemotePortlet</u> sample shows how this application can be deployed in a remote portlet.

If an application is called from a remote portlet, then it must generate an HTML fragment to be displayed within the portlet borders. If an application is to be invoked as a stand-alone application, then its JSP page must generate a complete HTML file (with starting and ending <HTML> tags). The JSP page for the HelloUserWikExample contains conditional code that determines whether the application request was generated by a portlet. The JSP page then generates the appropriate type of HTML.

**Note:** The purpose of the HelloUserWikExample application is to show how you can use the APIs to access the shared session context. It is not intended to illustrate best programming practices.

The following steps were used to create the application:

- 1. Create a directory structure for the application.
- 2. Make deployment configurations available for local and remote services.
- 3. <u>Create a privileged user</u> for the application to use in accessing the portal's remote session information.
- 4. Create the Web application deployment descriptor (web.xml).
- 5. Create the display page (app. jsp).
- 6. Create the WAR file, and deploy and test the application.

Sample: Web Application (HelloUserWikExample)

## **Step 1: Create the Directory Structure**

The following directory structure was used to create the HelloUserWikExample application:

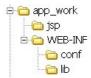

This directory structure will be used in <u>Step 6</u> to create a WAR file for the application. The structure includes the following directories and subdirectories:

| Directory       | Contents                                                                                                    |
|-----------------|----------------------------------------------------------------------------------------------------|
| app_work (root) | This directory serves as a development area for the Web application.                                                                                                  |
| /jsp            | This directory contains the <u>display page</u> called app.jsp.                                                                                                    |
| /WEB-INF        | This directory contains the Web application deployment descriptor file. The name of this file must be web.xml.                                                        |
| /WEB-INF/conf   | This directory contains the <u>services properties files</u> , which point to the locations of definitions for locally and remotely deployed SAS Foundation Services. |
| /WEB-INF/lib    | This directory contains the JAR files that are used by the JSP page.                                                                                                  |
|                 | This directory should contain all the JAR files that are located in the portal's Portal/WEB-INF/lib directory.                                                        |

Sample: Web Application (HelloUserWikExample)

# Step 2: Make Deployment Configurations Available for Local and Remote Services

The HelloUserWikExample application requires access to both local and remote services. The way that you provide this access depends on which service deployment configuration option was selected when your portal Web application was installed. There are two methods for providing access:

- <u>Use a SAS Metadata Server</u> to store local and remote service deployment configurations.
- <u>Use XML files</u> to store local and remote service deployment configurations.

Use the appropriate procedure for your installation.

*Note:* In SAS 9.1.2 Integration Technologies and subsequent releases, the Web Infrastructure Kit supports the use of either XML files or a SAS Metadata Server to store service deployment configurations. In SAS 9.1 Integration Technologies, the Web Infrastructure Kit supports only the use of XML files to store service deployment configurations. For more information, see <u>Service Deployment Configurations</u> in the "Foundation Services and WebDAV Server Deployment" chapter in the <u>SAS Intelligence Platform: Web Application Administration Guide</u>.

## Using the SAS Metadata Server to Store Local and Remote Service Deployment Configurations

If you are using the SAS Metadata Server to store local and remote service deployment configurations, then you must create a local services deployment on the SAS Metadata Server for the HelloUserWikExample application.

In addition, you must create a local services properties file (sas\_metadata\_source\_client.properties) and a remote services properties file (sas\_metadata\_source\_server.properties) for the HelloUserWikExample application. These files tell the application where to find the configuration information. The files must be placed in the path /WEB-INF/conf in the Web application's directory structure.

To create the local services deployment and the properties files, you can do the following:

- 1. Use SAS Management Console to create a local services deployment for the HelloUserWikExample application. For instructions, see <u>Defining Service Deployments</u> in the SAS Integration Technologies: Administrator's Guide.
- 2. Copy the portal Web application's local services properties file (sas\_metadata\_source\_client.properties) to a separate file with the same name.
- 3. Copy the portal Web application's remote services properties file (sas\_metadata\_source\_server.properties) to a separate file with the same name.
- 4. Place the new files in the path /WEB-INF/conf in the HelloUserWikExample application's <u>directory</u> <u>structure</u>.

Here is a sample of a local services properties file for an installation that uses a SAS Metadata Server:

```
software_component=ID Portal Local Services
deployment_group_1=BIP Local Services OMR

omr_host=hostname.na.abc.com
omr_port=8561
omr_user=hostname\\saswbadm
omr_password=Admin123
```

omr\_repository=Foundation

*Note:* If you copy this sample file, be sure to update it with the correct values for your installation.

## Using XML Files to Store Local and Remote Service Deployment Configurations

If you are using XML files to store local and remote service deployment configurations, then the following files are required to enable access to the services: a local services deployment definition, a local services properties file, a remote services deployment definition, and a remote services properties files. Use these steps to create the files:

1. Create a definition file for local services deployment for the HelloUserWikExample application. The definition file must be installed in the SAS Foundation Services directory on the machine on which the HelloUserWikExample application will be installed. The contents of the HelloUserWikExample application's local services deployment definition can be exactly the same as the definition that is used by the portal Web application. The portal Web application's local deployment definition is called sas\_services\_idp\_local\_omr.xml and it can generally can be found in the following path:

C:\SAS\BIEntServerMin\Lev1\web\Deployments\

Use these steps to create the local services deployment definition:

- a. On the machine on which the portal Web application is installed, copy the portal Web application's local deployment definition file (sas\_services\_idp\_local\_omr.xml) to a separate file. Give the new file a different name (for example, sas\_services\_hellouser\_local\_omr.xml).
- b. If you are installing the HelloUserWikExample application on a different machine than the portal Web application, and if SAS Foundation Services is not installed on this machine, then create the following directory structure on the machine on which the HelloUserWikExample application will be installed: C:\SAS\BIEntServerMin\Lev1\web\Deployments\. (Note: It is not necessary to install SAS Foundation Services on this machine.)
- c. On the machine on which the HelloUserWikExample application will be installed, create a new directory under C:\SAS\BIEntServerMin\Lev1\web\Deployments\. For example:

C:\SAS\BIEntServerMin\Lev1\web\Deployments\HelloUserWikExample\

Then place the new deployment definition file in the new directory.

**Note:** As a best practice, Web applications should not share the same local services deployment definition. Therefore, you should follow these steps even if the HelloUserWikExample application will be installed on the same machine as the portal Web application.

2. Create a local services properties file (sas\_metadata\_source\_client.properties), which tells the HelloUserWikExample application where to find the configuration information for local service deployment. This file must be placed in the path /WEB-INF/conf in the Web application's <u>directory structure</u>.

To create this file, you can do the following:

- a. Copy the portal Web application's local services properties file (sas\_metadata\_source\_client.properties) to a separate file with the same name.
- b. Edit the new file to specify a URL with the actual location and file name of the local services deployment definition that you created for the HelloUserWikExample application.

c. Place the new file in the path /WEB-INF/conf in the HelloUserWikExample application's <u>directory</u> structure.

Here is a sample of a local services properties file for an installation that uses XML files for the deployment configuration:

```
software_component=ID Portal Local Services
deployment_group_1=BIP Local Services OMR

type=URL
url=file:///C:/SAS/BIEntServerMin/Lev1/web/Deployments/
    HelloUserWikExample/sas_services_hellouser_local_omr.xml
```

**Note:** The line breaks in the url property statement are for display purposes only. If you copy this example into your properties file, then you must put the entire statement on one line. In addition, be sure to update the URL with the actual location and file name of the local services deployment definition that you created for the HelloUserWikExample application.

3. The HelloUserWikExample application requires a definition file for remote services deployment.

If the HelloUserWikExample application will be installed on the same machine as the portal Web application, then it can use the same remote services deployment definition

(sas\_services\_idp\_remote\_omr.xml) that the portal Web application uses. It is not necessary, nor is it recommended, to make another copy of this file for the HelloUserWikExample application.

If the HelloUserWikExample application will be installed on a different machine from the portal Web application, then follow these steps to create the remote services deployment definition:

- a. On the machine on which the portal Web application is installed, copy the portal Web application's remote deployment definition file (sas\_services\_idp\_remote\_omr.xml) to a separate file with the same name.
- b. On the machine on which the HelloUserWikExample application will be installed, place the new deployment definition file in the directory in which the new local deployment definition file is located. For example:

```
C:\SAS\BIEntServerMin\Lev1\web\Deployments\HelloUserWikExample\
```

4. Create a remote services properties file (sas\_metadata\_source\_server.properties), which tells the HelloUserWikExample application where to find the definition file for the remote services. The file must be placed in the path /WEB-INF/conf in the HelloUserWikExample application's directory structure.

To create this file, you can do the following:

- a. Copy the portal Web application's remote services properties file (sas\_metadata\_source\_server.properties) to a separate file with the same name.
- b. If necessary, edit the new file to specify a URL with the actual location and file name of the remote services deployment definition that you created for the HelloUserWikExample application. If these are the same as that used by the portal Web application, then you can skip this step.
- c. Place the new file in the path /WEB-INF/conf in the HelloUserWikExample application's <u>directory</u> structure.

Here is a sample of a remote services properties file for an installation that uses XML files for the deployment configurations:

```
software_component=Remote Services
deployment_group_1=BIP Remote Services OMR

type=URL
url=file:///C:/SAS/BIEntServerMin/Lev1/web/Deployments/
    RemoteServices/sas_services_idp_remote_omr.xml
```

**Note:** The line breaks in the url property statement are for display purposes only. If you copy this example into your properties file, you must put the entire statement on one line. In addition, be sure that the URL contains the actual location of your remote services deployment file.

Sample: Web Application (HelloUserWikExample)

## **Step 3: Create a Privileged User**

To obtain the user's name, the HelloUserWikExample application uses SAS Foundation Services to access remote session information that was created by the portal Web application. Specific credentials are required to access the remote session information.

You should set up a privileged user account specifically for this purpose. Use these steps to create the privileged user and give it access to the remote session context:

- 1. Log on to SAS Management Console as the SAS Administrator, and use the User Manager plug—in to create a user definition and initial login definition for the privileged user.
- 2. Add the privileged user to the SAS System Services group. Membership in this group provides ReadMetadata access to all objects in the metadata repository.
- 3. Specify the privileged user in the user service of the HelloUserWikExample application's local service deployment, as follows:
  - ◆ If you are using the SAS Metadata Server to store local and remote service deployment configurations, then you can use SAS Management Console to update the user service deployment that you created in <a href="Step 2">Step 2</a> for the HelloUserWikExample application. For instructions, see <a href="Modifying the Session and User Service Configurations">Modifying the Session and User Service Configurations</a> in the SAS Integration Technologies: Administrator's Guide.
  - ♦ If you are using XML files to store local and remote service deployment configurations, then update the UserService element of the HelloUserWikExample application's local deployment definition file (for example, sas\_services\_hellouser\_local\_omr.xml) that you created in <a href="Step 2">Step 2</a>.

To determine the encoded form of the password, start a SAS session and submit the following code in the Program Editor:

```
proc pwencode in='xxxxxx';
run;
```

where *xxxxx* is the unencoded password. Copy the resulting text from the SAS log to the deployment definition file.

4. Specify the privileged user in the context-param element of the HelloUserWikExample's web.xml file, as described in <a href="Step 4">Step 4</a>.

Sample: Web Application (HelloUserWikExample)

# Step 4: Create the Web Application Deployment Descriptor

The Web application deployment descriptor is an XML file that describes the Web application's initialization parameters, servlets, and other components. Here is the Web application deployment descriptor for the HelloUserWikExample application. The boxes contain explanatory comments.

*Note:* The line breaks in the loggingURL and SystemPropsFile values are for display purposes only. If you copy this example into your XML file, then you must put these statements on one line.

For more information about creating Web application deployment descriptors, see the documentation for your servlet container.

```
<?xml version="1.0" encoding="ISO-8859-1"?>
<!DOCTYPE web-app PUBLIC "-//Sun Microsystems, Inc.//DTD Web
   Application 2.3//EN" "http://java.sun.com/dtd/web-app_2_3.dtd">
<web-app>
```

The metadata-privilegeduserid parameter within the context-param element specifies a privileged user account, in the format <code>domain\userid</code>. This account provides credentials that enable the application to access the remote session context that was created by the portal Web application.

You should set up a unique privileged user for this purpose. See Step 3 for details.

```
<context-param>
    <param-name>metadata-privilegeduserid</param-name>
    <param-value>mycompany\portalservice</param-value>
    </context-param>
```

The servlet entry specifies the SAS Foundation Services Bootstrap servlet. This servlet provides a convenient way to deploy local services for the Web application to use. For more information, see com.sas.services.webapp in the Portlet API @ class documentation.

The localPropsfile parameter specifies the name of the properties file that is to be used for local services deployment, and the remotePropsFile parameter specifies the name of the properties file that is to be used to access remote services. The referenced files must be present in the path /WEB-INF/conf in the Web application's <u>directory structure</u>. For more information, see <u>Step 2: Create Deployment Definitions and Properties Files for Local and Remote Services</u>.

```
<init-param>
    <!-- metadata source to retrieve remotely deployable services -->
     <param-name>remotePropsFile</param-name>
      <param-value>
        sas_metadata_source_server.properties
      </param-value>
    </init-param>
    <init-param>
      <param-name>loggingURL</param-name>
      <param-value>
        file:///C:\SAS\EntBIServer\Lev1\web\Deployments\Portal\
          logging_config_idp.xml</param-value>
    </init-param>
    <init-param>
      <param-name>SystemPropsFile</param-name>
      <param-value>
        C:\SAS\EntBIServer\Lev1\web\Deployments\
          Portal\system_properties.config
     </param-value>
    </init-param>
    <load-on-startup>1</load-on-startup>
  </servlet>
  <!-- END BootstrapServlet -->
  <servlet-mapping>
    <servlet-name>BootstrapServlet/servlet-name>
    <url-pattern>/Bootstrap</url-pattern>
  </servlet-mapping>
</web-app>
```

Sample: Web Application (HelloUserWikExample)

## **Step 5: Create the Display Page (JSP)**

The JSP page for the HelloUserWikExample application is called app.jsp. The scriptlet code in this JSP page uses methods from SAS Foundation Services to obtain the user's name from the portal Web application session. The user's name is then inserted into the text on the display page.

The code for app. jsp follows. The boxes contain explanatory comments.

```
<%-- Copyright (c) 2003 by SAS Institute Inc., Cary, NC 27513 --%>
<%@ page language="java" contentType= "text/html; charset=UTF-8" %>
<%@ page import="com.sas.webapp.contextsharing.WebappContextParams" %>
<%@ page import="com.sas.services.webapp.ServicesFacade" %>
<%@ page import="com.sas.services.user.UserContextInterface" %>
<%@ page import="com.sas.services.session.SessionContextInterface" %>
<%@ page import="com.sas.services.user.UserServiceInterface" %>
<%@ page import="java.util.Enumeration" %>
<%@ page import="java.util.HashMap" %>
<%
try {</pre>
```

In the following code, a new WebappContextParams object is created to obtain the session key from the portal Web application request and to obtain a reference to the portal Web application's remotely deployed services. The UserContext of a privileged user is required in order to create this object. The identity of the privileged user is obtained from the metadata-privilegeduserid parameter in the application's web.xml file.

```
// Use WebappContextParams to obtain information passed from the
// calling BIA application
UserServiceInterface userService = ServicesFacade.getUserService();
String privuser =
   request.getSession(true).getServletContext().getInitParameter(
        "metadata-privilegeduserid");
UserContextInterface uc = userService.getUser(privuser);
WebappContextParams params =
        new WebappContextParams(uc, request, true);
// See if we are being requested to display as a portlet
```

The following code determines whether a portlet ID is available. The application uses this information to determine whether to return a complete HTML page (for display alone in a browser window) or an HTML fragment (for display within a portlet).

```
boolean displayAsPortlet = (params.getPortletid() == null) ? false :
    true;

SessionContextInterface sharedSession = null;
    Object sessionLock = null;
    String user = null;

// Get the name of the user from the BIA shared session context
    try {
```

The following code obtains access to the portal Web application's remotely deployed services. The session is protected with a lock.

```
sharedSession = params.getSessionContext();
```

```
if (sharedSession != null) {
  sessionLock = sharedSession.lock("com.sas.HelloUserWikExample");
```

The following code obtains the user's name from the user context object in the remote services session.

```
UserContextInterface userContext = sharedSession.getUserContext();
  user = userContext.getName();
} else {
  user = "unknown";
}
} catch (Throwable thr2) {
  thr2.printStackTrace();
} finally {
```

#### The following code removes the lock.

```
// Unlock the shared BIA session

try {
    if ((sharedSession != null) &(sessionLock != null))
        sharedSession.unlock(sessionLock);
} catch (Throwable thr3) {
    // Non-fatal
}
```

The following code determines how to display the application output. If the application was called by a portlet, then it generates an HTML fragment for display within the portlet. If the application was called as a stand—alone application, then it generates a complete HTML page to be displayed alone in a browser window.

```
if (displayAsPortlet == false) {
         // Called as a web application
응>
<html>
<head>
    <title>Hello User Remote Application</title>
</head>
<body>
Hello '<%= user %>'.
</body>
</html>
<%
    } else {
        // Called as either a web application or portlet
Hello '<%= user %>'.
<%
} catch (Throwable thr1) {
    thr1.printStackTrace();
응>
```

Sample: Web Application (HelloUserWikExample)

# Step 6: Create the WAR File, and Deploy and Test the Application

The last step in developing the HelloUserWikExample application was to archive its files into a WAR file. The WAR file includes the following:

- appropriately named and organized directories and subdirectories, as described in <u>Step 1: Create the Directory Structure</u>.
- all of the application's supporting files, including the files created in Steps 2 through 5 and the JAR files required for SAS Foundation Services. The files must be placed in the appropriate directories as described in <a href="Step 1: Create the Directory Structure">Structure</a>.

The JAR utility was used to compress the directories and files into an archive, and the archive was given the name HelloUserWikExample.war.

Before deploying the HelloUserWikExample application in the portal Web application, you should test it using its direct URL. You can then deploy it in either of the following ways:

- as an application that is called by a remote portlet. The sample <u>HelloUserRemotePortlet</u> describes the steps for implementing this application as a remote portlet.
- as a stand—alone application, which appears in the portal Web application to be the same as a link. For information about how to add the metadata for a stand—alone application that is enabled by SAS Foundation Services, see <u>Adding Web Applications</u> in the "Adding Content to the Portal" chapter in the <u>SAS Intelligence Platform: Web Application Administration Guide</u>.

Sample Portlets

## Sample: Remote Portlet (HelloUserRemotePortlet)

The following sample portlet, called HelloUserRemotePortlet is a remote portlet:

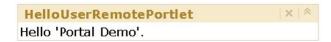

This portlet calls the Web application HelloUserWikExample. The HelloUserRemotePortlet application displays the string Hello *user*, where *user* is the name of the user who is logged on to the portal Web application. For details about the HelloUserRemotePortlet application, see <u>Sample Web Application (HelloUserWikExample)</u>.

The following steps were used to create the HelloUserRemotePortlet. Click on each step to display details.

- 1. <u>Create a directory structure</u> for the portlet.
- 2. Create the portlet deployment descriptor (portlet.xml).
- 3. Create the display resources file.
- 4. Create the Web application.
- 5. Create the PAR file, and deploy and test the portlet.

## **Step 1: Create the Directory Structure**

The following directory structure was used to create the portlet called HelloUserRemotePortlet.

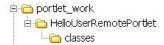

This structure includes the following directories and subdirectories:

| Directory                                                    | Contents                                                                                                    |
|--------------------------------------------------------------|----------------------------------------------------------------------------------------------------|
| portlet_work (root)                                          | Portlet deployment descriptor file portlet.xml                                                                                                    |
| This directory serves as a development area for the portlet. | The name of the deployment descriptor file must be portlet.xml.                                                                                                    |
| /HelloUserRemotePortlet                                      | This is the main portlet directory. It does not contain any files. The directory name must not have any spaces, and it must match the name of the portlet as specified in the name attribute of the <pre>remote-portlet&gt;</pre> element in portlet.xml. |
| /HelloUserRemotePortlet<br>/classes                          | The <u>display resources file</u> called portletDisplayResources.properties.                                                                                                    |

The following rules apply when you set up the directory structure:

- Neither portlet names nor their paths can contain spaces.
- The portlet identifier (which consists of the name and the path) must be unique.

**Note:** Developers should devise a convention to ensure unique name—spaces, similar to the conventions used for naming Java packages. For example, the Sales division of a company named ABCD could create portlets in the path ABCD/Sales, and the Purchasing division could create portlets in the path ABCD/Purchasing. Then both Sales and Purchasing could have different portlets named HelloUserRemotePortlet.

**Note:** You must create a separate directory structure for the Web application that is called by the remote portlet, as described in the <u>Sample Web Application (HelloUserWikExample)</u>. *Sample: Remote Portlet (HelloUserRemotePortlet)* 

## **Step 2: Create the Portlet Deployment Descriptor**

The portlet deployment descriptor is an XML file that provides all of the information that the portal Web application needs to deploy one or more portlets. Here is the portlet deployment descriptor for the HelloUserRemotePortlet. The boxes contain explanatory comments. For more information, see <u>Creating a Portlet Deployment Descriptor</u>.

```
<?xml version="1.0" encoding="UTF-8"?>
```

The DOCTYPE statement must be present in the descriptor file in order for the portlet to run. However, the document type definition (DTD) does not need to be accessible at the URL that the statement specifies.

If you want to look at the portlet.dtd file, you can find it in the portal setup directory in the path Portal\WEB-INF. For example, if you used the default installation location on a Windows system, then the DTD is located under the following path: c:\Program Files\SAS\Web\Portal2.0.1\Portal\WEB-INF.

```
<!DOCTYPE portlets SYSTEM "http://www.sas.com/idp/portlet.dtd">
<portlets>
```

The remote-portlet element assigns the name HelloUserRemotePortlet to the portlet. The name cannot contain spaces. The portlet identifier, which consists of the portlet path (defined in the portlet-path element) together with the portlet name, must be unique within the portal Web application.

The "true" setting for the passContextId attribute makes the portal Web application session information, including user identity, available to the remote portlet.

```
<remote-portlet name="HelloUserRemotePortlet"
  title="HelloUserRemotePortlet" passContextId="true">
  <localized-resources locales="en" />
  <deployment scope="user" autoDeploy="true"
    userCanCreateMore="false" />
  <portlet-path>/sas/portlets/remote</portlet-path>
  <portlet-actions>
```

The URL for the remote portlet's Web application, called HelloUserWikExample, is specified in the url subelement of the portlet-action element. This subelement must contain a fully qualified URL, including a fully qualified host domain name.

For details about the Web application, see <u>Sample Web Application (HelloUserWikExample)</u>.

## **Step 3: Create the Display Resources File**

The sample remote portlet HelloUserRemotePortlet uses a display resources file to provide a description to be placed in the portlet's metadata for display to users. (If this file is not provided, the portal creates a description based on the portlet's name.)

The contents of the file, which is named portletDisplayResources.properties, follow.

```
portlet.title=Hello User Remote Portlet
portlet.description=Example remote portlet
```

For more information, see Creating Display Resources Files.

## **Step 4: Create the Web Application**

The sample remote portlet (HelloUserRemotePortlet) calls the Web application HelloUserWikExample. This application is enabled by SAS Foundation Services and runs outside of the portal Web application, either on the same machine or on another machine.

If an application is called from a remote portlet, then it must generate an HTML fragment to be displayed within the portlet borders. The JSP page for the HelloUserWikExample contains conditional code that determines whether the application request was generated by a portlet. The JSP page then generates the appropriate type of HTML.

The steps required to create the application are described in <u>Sample Web Application (HelloUserWikExample</u>).

## Step 5: Create the PAR File, and Deploy and Test the Portlet

The last step in developing the HelloUserRemotePortlet was to create the files that were used to deploy the portlet. The portlet files were compressed into a portlet archive (PAR) file that contains the following:

- appropriately named and organized directories and subdirectories, as described in <u>Step 1: Create the Directory Structure</u>.
- all of the supporting files, including the files created in Steps 2 through 4. The files must be placed in the appropriate directories as described in <u>Step 1: Create the Directory Structure</u> and <u>Creating a PAR File for Deployment in the Portal</u>.

The JAR utility was used to compress the directories and files into archives, and the archives were named HelloUserRemotePortlet.par and HelloUserWikExample.war.

Before deploying a remote portlet into the production environment, you should do the following:

- 1. Deploy the associated Web application and test it using its direct URL. The steps required to create the application are described in <u>Sample Web Application (HelloUserWikExample)</u>.
- 2. Deploy the portlet into a staging area (that is, a test installation of the portal Web application) for verification and testing.

For information about how to deploy a PAR file into the portal Web application, see <u>Adding Custom-Developed Portlets</u> in the "Adding Content to the Portal" chapter in the <u>SAS Intelligence Platform: Web Application Administration Guide.</u>

## **Developing Custom Themes**

A theme is a collection of specifications (for example, colors, fonts, and font styles) and graphics that control the appearance of an application.

To customize the appearance of the portal Web application and of SAS solutions that run in the Portal, you can create one or more new custom themes. A typical custom theme might include a banner with a unique color scheme and logo, a navigation bar with colors that coordinate with the banner, and new colors for portlet borders and title bars.

### SAS Default Theme and SAS Winter Theme

The SAS Web Infrastructure Kit is delivered with two themes: the SAS default theme and the SAS Winter theme. The SAS Winter theme is a relatively simple theme that is provided as an example of a custom theme. You can use this theme as a starting point for creating your own custom themes. Here is the top portion of a portal page with the SAS Winter theme applied:

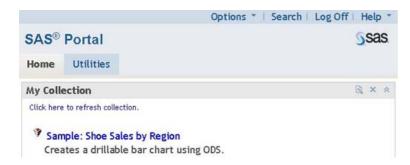

### **Theme Components**

Themes are delivered as Web archive (WAR) files which contain the following components:

#### Theme templates

are HTML fragments that render small, specific portions of pages in the portal and in SAS solutions that run in the portal. You can modify these templates in order to customize the way that certain portions of the user interface, such as the banner, are rendered.

#### Cascading style sheets

determine the attributes and backgrounds for text in the portal Web application. A cascading style sheet is a standard mechanism for defining consistent and reusable formatting instructions for Web-based content. When developing a new theme, you can modify the styles in the style sheets that are provided.

### **Graphical elements**

include images for the company logo and the banner. You can incorporate your own customized graphics files as part of a new theme.

#### Theme descriptors

are XML files that describe the elements of a theme. You must provide at least one theme descriptor for any new themes that you create.

### A configuration file

specifies the names of the theme descriptors

### Note:

- The application name, "SAS Portal," which appears in the banner of the portal Web application, is not part of the theme. However, you can change it. For details, see <u>Changing the Application Name</u>.
- You cannot change the application name "SAS Information Delivery Portal," which appears in the title bar of the browser window.

# **How Custom Themes are Created and Deployed**

Instead of creating a new theme from scratch, the recommended approach is to use the SAS Winter theme as a starting point. First, copy the SAS Winter theme and assign it a new name. Then deploy it, modify it, and test it in a nonproduction environment. It is helpful to make changes on an incremental basis, viewing the results of each change before you make the next change. For details, see <u>Steps for Defining a New Theme</u>.

After the new theme has the desired appearance and has been thoroughly tested, you can deploy it into the production environment (see <u>Theme Deployment</u> in the "Customizing the Portal's Display" chapter in the <u>SAS Intelligence Platform: Web Application Administration Guide</u>). Users will then be able to select the theme using the Preferences page in the portal Web application. You can also specify the theme as the default (see <u>Changing the Default Theme</u> in the "Customizing the Portal's Display" chapter in the <u>SAS Intelligence Platform: Web Application Administration Guide</u>). This means the theme will be applied automatically for users who have not made a selection on the Preferences page.

# Requirements for Custom Theme Migration for Service Pack 3 or Service Pack 4

If you have created a custom theme, and you then install SAS 9.1.3 Service Pack 3 or Service Pack 4, you must migrate your theme customizations to the new theme elements that are included in the service pack. For details, see <u>Migrating Custom Themes After Installing a Service Pack</u>.

# **Steps for Defining a New Theme**

To develop a new theme, you should use the following recommended approach:

- Instead of creating a new theme from scratch, use the SAS Winter theme as a starting point. (The SAS Winter theme is easier to modify than the SAS Default theme.)
- Use a nonproduction environment to make your changes and test them. For example, you can use a single—machine portal installation on your desktop, or you can use a portal installation that is reserved for development activities.
- Place all of your style changes in a separate style sheet that will supercede the SAS style sheets. (*Note:* There is one exception to this approach. To customize the page that displays information maps, you must modify the styles directly in sasComponentsTheme.css.)
- Make changes on an incremental basis, viewing the results of each change in an active portal session before you make the next change.
- If you make changes to a template file, you must restart the portal Web application.

Here are the detailed steps for this process:

- 1. Create a directory, and extract files from SASTheme winter.war.
- 2. Assign a theme name and create a new, empty style sheet.
- 3. <u>Deploy the renamed theme in a nonproduction environment.</u>
- 4. Make desired changes to the styles, graphics, and theme templates.
- 5. Add a background image to the banner (optional).
- 6. <u>Update the theme descriptors.</u>
- 7. Deploy the new theme in the production environment.

# Step 1: Create a Directory, and Extract Files from SASTheme\_winter.war

It is recommended that you use the SAS Winter theme as the basis for creating your new theme. You should begin by creating a directory that contains a copy of the SAS Winter theme, as follows:

- a. Create a directory for your new theme. In naming the directory, follow these guidelines:
  - ♦ The directory name must not contain spaces.
  - ♦ To distinguish your custom theme from themes that are provided by SAS, it is recommended that you not use the character string "SASTheme" in the directory name.

**Note:** This directory name is not the theme name. The theme name is assigned in <u>Step 2</u>.

b. The SAS Web Infrastructure Kit includes an archive named SASTheme\_winter.war which contains all of the elements that make up the SAS Winter theme. You can find this archive either in the portal Web application's directory structure on the Web server, or in the SAS Web Infrastructure Kit's original installation location. For example, if you installed the product in the default location on a Windows system, then the SASTheme\_winter.war file would be located in the following path:

```
c:\Program Files\SAS\Web\Portal2.0.1
```

Extract the contents of SASTheme\_winter.war to the directory that you created in Step 1.a. The following directory structure is created:

SAS® Web Infrastructure Kit: Developer's Guide

| Directory                | Contents                                                                                                    |  |
|--------------------------|----------------------------------------------------------------------------------------------------|--|
| /themes                  | This directory contains the following theme descriptors:                                                                                                    |  |
|                          | SASthemes.xml<br>SolutionsThemes.xml                                                                                                    |  |
|                          | You will need to update the theme descriptors with the name of your new theme, as described in <a href="Step 2">Step 2</a> . You may need to make other changes, as described in <a href="Step 6">Step 6</a> . |  |
| /themes/winter           | You will need to rename this directory, as described in <u>Step 2</u> . This directory does not contain any files.                                                                                             |  |
| /themes/winter/images    | This directory contains the theme's images. The images can be modified as described in <u>Step 4</u> .                                                                                                    |  |
| /themes/winter/styles    | This directory contains the following Cascading Style Sheets:                                                                                                    |  |
|                          | Portal.css sasStyle.css sasComponents.css sasComponentsLayout.css sasComponentsTheme.css sasScorecard.css                                                                                                    |  |
|                          | You will be creating an additional style sheet in this directory, as described in <u>Step 2</u> .                                                                                                    |  |
| /themes/winter/templates | This directory contains HTML document templates. The templates can be modified as described in <u>Step 4</u> .                                                                                                 |  |
| /WEB-INF                 | This directory contains the file web.xml, which is the Web application deployment descriptor for the theme. Some Web servers require this directory and file to be present.                                    |  |

# Step 2: Assign a Theme Name and Create a New, Empty Style Sheet

In this step, you will assign a name to your theme, create a new (empty) style sheet for your theme, and make corresponding updates to the theme descriptors. Follow these steps:

- a. Rename the winter directory (located under the themes directory) to the name for your new theme. The name cannot contain spaces.
- b. Open <u>SASthemes.xml</u> in a text editor, and edit the theme element as follows:

name

Replace winter with the unique name for your theme. The name must match the directory name that you assigned in <u>Step 2.a</u>.

label

Replace SAS Winter with a descriptive label for your theme. When users choose **Preferences** on the Options menu, this label will appear as a selection in the Theme field.

*Note:* The current version of the Web Infrastructure Kit does not support localization of the theme label.

description

Replace winter theme for SAS applications with a free-form description.

**URIPath** 

In the path themes/winter, replace winter with the name of the directory in which the new theme is to be deployed. The directory name must be the same as the theme name, as defined in the name attribute.

- c. Repeat Step 2.b for every theme descriptor (XML) file.
- d. Use a style sheet editor or text editor to create a new cascading style sheet. For best results, do not enter any classes into the file in this step. Instead, you may want to enter some comment lines to describe the purpose of the file.

Using a file name of your choice and the filename extension .css, save the style sheet in the styles subdirectory of your new theme.

e. Open <u>SASthemes.xml</u> in a text editor. In the Styles element, create a new StyleSheet subelement as follows:

name

Enter a unique name for your new style sheet.

description

Enter a free-form description of your style sheet.

order

Enter a number to indicate the order in which this style sheet is to be loaded. To ensure that your class definitions will supercede all other class definitions, specify a number that is higher than those specified for the other style sheets.

media

Specify screen, which is the display media to which your style sheet applies.

file

Specify the file name that you assigned when you saved your style sheet in <u>Step 2d</u>.

**Note:** It is important to update the theme element in every theme descriptor (XML) file, as described in <u>Step 2.c.</u> However, the StyleSheet element needs to be added only to the SASthemes.xml file.

# Step 3: Deploy the Renamed Theme in a Nonproduction Environment

Deploy the copied, renamed theme to a nonproduction installation of the portal. For example, deploy it to a single—machine portal installation on your desktop, or deploy it to a portal installation that is reserved for development activities. For instructions, see <a href="Theme Deployment">Theme Deployment</a> in the "Customizing the Portal's Display" chapter in the <a href="SAS Intelligence Platform: Web Application Administration Guide">SAS Intelligence Platform: Web Application Administration Guide</a>.

After you have completed the deployment procedure, do the following:

- a. Bring up the nonproduction portal.
- b. Log on, and select **Preferences** on the Options menu. The new theme should appear as a selection on the Preferences page.
- c. Select the new theme so that you will be able to observe the effect of the changes that you will make in <u>Step 4</u>.

# **Step 4: Make Desired Changes to the Styles, Graphics, and Theme Templates**

First, determine which visual elements you want to change in the new theme. Generally, you can make the largest impact by updating the style classes that control the background colors, border colors, and text attributes for portal pages and portlets. In addition, you might want to replace the SAS logo with our own organization's logo.

Changes to the theme templates are needed only if you want to change the layout of the portal's elements (for example, the logo's placement in the banner or the padding between rows in a menu).

To determine which specific styles, graphics, and templates to change, refer to the following topics:

- Style Sheet and Graphics Reference
- Theme Template Reference

Then make the desired changes to the appropriate components. Follow these guidelines:

• Put all of your style changes in the new style sheet that you created in Step 2. Using a style sheet editor, locate the appropriate style in the SAS style sheets. Then copy and paste the class definition to your new style sheet and make the desired changes.

*Note:* There is one exception to this approach. To customize the page that displays information maps, you must modify the styles directly in sasComponentsTheme.css.

- Use an incremental approach to making changes. For example, add one or two style classes to your style sheet and modify the colors. Then save the style sheet, and refresh the portal image to view the results of the change. Repeat these steps for each additional change.
- In the template files, do not change the substitution variables, since these are required by the portal Web application.
- If you assign new names to any of the template files, you must update the theme descriptor files to specify the new file names, as described in <u>Step 6</u>.
- You might want to assign new names to any graphics files that you have changed. However, you must update the theme descriptor files with the new names, as described in <u>Step 6</u>.
- To debug the theme, you can insert comments into the theme template HTML files, and then use the source viewer in your browser to determine where each template is surfaced. In addition, you can use the source viewer in your browser to locate the style class names that affect specific portions of the display.

# Step 5: Add a Background Image to the Banner (Optional)

The banner for the Winter theme does not include a background image. However, you can add a background image to the banner by following these steps:

- a. Place your background image in the images subdirectory.
- b. In the theme descriptor files, locate the image element for banner\_background, and specify the name of your image file in the file attribute. Do not modify the name attribute.

c. In your custom style sheet, assign the attribute background-color: transparent to the following style classes: .primaryMenuRow, table.linkbar, td#banbullet, td#banlogo, div#banner, and div#banner td#bantitle.

If you want the top section of banner (which contains the banner links) to be shaded, assign the appropriate opacity level to the div.transbar class. Otherwise, assign the attribute background-color: transparent to this class.

Here is an example of the entries that you might make to your custom style sheet:

# **Step 6: Update the Theme Descriptors**

A theme descriptor is an XML file that describes the elements of a theme. The default theme has two theme descriptors:

- <u>SASthemes.xml</u> specifies the image files, the page templates, and style sheets for the portal Web application.
- SolutionsThemes.xml specifies image files, page templates, and style sheets for SAS solutions applications that run in the portal.

Use these steps to update the theme descriptors. For more information about the elements and attributes, see the <u>Element Descriptions</u> and the comments at the top of <u>SASthemes.xml</u>.

- a. In the Image elements of the appropriate descriptor file(s), update the file attribute to reflect any new names that you have assigned to graphics files. If you changed the size of an image, you must also update the width and height attributes. (Note: Do not change the name attributes, since the portal Web application uses these names to determine which graphics to display. For example, the name attribute for the logo image must retain the value logo. However, you can change the file attribute from logo.gif to MyCompanyLogo.gif.)
- b. In the Template elements of the appropriate descriptor file(s), update the file attribute to reflect any new names that you have assigned to template files.
- c. Make any other necessary changes to the descriptor files. For example, if you change the directory name images or styles, then you must change the directory attribute in the Styles or Images elements. However, it is not advisable to change these directory names.
- d. Save the updated files.

# Step 7: Deploy the New Theme in the Production Environment

Use the following steps to deploy the new theme so that it will be available to the portal Web application and to other applications running in the portal:

**Note:** It is recommended that you test your new theme in a nonproduction environment before deploying it into a production environment.

- a. Compress the theme's directories and files into a WAR file. When creating the file, follow these guidelines:
  - ♦ Be sure to include the WEB-INF directory and the web.xml file that it contains, because some Web servers require this directory and file to be present.
  - ♦ Give the WAR file a name that does not contain spaces. To distinguish your custom theme from themes that are provided by SAS, it is recommended that you not use the character string "SASTheme" in the name.

**Note:** Instead of creating a new WAR file, you can place the directory that contains the new theme directly into the servlet container.

- b. Deploy the new WAR file by using the appropriate procedures for your servlet container.
- c. Have the administrator use the program LoadThemeConnection.sas to update your metadata repository with information about the new theme. For instructions, see <a href="ThemeDeployment">ThemeDeployment</a> in the "Customizing the Portal's Display" chapter in the <a href="SAS Intelligence Platform: Web Application Administration Guide">SAS Intelligence Platform: Web Application Administration Guide</a>. After LoadThemeConnection.sas has been run, users will see the new theme as a selection on the Preferences page in the portal Web application.
- d. The administrator can use the program UpdateDefaultTheme.sas to specify the new theme as the default theme. For details, see <u>Changing the Default Theme</u> in the "Customizing the Portal's Display" chapter in the <u>SAS Intelligence Platform: Web Application Administration Guide</u>.

After UpdateDefaultTheme.sas has been run, the new theme will be in effect for users who have not selected a different theme on the Preferences page.

**Note:** If you need to delete a custom—developed theme from the deployment for the portal Web application, then you can use the program <code>DeleteThemeConnection.sas</code>. For details, see <u>Deleting Custom—Developed Themes</u> in the "Customizing the Portal's Display" chapter in the <u>SAS Intelligence Platform: Web Application Administration Guide</u>.

**Developing Custom Themes** 

# Style Sheet and Graphics Reference for the SAS Winter Theme

The SAS Winter theme includes several different style sheets and graphics files. As you create your own style sheets and graphics files (as described in <u>Steps for Defining a New Theme</u>), you can refer to the information in the following tables to determine which style classes to override and which graphics files to modify for each area of the portal interface:

- Banner
- Vertical Navigation Bar
- Options Menu and Help Menu
- Portlet Title Bars, Backgrounds, and Borders
- Contents of Collection Portlets
- Contents of Bookmarks Portlet
- Contents of Navigator Portlets
- Search Dialog Box for Navigator Portlets

**Note:** The order in which style sheets are applied is based on the value of the order attribute of the StyleSheet elements in the theme descriptor files. In the default installation, sasComponents.css is applied first, followed by sasStyle.css, followed by Portal.css. If a style exists in all three style sheets, the style in Portal.css overrides the others. When you create a new theme, you should create a new style sheet that overrides Portal.css.

**Note:** With SAS 9.1.3 Service Pack 3, sasComponents.css imports styles from two new style sheets: sasComponentsLayout.css and sasComponentsTheme.css. The sasComponentsTheme.css style sheet contains attributes that you are most likely to modify when you create a new theme.

SAS 9.1.3 Service Pack 3 and Service Pack 4 contain a number of other changes to theme elements. If you have created a custom theme, and you then install Service Pack 3 or Service Pack 4, you must migrate your theme customizations. For details, see <u>Migrating Custom Themes After Installing a Service Pack</u>.

#### **Banner**

The following figure shows the classes and graphics that are used in the banner. The table that follows the figure provides the class names, image names, and style sheet locations.

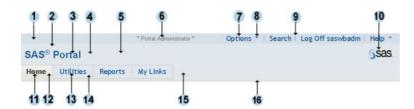

| Label<br>Number | Area Affected                                                                                                   | Class Name or Image Name | Style Sheet<br>Name |
|-----------------|----------------------------------------------------------------------------------------------------|--------------------------|---------------------|
| 1               | Background for the top of the banner, which contains banner links ( <b>Options</b> , <b>Search</b> , <b>Log</b> | table.linkbar            | sasStyle.css        |

|    | On, Log Off, Help)                                                                                      |                                          |                  |
|----|----------------------------------------------------------------------------------------------------|------------------------------------------|------------------|
| 2  | Background color for the left middle area of the banner, which contains the banner title                | div#banner td#bantitle                   | sasStyle.cs      |
| 3  | Text for the banner title                                                                               | div#banner td#bantitle                   | sasStyle.cs      |
| 4  | Background color for the portion of the banner to the right of the banner title                         | td#banbullet                             | sasStyle.cs      |
| 5  | Background color for the right middle area of the banner, which contains the logo                       | td#banlogo                               | sasStyle.cs      |
| 6  | Text for role identification (appears if the user is a portal administrator or a content administrator) | banuserwelcome                           | sasStyle.cs      |
| 7  | Text for banner links (Options, Search, Log<br>On, Log Off, Help)                                       | table.Linkbar td a                       | sasStyle.cs      |
| 8  | Arrows to the right of the <b>Options</b> and <b>Help</b> links                                         | BannerDownArrowWhite.gif                 | N/A              |
| 9  | Dividers between banner links                                                                           | pipetop.gif                              | N/A              |
| 10 | SAS logo (you can edit the size in the descriptor file SASThemes.xml)                                   | logo.gif                                 | N/A              |
| 11 | Tab text for the active page                                                                            | menuLink                                 | sasStyle.cs      |
| 12 | Background color of the tab for the active page                                                         | tabSelected                              | sasStyle.cs      |
| 13 | Tab text for inactive pages                                                                             | menu:link<br>menu:visited<br>menu:active | sasStyle.cs      |
| 14 | Background color of the tabs for inactive pages                                                         | tab                                      | sasStyle<br>.css |
| 15 | Background color of the lower banner area to the right of the tabs                                      | div#banner                               | sasStyle.cs      |
| 16 | Background color of the divider between the banner and the page area                                    | secondaryMenuRow                         | sasStyle.cs      |

# **Vertical Navigation Bar**

The following figure shows the classes that are used in the navigation bar when it is displayed vertically. The table that follows the figure provides the class names and style sheet locations.

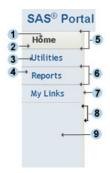

| Label<br>Number | Area Affected                                                                   | Class Name or Image Name                 | Style Sheet<br>Name |
|-----------------|---------------------------------------------------------------------------------|------------------------------------------|---------------------|
| 1               | Tab text for the active page                                                    | menuLink                                 | sasStyle.css        |
| 2               | Background color of the tab for the active page                                 | tabSelected                              | sasStyle.css        |
| 3               | Tab text for inactive pages                                                     | menu:link<br>menu:visited<br>menu:active | sasStyle.css        |
| 4               | Background color of the tabs for inactive pages                                 | tab                                      | sasStyle<br>.css    |
| 5               | Top and bottom borders of the tab for active page                               | primaryVertMenuSelectedOuterTable        | sasStyle.css        |
| 6               | Top and bottom borders of the tabs for inactive pages                           | primaryVertMenuNonSelectedOuterTable     | sasStyle.css        |
| 7               | Background color of the 6-pixel column to the right of the navigation bar       | secondaryMenuRow                         | sasStyle.css        |
| 8               | Right and left borders of the 6-pixel column to the right of the navigation bar | verticalTabDivider                       | Portal.css          |
| 9               | Background color of the rectangular area below the tabs                         | td.darkBlue                              | Portal.css          |

# **Options Menu and Help Menu**

The following figures show the classes that are used in the Options menu and the Help menu. The table that follows the figures provides the class names and style sheet locations.

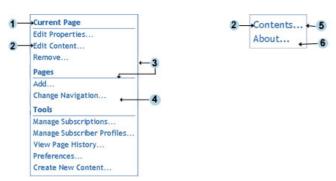

| Label<br>Number | Area Affected                           | Class Name or Image Name                                                                               | Style Sheet<br>Name |
|-----------------|-----------------------------------------|----------------------------------------------------------------------------------------------------|---------------------|
| 1               | Headings on the Options menu            | utilmenuHeader                                                                                         | Portal.css          |
| 2)              | Menu links                              | utilmenudropdown:link<br>utilmenudropdown:hover<br>utilmenudropdown:active<br>utilmenudropdown:visited | Portal.css          |
| 3               | Border and dividers on the Options menu | utilmenuDivider                                                                                        | Portal.css          |
| 4               | Background color of the Options menu    | body                                                                                                   | sasStyle.css        |
| 5               | Border of the Help menu                 | utilmenuTable                                                                                          | Portal.css          |
| 6               | Background color of the Help menu       | utilmenuTable                                                                                          | Portal.css          |

# Portlet Title Bars, Backgrounds, and Borders

The following figure shows the classes and graphics that are used for the title bars, backgrounds, and borders of portlets. The table that follows the figure provides the class names, image names, and style sheet locations.

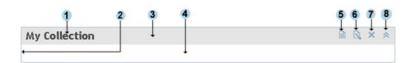

| Label<br>Number | Area Affected                        | Class Name or Image Name | Style Sheet<br>Name |
|-----------------|--------------------------------------|--------------------------|---------------------|
| 1               | Portlet name                         | portletTableHeaderLeft   | sasStyle.css        |
| 2               | Border for portlets                  | portletTableBorder       | sasStyle.css        |
| 3               | Background for the portlet title bar | portletTableHeader       | sasStyle.css        |
| 4               | Background for the portlet body      | workarea                 | sasStyle.css        |
| 5               | Edit portlet properties icon         | PortletProp.gif          | N/A                 |
| 6               | Edit portlet content icon            | PortletNote.gif          | N/A                 |

| 7 | Remove icon                     | PortletClose.gif                        | N/A |
|---|---------------------------------|-----------------------------------------|-----|
| 8 | Minimize icon and maximize icon | PortletMinimize.gif PortletMaximize.gif | N/A |

### **Contents of Collection Portlets**

The following figure shows the classes that are used in the body of collection portlets. The table that follows the figure provides the class names and style sheet locations.

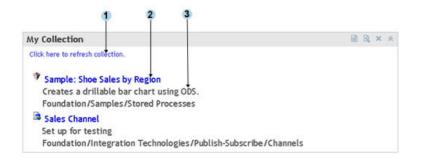

| Label<br>Number | Area Affected                              | Class Name or Image<br>Name | Style Sheet Name                                     |
|-----------------|--------------------------------------------|-----------------------------|------------------------------------------------------|
| 1               | "Click here to refresh collection" message | A (default link style)      | sasStyle.css                                         |
| 2               | Item labels in collection portlets         | treetext                    | sasStyle.css                                         |
| 3               | Item descriptions in collection portlets   | treeDescription             | sasComponentsTheme.css<br>sasStyle.css<br>Portal.css |

# **Contents of Bookmarks Portlet**

The following figure shows the classes that are used in the body of the Bookmarks portlet. The table that follows the figure provides the class names and style sheet locations.

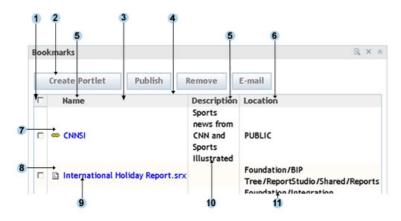

| Label<br>Number | Area Affected                                                                       | Class Name or Image<br>Name | Style Sheet Name                       |
|-----------------|-------------------------------------------------------------------------------------|-----------------------------|----------------------------------------|
| 1               | Background of the first column heading                                              | centeredTableHeader         | sasStyle.css                           |
| 2               | Button style                                                                        | button                      | sasComponentsTheme.css<br>sasStyle.css |
| 3               | Background color and borders of all column headings except the first column heading | searchResultsTableHeader    | sasStyle.css                           |
| 4               | Border of the table                                                                 | mainTable                   | sasComponentsTheme.css<br>sasStyle.css |
| 5               | Heading text for all columns except the last column                                 | portalTableSubheading       | Portal.css                             |
| 6               | Heading text for the last column                                                    | portalTableSubheadingTrans  | Portal.css                             |
| 7               | Background color of odd-numbered rows                                               | dataRow1_tableRow           | sasStyle.css                           |
| 8               | Background color of even–numbered rows                                              | dataRow2_tableRow           | sasStyle.css                           |
| 9               | Link text for contents of the<br>Name column                                        | A (default link style)      | sasStyle.css                           |
| 10              | Text for contents of the Description column                                         | textTableCell               | sasStyle.css                           |
| 11              | Text for contents of the Location column                                            | textTableCellTrans          | sasStyle.css                           |

# **Contents of Navigator Portlets**

The following figure shows the classes that are used in navigator portlets such as the Tree Navigator portlet, the Reports Navigator portlet, WebDAV navigator portlets, and the Stored Process Navigator portlet. The table that follows the figure provides the class names and style sheet locations.

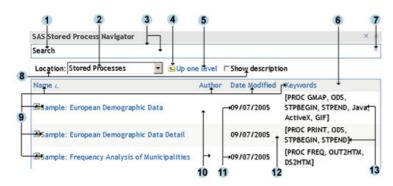

| Area Affected | Class Name or Image Name | Style Sheet Name |
|---------------|--------------------------|------------------|
|---------------|--------------------------|------------------|

| Label<br>Number |                                                                            |                                                                                                |                        |
|-----------------|----------------------------------------------------------------------------|------------------------------------------------------------------------------------------------|------------------------|
| 1               | Search label                                                               | rfs_SearchExpandCollapseTitle                                                                  | sasComponentsTheme.css |
| 2               | Contents of Location box                                                   | rfs_ToolbarContainer                                                                           | sasComponentsTheme.css |
| 3               | Border and background of the Search box                                    | rfs_SearchExpandCollapseContainer                                                              | sasComponentsTheme.css |
| 4               | Up one level icon                                                          | up_one_level.gif                                                                               | N/A                    |
| 5               | Up one level label                                                         | .rfs_ToolBarAction_ButtonCenter                                                                | sasComponentsTheme.css |
| 6               | Background for column headings                                             | rfs_FileDetailViewColumnHeader                                                                 | sasComponentsTheme.css |
| 7               | Background of expand/collapse icon; image for expand icon                  | sas_ExpandCollapsebutton DataViewerMax.gif                                                     | sasComponentsTheme.css |
| 8               | Location and Show description labels                                       | rfs_ToolbarContainer                                                                           | sasComponentsTheme.css |
| 9               | Text for all column<br>headings, and link text in<br>the Name column       | rfs_FileDetailViewData A:active rfs_FileDetailViewData A:link rfs_FileDetailViewData A:visited | sasComponentsTheme.css |
| 10              | Background for odd-numbered rows                                           | rfs_DetailViewOddRow                                                                           | sasComponentsTheme.css |
| tt              | Text in the author, date,<br>and keyword columns for<br>odd-numbered rows  | rfs_DetailViewOddRow                                                                           | sasComponentsTheme.css |
| 12              | Background for even-numbered rows                                          | rfs_DetailViewEvenRow                                                                          | sasComponentsTheme.css |
| 13              | Text in the author, date,<br>and keyword columns for<br>even–numbered rows | rfs_DetailViewEvenRow                                                                          | sasComponentsTheme.css |

# **Search Dialog Box in Navigator Portlets**

The following figure shows the classes that are used in the search panel when you expand it in a navigator portlet such as the Tree Navigator portlet, the Reports Navigator portlet, WebDAV navigator portlets, and the Stored Process Navigator portlet. The table that follows the figure provides the class names and style sheet locations.

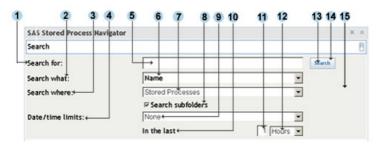

| Label<br>Number | Area Affected                                         | Class Name or Image Name          | Style Sheet Name       |
|-----------------|-------------------------------------------------------|-----------------------------------|------------------------|
| 1               | Search for label                                      | rfs_SearchTextLabel               | sasComponentsTheme.css |
| 2               | Search what label                                     | rfs_SearchWhatLabel               | sasComponentsTheme.css |
| 3               | Search where label                                    | rfs_SearchWhereLabel              | sasComponentsTheme.css |
| 4               | Date/time limits label                                | rfs_SearchDateTimeLimitsLabel     | sasComponentsTheme.css |
| 5               | Text entered in the <b>Search for</b> box             | rfs_SearchTextComponent           | sasComponentsTheme.css |
| 6               | Choices in the <i>Search</i> what drop-down box       | rfs_SearchWhatComponent           | sasComponentsTheme.css |
| 7               | Choices in the Search where drop-down box             | rfs_SearchWhereComponent          | sasComponentsTheme.css |
| 8               | Search subfolders label                               | rfs_SearchSubfoldersLabel         | sasComponentsTheme.css |
| 9               | Choices in <i>Date/time limits</i> drop–down box      | rfs_SearchDateTimeLimitsComponent | sasComponentsTheme.css |
| 10              | In the last label                                     | rfs_SearchInTheLastLabel          | sasComponentsTheme.css |
| Ð               | Entry in the <i>In the last</i> value box             | rfs_SearchInTheLastValueComponent | sasComponentsTheme.css |
| 12              | Choices in the <i>In the last</i> units drop–down box | rfs_SearchInTheLastUnitComponent  | sasComponentsTheme.css |
| 13              | Text in the <i>Search</i> button                      | buttonCenter                      | sasComponentsTheme.css |
| 14              | Background of the <i>Search</i> button                | rfs_SearchButton                  | sasComponentsTheme.css |
| 15              | Background of the search dialog box                   | rfs_SearchContainer               | sasComponentsTheme.css |

Developing Custom Themes

# **Theme Templates Reference**

The Web Infrastructure Kit's themes (SAS Default and SAS Winter) include *theme templates*. A theme template is an HTML fragment that renders a small, specific portion of an HTML page.

Each theme template is associated with a SAS custom tag. The portal's JSP pages use these custom tags along with the <u>style sheets</u> to render elements of portal pages such as the banner, the navigation bar, and menus. By modifying a template and including it in a custom theme, you can change the way the tag renders its output when that theme is invoked.

**Caution:** The templates contain dynamic substitution variables in the form of %VARIABLE\_NAME%. Do not change the variable names, since they are required by the portal Web application.

The theme templates reside in the path themes\<themename>\templates. You can modify the following templates in order to customize the look and feel of the portal interface.

#### banner.html

is used to display the main banner at the top of all portal pages. By modifying this template, you can customize the banner's borders or the placement of items in the banner such as the logo, the application name, and links. You can also add a custom background image to the banner; for instructions, see <u>Step 5</u> in <u>Steps for Defining a New Theme</u>.

#### helpmenu.html

is used to display the menu that appears when a user clicks the **Help** link in the banner. By modifying this template, you can customize features of the menu such as borders, cell padding, and text alignment.

#### searchactionsmenu.html

is used to display the popup menu that appears when a user clicks the action menu  $\Box$  in the first column of the search results panel. By modifying this template, you can can customize features of the menu such as borders, cell padding, and text alignment.

#### secondarymenu.html

is used to display the divider that appears between the banner and the main contents of a page. By modifying this template, you can customize the divider's height and borders.

tab\_menu\_first.html

tab\_menu\_first\_selected.html

tab\_menu.html

tab menu selected.html

are used to display the tabs in the navigation bar when the navigation bar is displayed horizontally. By modifying these templates, you can customize the shape, borders, and cell padding of the tabs, as well as the alignment of the page names that appear in the tabs.

The templates whose names contain the word first are used for the tab that is in the first position. The templates whose names contain the word selected are used for the tab that is currently selected.

tab\_vert\_menu\_first.html

tab\_vert\_menu\_first\_selected.html

tab\_vert\_menu.html

tab vert menu selected.html

are used to display the tabs in the navigation bar when the navigation bar is displayed vertically. By modifying these templates, you can customize the shape, borders, and cell padding of the tabs, as well as the alignment of the page names that appear in the tabs.

The templates whose names contain the word first are used for the tab that is in the first position. The templates whose names contain the word selected are used for the tab that is currently selected.

#### utilmenu.html

is used to display the Options menu, which appears when a user clicks the **Options** link in the banner. By modifying this template, you can can customize features of the menu such as borders, cell padding, and text alignment.

#### viewer\_action\_menu.html

is used to display the toolbar that appears below the banner when a full–page view of a content item is displayed. The toolbar includes actions such as Bookmark, Publish, and E–mail. By modifying this template, you can customize features of the toolbar such as borders, height, cell padding, and text alignment.

# **SASthemes.xml** File

The contents of the SASthemes.xml file for the SAS Winter theme are shown below. You should use this file as a basis for creating your own theme descriptor(s).

*Note:* The current version of the Web Infrastructure Kit does not support localization of the theme label.

```
<?xml version="1.0" encoding="UTF-8" ?>
<!DOCTYPE Themes SYSTEM "http://www.sas.com/webapp/themes.dtd">
<!--
 Themes consist of images, templates and stylesheets. Templates
 are typically HTML files.
 Themes must have a name, which will not be localized. Themes
 must have a label that will be displayed to users.
 All file paths must be relative to the URI path of the theme.
 Within the theme-name directory, create subdirectories named
  templates, images, and styles.
 Put cascading style sheets into the styles folder, image files
  into images, and all template files into templates.
  <Themes>
     <Theme name="" // the name of the theme (without blanks). Not
                localized. Required.
         label="" // a label for display to users. Required.
         description="" // a description for display to users.
                Optional.
         device="" // name suitable display device, e.g. desktop
                browser, PDA, WAP phone. Required.
         URIPath="" //the path to the theme's directory. If it does not
                include a final "/", one will be appended when
                constructing paths to subdirectories. Required.
   <Images directory=""> // the name of directory where the images are
            located (without backslash). Required
      <Image name="" // Required.</pre>
           description=""
           altTextKey="" // Optional. Resource key for alt= text
               on img tag
           path="" // Optional. Used if path to image is not
               URIPath + images
           appliesTo="ALL | className(s)" - indicates that ALL
               classes will make use of this value, or if there is a
               list of classes, only apply to those. 'ALL' is a
               reserved word. Required
           width="" //Optional. Value for width= attr on img tag
           height="" //Optional. Value for height= attr on img tag
           file="" // the name of image file (for example, logo.gif).
               Required
                />
   <Styles directory="" // the name of directory where the stylesheets
                are located (without backslash).
      <StyleSheet name="" // descriptive name of the cascading style
                sheet.
           description="" // description of the style's purpose
           media="" // valid values are: screen print Required.
```

```
order="n" // for each media type, the order in which
               to load the style sheet. Required. The value for order
               must be an ASCII integer (no Unicode-escaped characters).
           file="" // The file name, e.g. sasStyle.css Required.
                />
    <Templates directory=""> // the name of directory where the
               templates are located (without backslash). Required
       <Template name="" // name of the template. Required
           description="" // description of the template's purpose
           markup="" // markup language used in the template Required
           file="" // name of the template file Required
    />
  </Theme>
</Themes>
path=Theme.URIPath + Images.dir + file OR path=Theme.URIPath +
asset.path + file
The actual path to an asset is the concatenation
of the URIPath attribute on the Theme element, the dir attribute
on the Asset type (style, image, or template), and, of course, the
value of the file itself. For example, for the logo, it would be
   themes/default/images/logo.gif
Alternatively, if an image element includes a "path=" attribute, then
the actual path to the file is the concatenation of the URIPath
attribute on the Theme element, the path attribute on the image element,
and the value of the file itself.
-->
<Themes>
 <Theme name="winter" label="SAS Winter"</pre>
        description="Winter theme for SAS applications"
        URIPath="themes/winter" device="DESKTOP">
  <Styles directory="styles">
    <StyleSheet name="SAS Style" description="Default SAS style"</pre>
                order="2" media="SCREEN" file="sasStyle.css"/>
    <StyleSheet name="AppDev Studio" order="1" media="SCREEN"</pre>
                file="sasComponents.css"/>
  </Styles>
  <Images directory="images">
    <Image name="logo"</pre>
      description="SAS Logo" altTextKey="desktop.logo.txt"
      appliesTo="ALL" width="70" height="32" file="logo.gif"/>
    <Image name="banner_background"</pre>
      description="SAS banner swirl background"
      altTextKey="" appliesTo="ALL" height="184"
      file="BannerBackground.gif"/>
    <Image name="Banner_downArrow"</pre>
      description="banner: a down arrow"
      width="4" height="7" file="BannerDownArrowWhite.gif"/>
    <Image name="Banner_backArrow"</pre>
      description="banner: a back arrow" width="4" height="7"
      file="BannerBackArrowYellow.gif"/>
    <Image name="tab_left"</pre>
      description="MenuBar: left side of tab"
      appliesTo="ALL" file="TabLeftFirst.gif"/>
    <Image name="tab_left_select"</pre>
      description="MenuBar: left side of selected tab"
      appliesTo="ALL" file="TabLeftSelectFirst.gif"/>
```

```
<Image name="tab_right"</pre>
  description="MenuBar: right side of tab"
  appliesTo="ALL" file="TabRight.gif"/>
<Image name="tab_right_select"</pre>
 description="MenuBar: right side of tab-selected"
  appliesTo="ALL" file="TabRightSelect.gif"/>
<Image name="tab_top" description="MenuBar: top of tab"</pre>
  appliesTo="ALL" file="TabTop.gif"/>
<Image name="tab_top_select"</pre>
  description="MenuBar: top of tab-selected"
  appliesTo="ALL" file="TabTopSelect.gif"/>
<Image name="tab_upper_left"</pre>
  description="MenuBar: rounded upper-left corner"
  appliesTo="ALL" file="TabUpperLeft.gif"/>
<Image name="tab_upper_left_select"</pre>
  description="MenuBar: rounded upper-left
  corner-selected" appliesTo="ALL"
  file="TabUpperLeftSelect.gif"/>
<Image name="tab_upper_right"</pre>
 description="MenuBar: rounded upper-right corner"
  appliesTo="ALL" file="TabUpperRight.gif"/>
<Image name="tab_upper_right_select"</pre>
 description="MenuBar: rounded upper-right
  corner-selected" appliesTo="ALL"
  file="TabUpperRightSelect.gif"/>
<Image name="tab_right_vert"</pre>
 description="MenuBar: right side of vertical tab"
  appliesTo="ALL" file="TabRightVert.gif"/>
<Image name="tab_right_select_vert"</pre>
 description="MenuBar: right side of vertical tab-selected"
  appliesTo="ALL" file="TabRightSelectVert.gif"/>
<Image name="tab_upper_right_vert"</pre>
  description="MenuBar: upper-right corner of vertical tab"
  appliesTo="ALL" file="TabUpperRightVert.gif"/>
<Image name="tab_upper_right_select_vert"</pre>
  description="MenuBar: upper-right corner of vertical tab-selected"
  appliesTo="ALL" file="TabUpperRightSelectVert.gif"/>
<Image name="portlet_Close"</pre>
  description="portlet decoration: close" file="PortletClose.gif"/>
<Image name="portlet_Help"</pre>
  description="portlet decoration: help" file="PortletHelp.gif"/>
<Image name="portlet_Maximize"</pre>
  description="portlet decoration: maximize"
  file="PortletMaximize.gif" altTextKey="MaximizePortlet.alt.txt"/>
<Image name="portlet_Minimize"</pre>
  description="portlet decoration: minimize"
  file="PortletMinimize.gif" altTextKey="MinimizePortlet.alt.txt"/>
<Image name="portlet_Note"</pre>
 description="portlet decoration: note" file="PortletNote.gif"/>
<Image name="portlet_Pipe"</pre>
 description="portlet decoration: vertical pipe"
  file="PortletPipe.gif"/>
<Image name="portlet_Remove"</pre>
 description="portlet decoration: remove" file="PortletRemove.gif"
  altTextKey="RemovePortlet.alt.txt"/>
<Image name="Banner_pipeTop"</pre>
  description="banner: a vertical pipe" file="PipeTop.gif"/>
<Image name="Banner_verticalLine"</pre>
  description="banner: a vertical blue line"
  file="VerticalLineBlue.gif"/>
<Image name="Arrow_down"</pre>
```

```
description="Arrow: down, triangle"
  file="Down.gif" width="16" height="16"/>
<Image name="Arrow_up"</pre>
  description="Arrow: up, triangle" file="Up.gif"
 width="16" height="16"/>
<Image name="Arrow_right"</pre>
  description="Arrow: move right" file="MoveRight.gif"
  width="12" height="14"/>
<Image name="Arrow_left"</pre>
  description="Arrow: move left" file="MoveLeft.gif"
  width="12" height="14"/>
<Image name="Remove"</pre>
  description="Remove: an x" file="Remove.gif"
  width="12" height="14"/>
<Image name="Sidebar_right"</pre>
  description="Sidebar, curved blue" file="CommonSidebarLogon.gif"
  width="100" height="186"/>
<Image name="collapse_left"</pre>
  description="collapse_left" file="CollapseLeftArrows.gif"
  width="11" height="14"/>
<Image name="collapse_right"</pre>
  description="collapse_right" file="CollapseRightArrows.gif"
  width="11" height="14"/>
<Image name="input_required"</pre>
 description="input_required" file="InputRequired.gif"
 width="12" height="12"/>
<Image name="Publish"</pre>
  description="publish" file="Publish.gif" width="16" height="16"
  altTextKey="Publish.alt.txt"/>
<Image name="tbar_Bookmark"</pre>
  description="bookmark" file="TbarBookmark.gif" width="16"
 height="16" altTextKey="Bookmark.alt.txt"/>
<Image name="tbar_Email"</pre>
  description="email" file="TbarEmail.gif" width="16" height="16"
  altTextKey="email.alt.txt"/>
<Image name="ResultsRowDownLast"</pre>
  description="Search Results Down Arrow"
  file="ResultsRowDownLast.gif" width="16" height="16"/>
<Image name="ResultsRowDownLastDis"</pre>
  description="Search Results Down Arrow Last"
  file="ResultsRowDownLastDis.gif" width="16" height="16"/>
<Image name="ResultsRowUp"</pre>
  description="Search Results Up Arrow Last"
  file="ResultsRowUp.gif" width="16" height="16"/>
<Image name="ResultsRowUpDis"</pre>
  description="Search Results Up Arrow Disabled"
  file="ResultsRowUpDis.gif" width="16" height="16"/>
<Image name="ResultsRowUpFirst"</pre>
  description="Search Results Up Arrow First"
  file="ResultsRowUpFirst.gif" width="16" height="16"/>
<Image name="ResultsRowUpFirstDis"</pre>
  description="Search Results Up Arrow First Disabled"
  file="ResultsRowUpFirstDis.gif" width="16" height="16"/>
<Image name="ResultsRowDown"</pre>
  description="Search Results Down Arrow"
  file="ResultsRowDown.gif" width="16" height="16"/>
<Image name="ResultsRowDownDis"</pre>
  description="Search Results Down Arrow Disabled"
  file="ResultsRowDownDis.gif" width="16" height="16"/>
<Image name="logon_art_top"</pre>
  description="Logon page art top" altTextKey=""
```

```
appliesTo="ALL" file="LogonArtTop.gif"/>
    <Image name="logon_art_tile"</pre>
      description="Logon page art tile" altTextKey=""
      appliesTo="ALL" file="LogonArtTile.gif"/>
  </Images>
  <Templates directory="templates">
    <Template name="banner" description="Banner"</pre>
            markup="HTML" file="banner.html"/>
    <Template name="tab_menu"
                description="Default Template for Tab Menu"
                markup="HTML" file="TabMenu.html"/>
    <Template name="viewer_action_menu" description="Viewer Action Menu"</pre>
                markup="HTML" file="viewer_action_menu.html"/>
    <Template name="secondarymenu"
            description="Divider between banner and page content"
                markup="HTML" file="secondarymenu.html"/>
    <Template name="searchactions"
            description="Actions popup on search page"
                markup="HTML" file="searchactionsmenu.html"/>
    <Template name="utilmenu" description="Options Menu"
            markup="HTML" file="utilmenu.html"/>
    <Template name="helpmenu" description="Help Menu" markup="HTML"</pre>
            file="helpmenu.html"/>
  </Templates>
 </Theme>
</Themes>
```

**Themes** 

# **Element Descriptions for Themes DTD**

Use any of the following links to view detailed descriptions of the elements in themes.dtd:

- <u>Top Elements</u> is a list of the top—most elements of the DTD, with links to pages describing each top—most element. From these pages, you can link to descriptions of individual child elements.
- <u>All Elements</u> is a list of all elements defined in the DTD. The links on the page provide quick access to the description of any individual element.

Document generated by @ dtd2html 1.5.1.

themes DTD

# **Changing the Application Name**

The application name, "SAS Portal," which appears in the banner of the portal Web application, is not part of the theme. However, you can specify a different application name to appear in the banner.

Use the following steps to specify a different application name:

1. In the install.properties file (which is located in PortalConfigure folder of the setup directory), add the following property:

```
$NAME IN BANNER$=Application Name
```

where Application Name is the name that you want to display in the banner.

- 2. Use the configure\_wik.bat utility to create a new Portal.WAR file that incorporates the new application name. For instructions, see <u>Re-Create and Redeploy the Portal Web Application</u> in the <u>SAS Intelligence Platform: Web Application Administration Guide</u>.
- 3. Deploy the new WAR file by using the appropriate procedures for your servlet container.

**Note:** If you do not want to create a new WAR file, then you can edit the name-in-banner parameter of the web.xml file to specify the new name. The web.xml file is located in the Portal/WEB-INF/directory of your servlet container.

If you use this method, then you should also add the \$NAME\_IN\_BANNER\$= parameter to the install.properties file. Otherwise, the new application name will be destroyed if you run the configure\_wik script again in the future.

**Note:** You cannot change the application name "SAS Information Delivery Portal," which appears in the title bar of the browser window.

# Migrating Custom Themes After Installing a Service Pack

SAS 9.1.3 Service Pack 3 and Service Pack 4 include significant updates to both the Default theme and the Winter theme to support changes in the user interface. (For details about the theme changes that are included in each service pack, see <u>List of Theme Changes for SAS 9.1.3 Service Pack 3</u> and <u>List of Theme Changes for SAS 9.1.3 Service Pack 4</u>.)

In order for a custom theme to work properly after you install Service Pack 3 or Service Pack 4, you must migrate your theme customizations by using the following steps:

- 1. After the service pack has been installed, locate the WAR files for the updated themes in the portal Web application's installation directory. Extract the contents of either SASTheme\_default.war or SASTheme\_winter.war (depending on which theme was used as the basis for creating your custom theme) into a working directory.
- 2. In the new working directory, rename the winter or default subdirectory to the name for your theme.
- 3. Open the theme descriptors SASthemes.xml and SolutionsThemes.xml in a text editor, and make exactly the same changes that you made to the previous versions of these files when you created your custom theme. For details, see <a href="Step 5">Step 5</a>: Update the Theme Descriptors in Steps for Defining a New Theme.
- 4. If the style changes for your custom theme are in a custom style sheet, then move your custom style sheet from your existing custom theme directory to the styles subdirectory of the working directory.
- 5. If you made customizations to style classes directly in Portal.css, sasStyle.css, or sasComponentsTheme.css when you created the custom theme, then you should create a new custom style sheet in the styles subdirectory of the working directory. In the new style sheet, include any style customizations that you had previously made to the other style sheets. (Creating a separate style sheet for your custom styles will make future upgrades easier.)

*Note:* There is one exception to this approach. To customize the page that displays information maps, you must modify the styles directly in sasComponentsTheme.css.

Define the new style sheet in SASThemes.xml by adding a new StyleSheet subelement. For details, see Steps 2.d and 2.e in Steps for Defining a New Theme.

- 6. Review the style class changes and additions in <u>List of Theme Changes for SAS 9.1.3 Service Pack 3</u> or <u>List of Theme Changes for SAS 9.1.3 Service Pack 4</u>, and evaluate them as follows:
  - a. If your custom style sheet includes modifications to any style classes that have been replaced with new classes, then update your custom style sheet to refer to the new classes.
  - b. Review the style classes that have been added. If necessary, customize these classes to conform to your theme.
  - c. Review the style classes that have been changed. If necessary, customize these classes (or modify your existing customizations) to conform to your theme.
- 7. If your custom theme includes any custom images, then move your images from your custom theme to the images subdirectory of the working directory, overlaying any images that the custom images replace.
- 8. Review the image changes and additions in <u>List of Theme Changes for SAS 9.1.3 Service Pack 3</u> or <u>List of Theme Changes for SAS 9.1.3 Service Pack 4</u>, and evaluate them as follows:
  - a. Review the list of images that have been added. If necessary, customize these images to conform to your theme.
  - b. Review the list of images that have been changed. If your custom theme includes modifications to these images, then you might want to make similar modifications to the new images.

*Note:* If you assign different names to any of the images, be sure to update the image definitions in SASThemes.xml.

9. Service Pack 3 includes changes to the following theme templates: searchactionsmenu.html, utilmen.html, and banner.html. Service Pack 4 includes changes to the banner.html template, as well as new and changed templates that are used in the interface for viewing information maps. (For details, see <u>List of Theme Changes for SAS 9.1.3 Service Pack 3</u> and <u>List of Theme Changes for SAS 9.1.3 Service Pack 4</u>.)

If your custom theme includes modifications to any of the changed templates, then you must incorporate your modifications into the new versions of these templates, which are in the templates subdirectory of the working directory.

You might also want to make modifications to the new theme templates that were added. (If you modify a template, do not change the substitution variables. These variables are required by the portal Web application.)

10. Delete the old custom theme from the portal Web application. Then, compress your new working directory into a WAR file, and deploy the new WAR file by using the appropriate procedures for your servlet container.

*Note:* It is recommended that you test your custom theme in a nonproduction environment before deploying it into a production environment. Instead of creating a WAR file, you can place the directory that contains the theme directly into the servlet container.

If the custom theme has the same name that it had previously, then it is not necessary to run LoadThemeConnection.sas or UpdateDefaultTheme.sas.

# **List of Theme Changes for SAS 9.1.3 Service Pack 3**

The following table shows the changes that were made to the Default theme and the Winter theme with SAS 9.1.3 Service Pack 3.

| Theme Element | Changes Made                                                                                                    | Theme<br>Affected  |
|---------------|----------------------------------------------------------------------------------------------------|--------------------|
| SASThemes.xml | The following image definitions were added:  Edit (Edit icon in the action menu on the search results page)  portlet_Prop (Edit Portlet Properties icon)                                                                                                    | Default,<br>Winter |
|               | The following template definitions were added for the action menu on the search results page:  searchactionsitem1  searchactionsitem2  searchactionsitem3                                                                                                    | Default,<br>Winter |
| Images        | The following image was added:  PortletProp.gif (Edit Portlet Properties icon)                                                                                                    | Default,<br>Winter |
| Style sheets  | In <b>Portal.css</b> , the following style classes were added: listOfItemsDiv (used to display a list of items that are contained in a page or a portlet that you are sharing or deleting) portletLayoutFieldSet (border around the portlet layout information on the Edit Page Content page) portletLayoutInnerFieldSet (not used) | Default,<br>Winter |
|               | In <b>Portal.css</b> , the following style classes are no longer used. These classes were previously used for the tabs for active and inactive pages. portalActiveTabHoriz portalActiveTabVert portalTabHoriz portalTabVert                                                                                                    | Default,<br>Winter |
|               | Instead of the styles listed above, the following styles in <code>sasStyle.css</code> are now used for the tabs for active and inactive pages:  menu:active  menu:link  menu:visited  menuLink  tab  tabSelected                                                                                                    |                    |
|               | In Portal.css, the following style classes were removed. These classes were previously used for navigator portlets, and they are still present in sasComponentsLayout.css and sasComponentsTheme.css.  RFSCancel_button SPAN  RFSDetailView_evenRow  RFSDetailView_tablecolumnheader  RFSDetailView_tableviewmenuBar A:active       | Default,<br>Winter |

```
RFSDetailView_tableviewmenuBar A:hover
RFSDetailView_tableviewmenuBar A:link
RFSLabel
RFSLimitValueComponent
RFSMenu menuLink A:active
RFSMenu menuLink A:hover
RFSMenu menuLink A:link
RFSMenu menuLink A:visited
RFSSearch button
RFSSearchDateTimeLimitsLabel
RFSSearchFieldLabel
RFSSearchFields
RFSSearchFolderLabel
RFSSearchLink
RFSSearchLinkLabel
RFSSearchTextLabel
RFSSearchView evenRow
RFSSearchView_tablecolumnheader
RFSSearchView tableviewmenuBar A:active
RFSSearchView tableviewmenuBar A:hover
RFSSearchView_tableviewmenuBar A:link
RFSSearchView_tableviewmenuBar A:visited
Instead of the styles listed above, the following styles in
sasComponentsTheme.css are now used for navigator portlets:
rfs DetailViewEvenRow
rfs DetailViewOddRow
rfs FileDetailView
rfs FileDetailViewColumnHeader
rfs FileDetailViewData
rfs_SearchButton
rfs SearchContainer
rfs SearchDateTimeLimitsComponent
rfs SearchDateTimeLimitsLabel
rfs SearchDetailView
rfs SearchDetailViewColumnHeader
rfs SearchDetailViewData
rfs_SearchExpandCollapseContainer
rfs_SearchExpandCollapseTitle
rfs SearchInTheLastLabel
rfs_SearchInTheLastUnitComponent
rfs_SearchInTheLastValueComponent
rfs SearchSubfolders
rfs SearchSubfoldersLabel
rfs SearchTextComponent
rfs_SearchTextLabel
rfs_SearchWhatComponent
rfs SearchWhatLabel
rfs SearchWhereComponent
rfs SearchWhereLabel
```

|                    | rfs_ToolBarAction_ButtonCenter rfs_ToolBarAction_ButtonCenterDisabled rfs_ToolBarChoice rfs_ToolBarContainer  In sasStyle.css, the following style class was added: banuserwelcome (used for the role identifier for administrators in the banner)                                                                                                    | Default,<br>Winter |
|--------------------|----------------------------------------------------------------------------------------------------|--------------------|
|                    | The classes in <code>sasComponents.css</code> have been moved to two new style sheets: <code>sasComponentsLayout.css</code> and <code>sasComponentsTheme.css</code> (which contains the attributes that you are most likely to modify when you create a new theme).  The style sheet <code>sasComponentsTheme.css</code> no longer contains any classes. Instead, it imports classes from <code>sasComponentsLayout.css</code> and <code>sasComponentsTheme.css</code> . | Default,<br>Winter |
| Theme<br>templates | The following templates were added for the action menu on the search results page: searchitemactionsmenul.html searchitemactionsmenu2.html searchitemactionsmenu3.html                                                                                                    | Default,<br>Winter |
|                    | The following templates were revised:  banner.html  searchactionsmenu.html  utilmenu.html (used for the Options menu, on which the Add  Portlet and Share Page selections were removed, and the following selections were added: Edit Page Properties, Edit Page Content, Create  Page Template, and Create New Content.)                                                                                                    | Default,<br>Winter |

# **List of Theme Changes for SAS 9.1.3 Service Pack 4**

The following table shows the changes that were made to the Default theme and the Winter theme with SAS 9.1.3 Service Pack 4.

| Theme<br>Element | Changes Made                                                                                                    | Theme<br>Affected  |
|------------------|----------------------------------------------------------------------------------------------------|--------------------|
| Images           | The following images were revised. These images are used in the title bars for portlets.  PortletClose.gif  PortletMaximize.gif  PortletMinimize.gif  PortletNote.gif                                                                                                    | Default            |
|                  | The following images were revised. These images are used in the interface for viewing information maps.  BackgroundColor.gif BackgroundColorDisabled.gif BlueFrown.gif BlueNeutral.gif BlueSmiley.gif Bold.gif folderClosed.gif folderClosed.gif folderOpen.gif ForegroundColor.gif ForegroundColorDisabled.gif GreenBall.gif GreenDiamond.gif GreenNeutral.gif GreenNeutral.gif GreenSmiley.gif GreenSquare.gif GreenStar.gif GreenUp.gif Info.gif Italic.gif map_full_extents.gif Pan.gif RedBall.gif RedCheck.gif RedDiamond.gif RedDown.gif RedDown.gif RedFrown.gif RedSmiley.gif RedSquare.gif RedSquare.gif RedSquare.gif RedSquare.gif RedSquare.gif RedSquare.gif RedSquare.gif RedSquare.gif RedSquare.gif RedSquare.gif RedSquare.gif RedStar.gif | Default,<br>Winter |

| '                                                                                                    |          |
|----------------------------------------------------------------------------------------------------|----------|
| ThumbsDown1.gif                                                                                                    |          |
| ThumbsDown2.gif                                                                                                    |          |
| ThumbsUp1.gif                                                                                                    |          |
| ThumbsUp2.gif                                                                                                    |          |
| Underline.gif                                                                                                    |          |
| WeatherPartiallyCloudy.gif                                                                                                    |          |
| WeatherStormy.gif                                                                                                    |          |
| WeatherSunny.gif                                                                                                    |          |
| YellowBall.gif                                                                                                    |          |
| YellowCheck.gif                                                                                                    |          |
| YellowDiamond.gif                                                                                                    |          |
| YellowFrown.gif                                                                                                    |          |
| YellowNeutral.gif                                                                                                    |          |
| YellowSideways.gif                                                                                                    |          |
| YellowSmiley.gif                                                                                                    |          |
| YellowSquare.gif                                                                                                    |          |
| YellowStar.gif                                                                                                    |          |
| ZoomIn.gif                                                                                                    |          |
| ZoomOut.gif                                                                                                    |          |
| <del>-</del>                                                                                                    |          |
| The following images were added. These images are used in the interface for                                                                                                    | Default, |
| viewing information maps.                                                                                                    | Winter   |
| AddBlue.gif                                                                                                    |          |
| AddBlue_disabled.gif                                                                                                    |          |
| BoldDaDeHuSv.gif                                                                                                    |          |
| BoldDaDeHuSvDisabled.gif                                                                                                    |          |
| BoldEs.gif                                                                                                    |          |
| BoldEsDisabled.gif                                                                                                    |          |
| BoldFrIt.gif                                                                                                    |          |
| BoldFrItDisabled.gif                                                                                                    |          |
| BoldRu.gif                                                                                                    |          |
| BoldRuDisabled.gif                                                                                                    |          |
| BookmarkNew.gif                                                                                                    |          |
| BookmarkNewDisabled.gif                                                                                                    |          |
| BookmarkProperties.gif                                                                                                    |          |
| 2001                                                                                                    |          |
| BookmarkPropertiesDisabled.gif                                                                                                    |          |
|                                                                                                    |          |
| BookmarkPropertiesDisabled.gif                                                                                                    |          |
| BookmarkPropertiesDisabled.gif BookmarkUpdate.gif                                                                                                    |          |
| BookmarkPropertiesDisabled.gif BookmarkUpdate.gif BookmarkUpdateDisabled.gif                                                                                                    |          |
| BookmarkPropertiesDisabled.gif BookmarkUpdate.gif BookmarkUpdateDisabled.gif DivideBlue.gif                                                                                                    |          |
| BookmarkPropertiesDisabled.gif BookmarkUpdate.gif BookmarkUpdateDisabled.gif DivideBlue.gif DivideBlue_disabled.gif drill_up_swovj.gif                                                                                                    |          |
| BookmarkPropertiesDisabled.gif BookmarkUpdate.gif BookmarkUpdateDisabled.gif DivideBlue.gif DivideBlue_disabled.gif drill_up_swovj.gif italic_disabled.gif                                                                                                    |          |
| BookmarkPropertiesDisabled.gif BookmarkUpdate.gif BookmarkUpdateDisabled.gif DivideBlue.gif DivideBlue_disabled.gif drill_up_swovj.gif italic_disabled.gif ItalicDaDeEsSv.gif ItalicDaDeEsSvDisabled.gif                                                                                               |          |
| BookmarkPropertiesDisabled.gif BookmarkUpdate.gif BookmarkUpdateDisabled.gif DivideBlue.gif DivideBlue_disabled.gif drill_up_swovj.gif italic_disabled.gif ItalicDaDeEsSv.gif ItalicDaDeEsSvDisabled.gif ItalicHu.gif                                                                                  |          |
| BookmarkPropertiesDisabled.gif BookmarkUpdate.gif BookmarkUpdateDisabled.gif DivideBlue.gif DivideBlue_disabled.gif drill_up_swovj.gif italic_disabled.gif ItalicDaDeEsSv.gif ItalicDaDeEsSvDisabled.gif ItalicHu.gif ItalicHuDisabled.gif                                                             |          |
| BookmarkPropertiesDisabled.gif BookmarkUpdate.gif BookmarkUpdateDisabled.gif DivideBlue.gif DivideBlue_disabled.gif drill_up_swovj.gif italic_disabled.gif ItalicDaDeEsSv.gif ItalicDaDeEsSvDisabled.gif ItalicHu.gif ItalicHuDisabled.gif ItalicIt.gif                                                |          |
| BookmarkPropertiesDisabled.gif BookmarkUpdate.gif BookmarkUpdateDisabled.gif DivideBlue.gif DivideBlue_disabled.gif drill_up_swovj.gif italic_disabled.gif ItalicDaDeEsSv.gif ItalicDaDeEsSvDisabled.gif ItalicHu.gif ItalicHuDisabled.gif ItalicIt.gif ItalicItDisabled.gif                           |          |
| BookmarkPropertiesDisabled.gif BookmarkUpdate.gif BookmarkUpdateDisabled.gif DivideBlue.gif DivideBlue_disabled.gif drill_up_swovj.gif italic_disabled.gif ItalicDaDeEsSv.gif ItalicDaDeEsSvDisabled.gif ItalicHu.gif ItalicHuDisabled.gif ItalicIt.gif ItalicIt.gif ItalicItDisabled.gif ItalicRu.gif |          |
| BookmarkPropertiesDisabled.gif BookmarkUpdate.gif BookmarkUpdateDisabled.gif DivideBlue.gif DivideBlue_disabled.gif drill_up_swovj.gif italic_disabled.gif ItalicDaDeEsSv.gif ItalicDaDeEsSvDisabled.gif ItalicHu.gif ItalicHuDisabled.gif ItalicIt.gif ItalicItDisabled.gif                           |          |

|                 | MapDrillUp.gif MapExpand.gif MapFilterSelect.gif MapFilterSelect_disabled.gif MenuDownArrowDisabled.gif MultiplyBlue.gif MultiplyBlue.gif MultiplyBlue_disabled.gif OrderRows.gif pan_default.gif pan_inactive.gif pan_inactive.gif pan_rollover.gif pan_rellover.gif ParenthesesBlue.gif ParenthesesBlue.gif ParenthesesBlue.disabled.gif progress.gif Register.gif RegisterProject.gif ReorderScorecard.gif report_link_default.gif report_link_inactive.gif report_link_rollover.gif report_link_selected.gif reset_default.gif reset_default.gif subtractBlue.gif SubtractBlue.gif SubtractBlue.gif UnderlineEsFrIt.gif UnderlineEsFrIt.gif UnderlineEsFrItDisabled.gif UnderlineHuDisabled.gif UnderlineHuDisabled.gif |                    |
|-----------------|----------------------------------------------------------------------------------------------------|--------------------|
| Style<br>sheets | UnderlineRuDisabled.gif  In Portal.css, the following style classes were revised:   listOfItemsDiv (used to display a list of items that are contained in a page or a portlet that you are sharing or deleting)   portletLayoutFieldSet (border around the portlet layout information on the Edit Page Content page)   portletLayoutInnerFieldSet (not used)                                                                                                    | Winter             |
|                 | In sasComponentsLayout.css, the following style classes were revised.  (These classes are used in the interface for viewing information maps.)  advancedFilterSelectorExpression  ColorPickerPreviewCell  FileSelector_RFSDetailView  fontPickerButtonSpacer  fontPickerToolBar  GraphOLAPTableFooter  GraphOLAPTableTitle  mainTable                                                                                                    | Default,<br>Winter |

| OLAPTableTitle                                                        |          |
|-----------------------------------------------------------------------|----------|
| PaletteContainer                                                      |          |
| rfs_SearchInTheLastUnitComponent                                      |          |
| sortSelectorChoiceBox                                                 |          |
| tableFooter                                                           |          |
| tableTitle                                                            |          |
| td.emptyTableData                                                     |          |
| visualDataExplorerManageViewsNavigatorTree                            |          |
| visualDataExplorerViewsNavigatorTree                                  |          |
| In sasComponentsLayout.css, the following style classes were added.   | Default, |
| These classes are used in the interface for viewing information maps. | Winter   |
| ColorPickerAutomatic                                                  |          |
| ColorPickerAutomaticSwatch                                            |          |
| ColorPickerContainer                                                  |          |
| ColorPickerContainerDisabled                                          |          |
| ESRIIdentifyContainer                                                 |          |
| ESRISelectedMenu                                                      |          |
| ESRISelectedMenu IMG                                                  |          |
| exceptionHighlightingSelectorContainer                                |          |
| exceptionHighlightingSelectorPreviewContents                          |          |
| exceptionHighlightingSelectorTabContainer                             |          |
| exceptionHighlightingSelectorTextEntry                                |          |
| exportSelectorOrderedCheckBoxList                                     |          |
| fontPickerAlignCenterButton                                           |          |
| fontPickerAlignLeftButton                                             |          |
| fontPickerAlignRightButton                                            |          |
| fontPickerBackgroundColor                                             |          |
| fontPickerBoldButton                                                  |          |
| fontPickerButtonSpacer                                                |          |
| fontPickerFontName                                                    |          |
| fontPickerFontSize                                                    |          |
|                                                                       |          |
| fontPickerForegroundColor                                             |          |
| fontPickerForegroundColor<br>fontPickerItalicButton                   |          |
| fontPickerPreviewText                                                 |          |
| fontPickerUnderlineButton                                             |          |
|                                                                       |          |
| formatSelectorDescriptionLabel                                        |          |
| formatSelectorListBox (empty)                                         |          |
| graphMenuBar                                                          |          |
| highlightColumn                                                       |          |
| highlightColumnOther                                                  |          |
| highlightGraph                                                        |          |
| imageSelectedStyle                                                    |          |
| imageSelectedStyle A                                                  |          |
| imageSelectedStyle IMG                                                |          |
| imageStyle                                                            |          |
| imageStyle A                                                          |          |
| imageStyle IMG                                                        |          |
| listBoxViewDropDownXPDisabled                                         |          |

| OLAPTimeBasedFilterSelectorContainer<br>OLAPTimeBasedFilterSelectorStartEndTreeContainer |          |
|------------------------------------------------------------------------------------------|----------|
| PaletteContainer                                                                         |          |
| resizer                                                                                  |          |
| resizerBoth                                                                              |          |
| resizerRight                                                                             |          |
| resizerVert                                                                              |          |
| selectorComponentDiv                                                                     |          |
| selectorRadioLabelItalic (empty)                                                         |          |
| SimpleCalculatedItemSelectorFormatEntry                                                  |          |
| SimpleCalculatedItemSelectorFormatNote                                                   |          |
| SimpleCalculatedItemSelectorTreeview                                                     |          |
| tableViewCompositeCustomizerPanelCombo                                                   |          |
| tcd_choice                                                                               |          |
| tcd_description                                                                          |          |
| tcd_groupboxFieldSet                                                                     |          |
| tcd_label                                                                                |          |
| tcd_leftMargin                                                                           |          |
| td.ESRIMapIdentifyTableData                                                              |          |
| td.OLAPTable_ch_menu (empty)                                                             |          |
| td.OLAPTable_ch_menu A:hover(empty)                                                      |          |
| td.OLAPTable_ct_menu (empty)                                                             |          |
| td.OLAPTable_ct_menu A (empty)                                                           |          |
| td.OLAPTable_ct_menu A:hover(empty)                                                      |          |
| td.OLAPTable_rh_menu (empty)                                                             |          |
| td.OLAPTable_rh_menu A:hover(empty)                                                      |          |
| td.OLAPTable_rt_menu (empty)                                                             |          |
| td.OLAPTable_rt_menu A(empty)                                                            |          |
| td.OLAPTable_rt_menu A:hover(empty)                                                      |          |
| treeText                                                                                 |          |
| treeViewImage                                                                            |          |
| treeViewImageBorder                                                                      |          |
| treeViewNodeRowDiv                                                                       |          |
| visualDataExplorerManageViewsTreeSelected                                                |          |
| visualDataExplorerManageViewsTreeText                                                    |          |
| visualDataExplorerProcessing                                                             |          |
| visualDataExplorerViewsNavigatorTreeSelected                                             |          |
| visualDataExplorerViewsNavigatorTreeText                                                 |          |
| visualDataExplorerViewsNavigatorTreeText:active                                          |          |
| visualDataExplorerViewsNavigatorTreeText:hover                                           |          |
| visualDataExplorerViewsNavigatorTreeText:link                                            |          |
| visualDataExplorerViewsNavigatorTreeText:visited                                         |          |
| <pre>@media print {.resizer, .resizerVert, .resizerBoth,</pre>                           |          |
| esizerRight                                                                              |          |
| 9                                                                                        |          |
| n <b>sasComponentsTheme.css</b> , the following style classes were revised.              | Default, |
| These classes are used in the interface for viewing information maps.                    | Winter   |
| CubeSelector_RFSDetailView_evenRow                                                       |          |
| dualSelectorContainer                                                                    |          |

| dualSelectorSourceLabel                                                                                                    |         |
|----------------------------------------------------------------------------------------------------|---------|
| dualSelectorTarget                                                                                                    |         |
| dualSelectorTargetLabel                                                                                                    |         |
| ESRIZoomLayer                                                                                                    |         |
| fastClickProtectingElement                                                                                                    |         |
| fontPickerContainer                                                                                                    |         |
|                                                                                                    |         |
| fontPickerSelectedButton                                                                                                    |         |
| fontPickerToolBar                                                                                                    |         |
| listBoxViewListHighlight                                                                                                    |         |
| listBoxViewListSelected                                                                                                    |         |
| listBoxViewListUnHighlight                                                                                                    |         |
| menuItem A:hover                                                                                                    |         |
| menuItemLink A:hover                                                                                                    |         |
| OLAPTable_ch_menuItem A:hover                                                                                                    |         |
| OLAPTable_ch_menuItemLink A:hover                                                                                                    |         |
| OLAPTable_ct_menuItem A:hover                                                                                                    |         |
| OLAPTable_ct_menuItemLink A:hover                                                                                                    |         |
| OLAPTable_dt_menuItem A:hover                                                                                                    |         |
| OLAPTable_dt_menuItemLink A:hover                                                                                                    |         |
| OLAPTable_rh_menuItem A:hover                                                                                                    |         |
| OLAPTable_rh_menuItemLink A:hover                                                                                                    |         |
| OLAPTable_rt_menuItem A:hover                                                                                                    |         |
| OLAPTable_rt_menuItemLink A:hover                                                                                                    |         |
| OLAPTableData A:active                                                                                                    |         |
| OLAPTableData A:link                                                                                                    |         |
| OLAPTableData A:visited                                                                                                    |         |
| PaletteContainer                                                                                                    |         |
| PaletteTable                                                                                                    |         |
| rfs_DetailViewEvenRow                                                                                                    |         |
| selectorLabel                                                                                                    |         |
| tableviewmenu A:hover                                                                                                    |         |
| tableviewmenuItem A:hover                                                                                                    |         |
| tableviewmenuItemLink A:hover                                                                                                    |         |
| n sasComponentsTheme.css, the following style classes were added.                                                                                                    | Default |
| These classes are used in the interface for viewing information maps.                                                                                                    | Winter  |
| ColorPickerAutomatic                                                                                                    |         |
| ColorPickerAutomaticRollover                                                                                                    |         |
| ColorPickerAutomaticRollover span                                                                                                    |         |
| ColorPickerContainer                                                                                                    |         |
| ColorPickerContainerDisabled                                                                                                    |         |
| COTOLFICKELCONCATHELDISABLEG                                                                                                    |         |
|                                                                                                    |         |
| CubeSelector_RFSDetailView_<br>ileSelectorUnderlineHoover A:hover                                                                                                    |         |
| CubeSelector_RFSDetailView_<br>ileSelectorUnderlineHoover A:hover                                                                                                    |         |
| CubeSelector_RFSDetailView_<br>ileSelectorUnderlineHoover A:hover<br>ESRIIdentifyContainer                                                                                 |         |
| CubeSelector_RFSDetailView_<br>ileSelectorUnderlineHoover A:hover<br>ESRIIdentifyContainer<br>ESRIIdentifyLabel                                                            |         |
| CubeSelector_RFSDetailView_<br>ileSelectorUnderlineHoover A:hover<br>ESRIIdentifyContainer<br>ESRIIdentifyLabel<br>ESRIIdentifyText                                        |         |
| CubeSelector_RFSDetailView_ ileSelectorUnderlineHoover A:hover ESRIIdentifyContainer ESRIIdentifyLabel ESRIIdentifyText ESRISelectedMenu                                   |         |
| CubeSelector_RFSDetailView_ ileSelectorUnderlineHoover A:hover ESRIIdentifyContainer ESRIIdentifyLabel ESRIIdentifyText ESRISelectedMenu exportSelectorOrderedCheckBoxList |         |
| CubeSelector_RFSDetailView_ ileSelectorUnderlineHoover A:hover ESRIIdentifyContainer ESRIIdentifyLabel ESRIIdentifyText ESRISelectedMenu                                   |         |

```
fontPickerFontSize
fontPickerPreviewText
highlightColumn
highlightColumnOther
highlightExtraColumnHeader
highlightGraph
imageSelectedStyle
imageStyle
javaScriptNodeSelectedText
listBoxViewDropDownXPDisabled
listBoxViewListTableXPDisabled
mapPropertyContainer
menuItemHighlight
mps_dualSelectorContainer
OLAPTable ch menuItemDisabled A
OLAPTable_ct_menuItemDisabled A
OLAPTable_dt_menuItemDisabled A
OLAPTable_rh_menuItemDisabled A
OLAPTable rt menuItemDisabled A
OLAPTableColumnMeasureHeader A:hover
OLAPTimeBasedFilterSelectorContainer
OLAPTimeBasedFilterSelectorStartEndTreeContainer
PaletteContainerDisabled
.selectorRadioLabelItalic
SimpleCalculatedItemSelectorFormatEntry
SimpleCalculatedItemSelectorFormatNote
tabContainer
tableviewmenuItemDisabled A
tcd checkBox
tcd choice
tcd_container
tcd_description
tcd_groupboxFieldSet
tcd_groupboxLegend
tcd_paletteContainer
td.ESRIMapIdentifyTableData
td.OLAPTable ch menu
td.OLAPTable_ch_menu A:hover
td.OLAPTable_ct_menu
td.OLAPTable ct menu A
td.OLAPTable_ct_menu A:hover
td.OLAPTable_rh_menu
td.OLAPTable_rh_menu A:hover
td.OLAPTable_rt_menu
td.OLAPTable rt menu A
td.OLAPTable_rt_menu A:hover
visualDataExplorerESRIToolbar .ESRIMenu A
visualDataExplorerESRIToolbar .ESRIMenu A:hover
visualDataExplorerExpandCollapseContainer
visualDataExplorerViewsNavigatorTreeText
```

| Theme     | visualDataExplorerViewsNavigatorTreeText:active visualDataExplorerViewsNavigatorTreeText:hover visualDataExplorerViewsNavigatorTreeText:link visualDataExplorerViewsNavigatorTreeText:visited OLAPTableRowMeasureHeader A:hover  The banner.html template was revised. Changes were made to the column                                                                                                    | Default,               |
|-----------|----------------------------------------------------------------------------------------------------|------------------------|
| templates | percentages and spacing in the top section of the banner.  The following templates were revised. These templates are used in the interface for viewing information maps.  AdvancedFilterSelector.html  BaseExpressionEditor.html  DefaultSelectorTemplate.html  ExceptionHighlightingChartSelectorPanel.html  ExceptionHighlightingSelectorPanel.html  ExceptionHighlightingSelectorPanel.html  ExportSelectorPanel.html  FileSelectorPanel.html  FontPicker.html  ImagePaletteCell.html  MapComposite.html  MapCrossingSelectorPanel.html  MemberPropertiesDualTreeSelector.html  Palette.html  SimpleCalculatedItemSelectorPanel.html  TableViewCompositeCustomizerPanel.html  VisualDataExplorer.html  VisualDataExplorerCustomizerPanel.html  VisualDataExplorerExpandCollapse.html  VisualDataExplorerManageViewsSelectorPanel.html  VisualDataExplorerQuery.html  VisualDataExplorerSaveViewAsSelectorPanel.html  VisualDataExplorerSaveViewAsSelectorPanel.html  VisualDataExplorerSlicerSelector.html  VisualDataExplorerViewsNavigatorSelector.html  VisualDataExplorerViewsNavigatorSelector.html | Winter Default, Winter |
|           | The following templates were added. These templates are used in the interface for viewing information maps.  FormatSelectorPanel.html  GraphLegendLayoutSelectorPanel.html  GraphPropertySelectorPanel.html  MapPropertySelectorPanel.html  OLAPTableViewCompositeCustomizerPanel.html  OLAPTimeBasedFilterSelectorPanel.html  OrderedList.html  StylePropertySelectorPanel.html  TileChartHighlightIndicatorsSelectorPanel.html  TileChartPropertySelectorPanel.html  TileChartPropertySelectorPanel.html  TileChartPropertySelectorPanel.html  VisualDataExplorerViewQuerySelectorPanel.html                                                                                                    | Default,<br>Winter     |

# **Integrating Other Web Applications With the Portal**

The SAS Web Infrastructure Kit enables you to easily integrate other applications with the portal Web application. To make a Web application available in the portal Web application, use one of the following approaches:

- Implement a remote portlet and a corresponding Web application. A remote portlet looks like any other portlet, but it calls a remote Web application. The remote Web application returns an HTML fragment to the portal Web application to be displayed within the portlet's borders. This approach is useful when you want to incorporate a portion of the output from your application into the portal Web application.
- Implement a stand—alone application that is invoked from the portal Web application but executed remotely. The stand—alone Web application returns a complete HTML page that is displayed in a separate browser window. This approach is useful when you want to enable users to invoke your application from the portal Web application, but the application output needs to appear separately.

# Using SAS Foundation Services to Integrate Applications and Enable Single Signon

Whether your application is called by a remote portlet or is invoked on a stand—alone basis, the SAS Web Infrastructure Kit provides tools to facilitate secure information sharing between the portal Web application and the remote application. One type of information sharing is the single signon feature, which enables other applications to be invoked from the portal Web application without requiring the user to re—enter a user name and password. Other information related to a portal Web application session can be shared as well.

To incorporate the single signon feature or other information sharing into a remote portlet application or a stand–alone Web application, do the following:

- Use classes from SAS Foundation Services in your Web application. SAS Foundation Services is a set of infrastructure and extension services that support the development of integrated, scalable, and secure Java—based applications. For convenient access to the most common access patterns, you will probably want to use the foundation services facade classes, which are part of the <u>Portlet API</u>. For more information, see Using SAS Foundation Services with the Portal.
- Use these classes to access SAS Foundation Services that have been deployed remotely. The SAS Services application (SASServices), which is provided with the SAS Web Infrastructure Kit, provides the remote service deployment. This application, which can be installed anywhere on your network, provides a secure mechanism for the portal Web application to share information with remote Web applications.

For more information about developing Web applications that are enabled by SAS Foundation Services, see the following:

- Sample Web Application (HelloUserWikExample)
- Using SAS Foundation Services with the Portal

For more information about SAS Foundation Services, see <u>SAS Foundation Services</u> in the *SAS Integration Technologies: Developer's Guide*.

# Making Web Applications Available in the Portal Web Application

If your application is to be called by a remote portlet, you must create a portlet deployment descriptor for the portlet and package it in a portal archive (PAR) file. When you deploy the portlet, its metadata is registered automatically

with the portal Web application. For more information, see the following:

- Creating a Remote Portlet
- Sample Remote Portlet (HelloUserRemotePortlet)
- <u>Adding Custom–Developed Portlets</u> in the "Adding Content to the Portal" chapter in the <u>SAS Intelligence Platform: Web Application Administration Guide</u>.

If you want to add a stand-alone application to the portal Web application, then you must use a SAS program to register the application's metadata. For instructions, see <u>Adding Web Applications</u> in the "Adding Content to the Portal" chapter in the <u>SAS Intelligence Platform: Web Application Administration Guide</u>.

# **Using SAS Foundation Services With the Portal**

SAS Foundation Services is a set of infrastructure and extension services that support the development of integrated, scalable, and secure applications that are developed using Java. The design model for SAS Foundation Services supports both local and remote resource deployment and promotes resource sharing among applications. Sharing can occur for a specific session, for a specific user, or globally, as appropriate. At the same time, the model controls access to protected resources based on privileged—user status and group membership.

For a list and description of each service, refer to <u>SAS Foundation Services</u> in the *SAS Integration Technologies: Developer's Guide*.

The SAS Web Infrastructure Kit includes the SAS Foundation Services Facade API, which is a set of convenience classes that developers can use to obtain references to the most commonly used foundation services. The foundation services facade should provide all of the necessary functionality to integrate your applications with the portal Web application. The foundation services facade is part of the Portlet API. For detailed information about the facade classes, select com.sas.services.webapp in the Portlet API @ class documentation.

You can also choose to use the SAS Foundation Services classes directly.

# **Local and Remote Service Deployment**

You can deploy the SAS Foundation Services on the same machine as the portal Web application (default installation) or on a remote machine.

# **Using Locally Deployed SAS Foundation Services**

When SAS Foundation Services is deployed locally, the core local services stack is used, as follows:

- 1. com.sas.services.security.AuthenticationService
- 2. com.sas.services.user.UserService
- 3. com.sas.services.logging.LoggingService
- 4. com.sas.services.information.InformationService
- 5. com.sas.services.session.SessionService

# **Using Remotely Deployed SAS Foundation Services**

In the portal Web application architecture, an application called SAS Services (SASServices) is used to remotely deploy SAS Foundation Services. This application enables secure information sharing among applications. Through SAS Services, you can implement remotely deployed content viewers, remote portlets, and stand—alone Web applications that are called by the portal Web application and invoked with the portal Web application user's credentials. The user does not need to log on again, and user and session information can be shared as needed.

The SAS Services application makes the following stack available to applications that are enabled by SAS Foundation Services:

- 1. com.sas.services.security.AuthenticationService
- 2. com.sas.services.user.UserService
- 3. com.sas.services.logging.LoggingService
- 4. com.sas.services.information.InformationService

5. com.sas.services.session.SessionService

The SAS Services application must be up and running on a machine that is accessible to the remote Web application. In addition, the remote Web application must include a properties file that points to the definition of the remote services.

The portal Web application provides the SAS Services application with session context information for each authenticated user who is logged on. If the portal Web application passes a unique session ID to a remote Web application, then the remote Web application can obtain the appropriate user's session context information from the SAS Services session. The remote Web application should use the following steps to accomplish this:

• Retrieve the session ID from the portal Web application request and use it to obtain a reference to the SAS Services session. This is done by creating a new WebappContextParams object, as follows.

```
UserContextInterface privilegedUser =
    ServletUtil.getPrivilegedUser("portalprivilege");
WebappContextParams params =
    new WebappContextParams(privilegedUser, request);
```

*Note:* Replace portalprivilege with the user ID of a privileged user, which is required in order to create the WebappContextParams object. The privileged user must be a member of the SAS System Service group, and it must be specified in the user service of the remote Web application's local service deployment. For an example of how to set up the privileged user, see <u>Step 3: Create a Privileged User</u> in the Sample Web Application (HelloUserWikExample).

• Use the SessionContextInterface to get the remote session, as follows:

```
sharedSession = params.getSessionContext();
```

• Protect the session with a lock object, as follows:

```
sessionLock = SharedSession.lock("com.sas.MySessionName");
```

• Call methods from the WebappContextParams class to retrieve data, as in this example:

```
UserContextInterface userContext =
    sharedSession.getUserContext();
```

• Unlock the session, as follows:

```
sharedSession.unlock(sessionLock);
```

For an illustration of the use of SAS Foundation Services to access a SAS Services session, see the <u>Sample Web Application (HelloUserWikExample)</u>. For more information about service deployment, see <u>SAS Foundation Service Deployment and Use</u> in the "Foundation Services and WebDAV Server Deployment" chapter in the <u>SAS Intelligence Platform: Web Application Administration Guide</u>.

# **Configuring Foundation Service Deployments**

When you install the Portal Web application, you can choose whether to store the metadata for the local and remote service deployment configurations in XML files, or on the SAS Metadata Server, as follows:

#### SAS Metadata Server

If you chose to import the metadata for your deployment configurations to the SAS Metadata Server, then the Foundation Services Manager plug—in of SAS Management Console displays the BIP Local Services group and the BIP Remote Services group.

#### XML Files

If you chose to store the metadata for your deployment configurations in XML files, then the configurations are contained in two files: a local services deployment file, called sas\_services\_idp\_local\_omr.xml, and a remote services deployment file, called sas\_services\_idp\_remote\_omr.xml.

*Note:* In SAS 9.1.2 Integration Technologies and subsequent releases, the Web Infrastructure Kit supports the use of either XML files or the SAS Metadata Server to store service deployment configurations. In SAS 9.1 Integration Technologies, the Web Infrastructure Kit supports only the use of XML files to store service deployment configurations.

For more information, see <u>Service Deployment Configurations</u> in the "Foundation Services and WebDAV Server Deployment" chapter in the <u>SAS Intelligence Platform: Web Application Administration Guide</u>.

# **Your Turn**

If you have comments or suggestions about SAS Web Infrastructure Kit 1.0: Developer's Guide, Fifth Edition, please send them to us on a photocopy of this page or send us electronic mail.

For comments about this book, please return the photocopy to

SAS Publishing SAS Campus Drive

Cary, NC 27513

E-mail: yourturn@sas.com

For suggestions about the software, please return the photocopy to

SAS Institute Inc. Technical Support Division SAS Campus Drive Cary, NC 27513

E-mail: suggest@sas.com